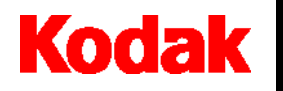

**i30 / i40-scanners**

# **Gebruikershandleiding**

A-61512\_nl Catalogusnr. 882 8329

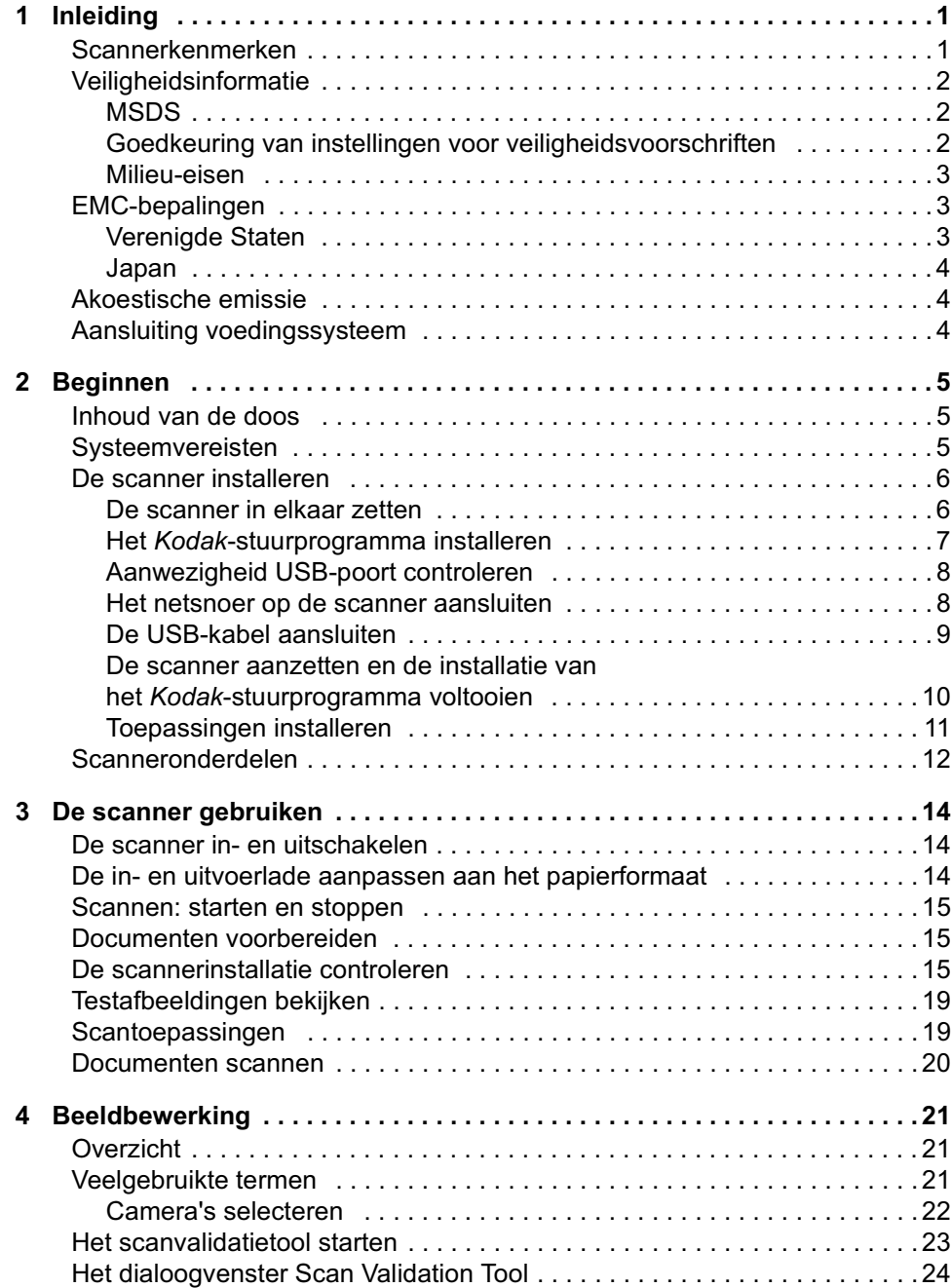

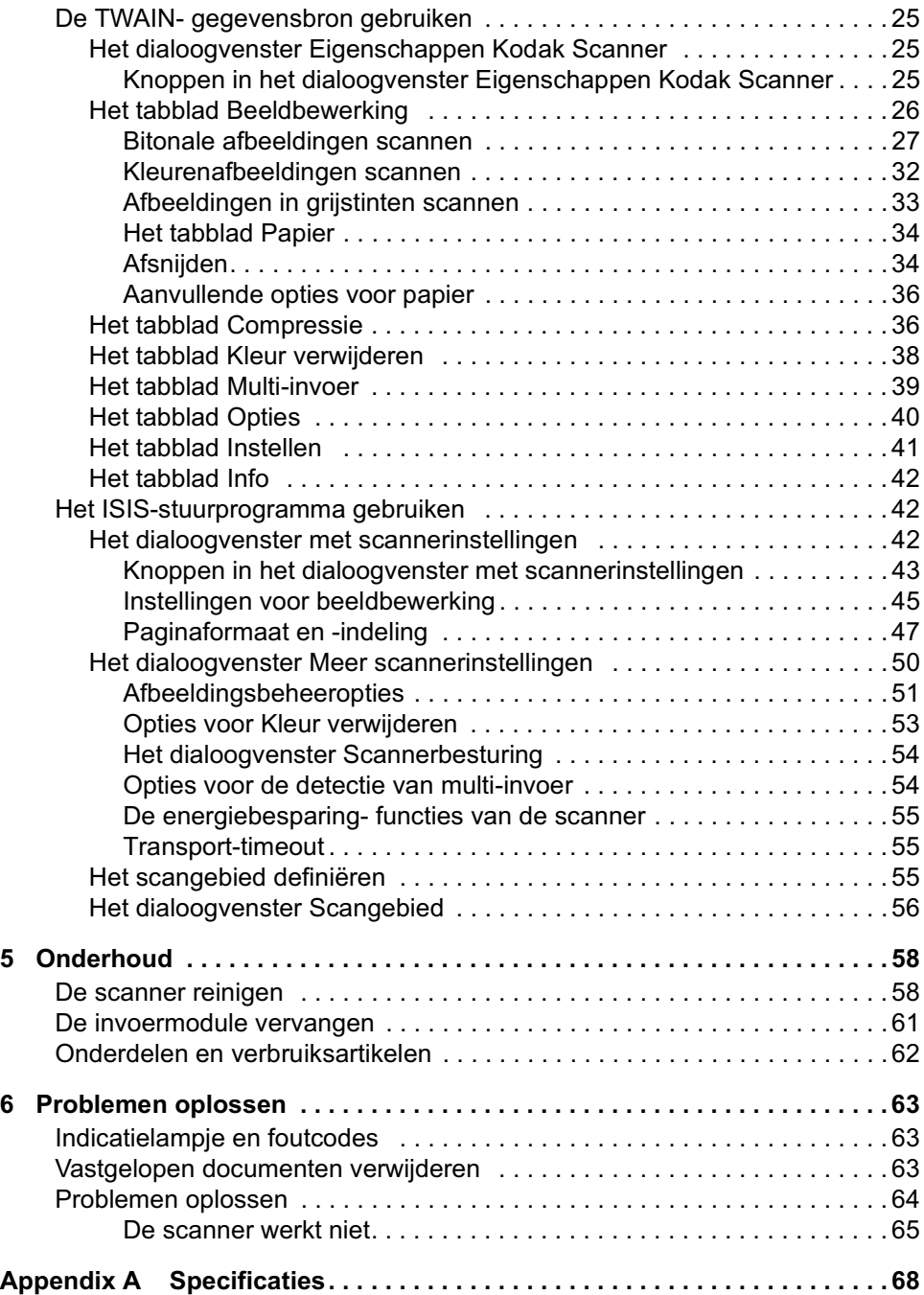

<span id="page-4-0"></span>De *Kodak* i30- en i40-scanners zijn compacte documentscanners die uitermate geschikt zijn voor werkgroepen en andere gedecentraliseerde toepassingen. Door de automatische documentinvoer van 50 pagina's kunnen deze scanners 25 pagina's per minuut scannen. De TWAIN-gegevensbron en het ISIS-stuurprogramma die u nodig hebt voor de beeldbewerking worden meegeleverd bij de *Kodak* i30/i40-scanners.

- *Kodak* i30-scanner desktop-kleurenscanner voor enkelzijdig scannen
- *Kodak* i40-scanner desktop-kleurenscanner voor dubbelzijdig scannen

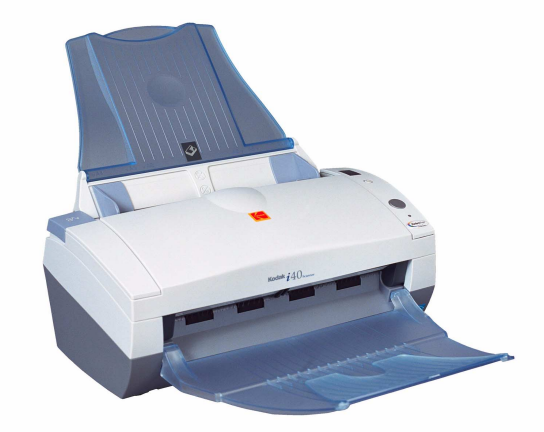

Deze gebruikershandleiding bevat informatie en procedures voor de *Kodak* i30- en i40-scanners die gebruikmaken van de TWAIN-gegevensbron en het ISIS-stuurprogramma. De informatie in deze handleiding is van toepassing op beide scannermodellen tenzij anders vermeld.

- 
- Klein, handzaam formaat
- Scant tot maximaal 8,5 x 14 inch / A4
- Scant 25 pagina's per minuut (200 dpi, bitonaal, dubbelzijdig, staand) voor documenten op Letter-formaat
- Keuzemogelijkheden: kleur, bitonaal, grijstinten, gelijktijdig bitonaal en grijstinten, of gelijktijdig bitonaal en kleur
- Gemakkelijk schoon te maken en te onderhouden
- Uitvoerresolutie van 75 tot 600 dpi
- Meegeleverde ISIS- en TWAIN-stuurprogramma's
- Supersnelle USB 2.0-interface

<span id="page-4-1"></span>**Scannerkenmerken** • Gebruiksvriendelijk

# <span id="page-5-0"></span>**Veiligheidsinformatie**

<span id="page-5-1"></span>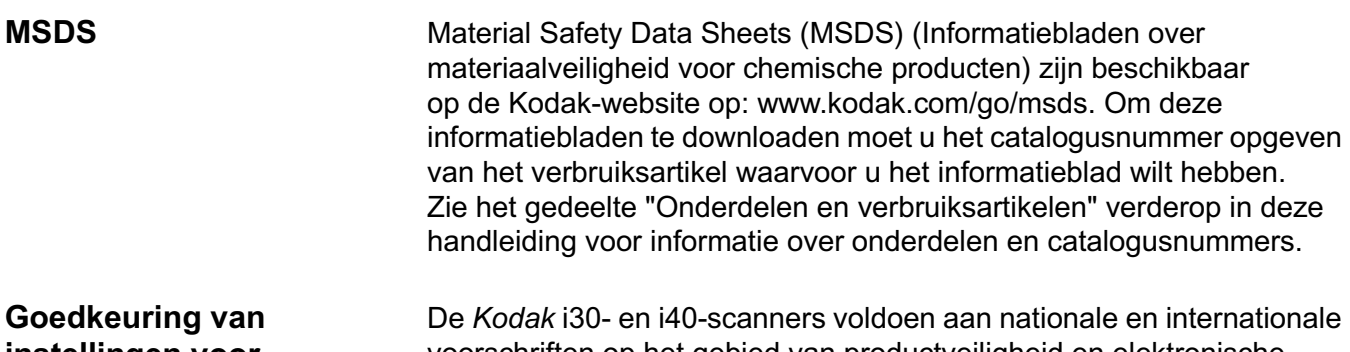

# <span id="page-5-2"></span>**instellingen voor veiligheidsvoorschriften**

voorschriften op het gebied van productveiligheid en elektronische emissie. Dit zijn onder meer de volgende (maar deze zijn niet beperkt tot deze alleen):

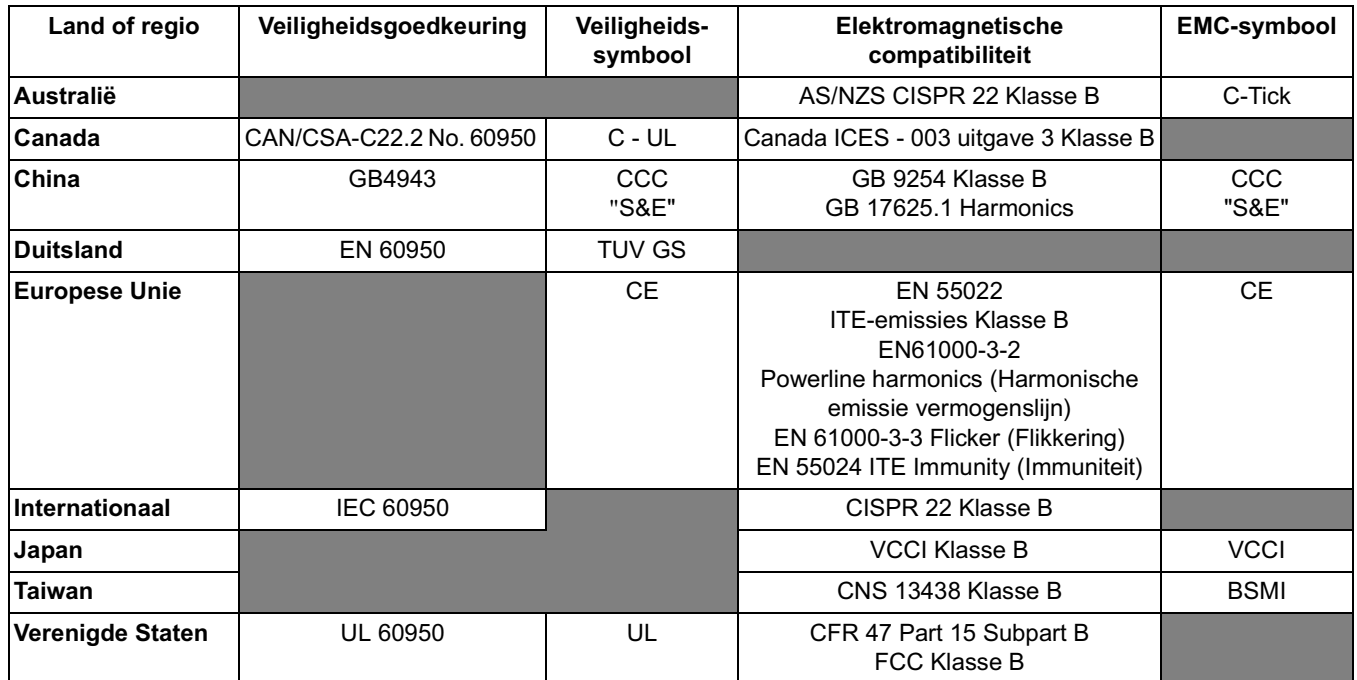

- <span id="page-6-0"></span>**Milieu-eisen** • De *Kodak* i30- en i40-scanners zijn ontworpen om te voldoen aan wereldwijd geldende milieu-eisen.
	- Er zijn richtlijnen beschikbaar voor het afvoeren van verbruiksartikelen die bij het onderhoud worden vervangen. Volg deze richtlijnen op of neem contact op met de dichtstbijzijnde Kodak-leverancier voor meer informatie.
	- De *Kodak* i30- en i40-scanners bevatten lood in het soldeer op de printplaat, glazen lenzen, kwik in de lampen en chroom VI in de metalen behuizing ter bescherming tegen roest. Het vernietigen van dit materiaal is mogelijk onderhevig aan milieuvoorschriften. Neem voor informatie over wegwerpen of recycling contact op met uw gemeente of ga naar de website van de Electronics Industry Alliance (geldt alleen voor gebruikers in de VS): www.eiae.org.
	- De verpakking van het product kan worden gerecycled.
	- De *Kodak* i30- en i40-scanners voldoen aan de Energy Star-normen.

# <span id="page-6-1"></span>**EMC-bepalingen**

<span id="page-6-2"></span>**Verenigde Staten** Deze apparatuur is getest en bevonden te voldoen aan de limieten voor een digitaal apparaat Klasse B conform Part 15 van de FCC-voorschriften. Deze limieten zijn opgesteld om redelijke bescherming te bieden tegen schadelijke storing als de apparatuur in werking is in een zakelijke omgeving. Deze apparatuur genereert, gebruikt en kan radiofrequentie-energie uitstralen en kan, indien niet geïnstalleerd en gebruikt in overeenstemming met de instructiehandleiding, schadelijke storing bij radiocommunicatie veroorzaken. Er is echter geen enkele garantie dat geen storing zal optreden in een bepaalde installatie. Als deze apparatuur wel schadelijke storing van radio- of televisieapparatuur veroorzaakt, wat u kunt vaststellen door de apparatuur uit en weer aan te zetten, wordt de gebruiker gevraagd op een of meer van de volgende manieren te proberen de storing te verhelpen:

- Verstel of verplaats de ontvangstantenne.
- Vergroot de afstand tussen apparatuur en ontvanger.
- Sluit de apparatuur aan op een stopcontact in een andere stroomkring dan degene waarop de ontvanger is aangesloten.
- Neem voor meer hulp contact op met de dealer of een ervaren radio-/tv-monteur.

Wijzigingen of aanpassingen die niet uitdrukkelijk zijn goedgekeurd door de leverancier die verantwoordelijk is voor het voldoen aan de eisen kunnen tot gevolg hebben dat de gebruiker de toestemming verliest om het apparaat te bedienen. Als er beveiligde interfacekabels bij het product meegeleverd zijn of specifieke extra onderdelen of accessoires waarvoor elders is aangegeven dat deze moeten worden gebruikt bij de installatie van het product, moeten deze ook worden gebruikt om te voldoen aan de FCC-voorschriften.

<span id="page-7-0"></span>**Japan** Dit is een product van Klasse B gebaseerd op de maatstaven van de Voluntary Control Council for interference by Information Technology Equipment (VCCI). Als de apparatuur in de buurt van een radio- of tv-ontvanger in een thuisomgeving wordt gebruikt, kan deze radiostoring veroorzaken. Installeer en gebruik de apparatuur conform de instructies.

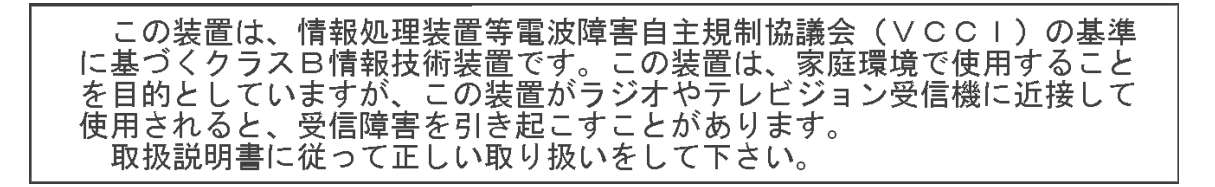

<span id="page-7-2"></span><span id="page-7-1"></span>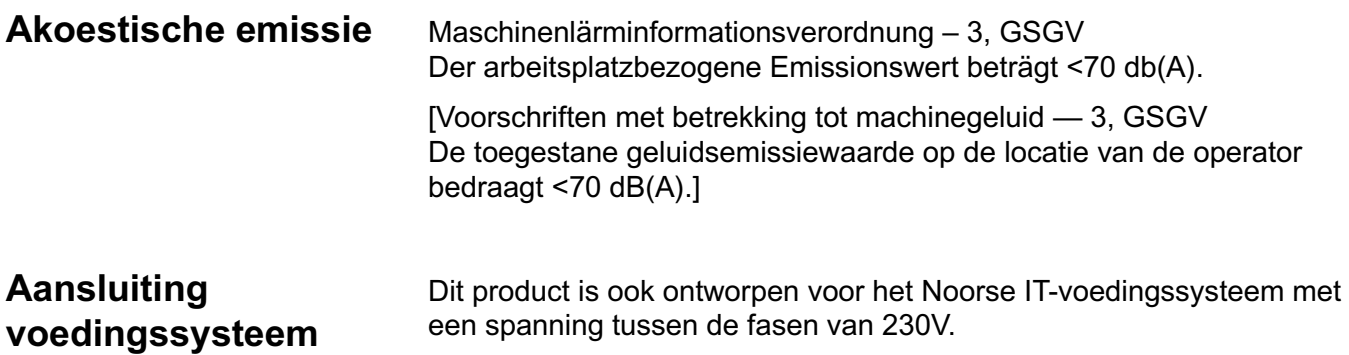

<span id="page-8-1"></span><span id="page-8-0"></span>**Inhoud van de doos** Open de doos en controleer de inhoud voordat u aan de slag gaat:

- *Kodak* i30- of i40-scanner
- Invoerlade
- Uitvoerlade
- Invoermodule
- USB 20-kabel
- USB 2.0-kaart
- Netvoeding
- Netsnoeren
- Cd-rom's met installatieprogramma en toepassingen
- Registratiekaart
- Gedrukte gebruikershandleiding

### *BELANGRIJK: U moet het Kodak-stuurprogramma op de hostcomputer installeren voordat u de scanner aansluit.*

# <span id="page-8-2"></span>**Systeemvereisten** Hier volgt een overzicht van de minimale aanbevolen systeemconfiguratie voor de *Kodak* i30- en i40-scanners.

OPMERKING: de feitelijke werking van het systeem is afhankelijk van de gebruikte scantoepassing, de gekozen scaninstellingen en de configuratie van de hostcomputer. Als de scanner niet op de optimale snelheid werkt, moet u mogelijk een snellere PC en/of meer RAM-geheugen gebruiken om de mogelijke verwerkingsnelheid te behalen.

# *Kodak* **i30- en i40-scanners**

- Intel Pentium IV, 2.5 GHz-processor, 512 MB RAM
- USB-poort 2.0 (compatibel met USB 1.1)
- Windows 2000 Professional, Windows Me, Windows 98SE, Windows XP (Professional/Home)
- 100 MB vrije ruimte op de vaste schijf
- Cd-romstation

# <span id="page-9-0"></span>**De scanner installeren**

Installeer de scanner in de onderstaande volgorde:

- 1. Zet de scanner in elkaar.
- 2. Installeer het *Kodak*-stuurprogramma.
- 3. Controleer of de computer een USB-poort heeft.
- 4. Sluit het netsnoer op de scanner aan.
- 5. Sluit de USB-kabel aan op de scanner en de scanner.
- 6. Zet de scanner aan en voltooi de installatie van het *Kodak*-stuurprogramma.
- 7. Installeer andere meegeleverde toepassingen (optioneel).

# *BELANGRIJK:*

- *Installeer het Kodak-stuurprogramma op de hostcomputer voordat u de scanner aansluit.*
- *Sommige besturingssystemen ondersteunen alleen USB 2.0 en andere alleen maar USB 1.1. Gebruik USB 2.0, indien mogelijk, voor de beste prestaties.*

<span id="page-9-1"></span>**De scanner in elkaar zetten**

De invoer- en uitvoerladen klikken op hun plaats. U kunt deze zo aanpassen dat er documenten van verschillende grootten in passen.

### **De invoerlade bevestigen**

1. Zoek de sleuven voor de invoerlade op de scanner op.

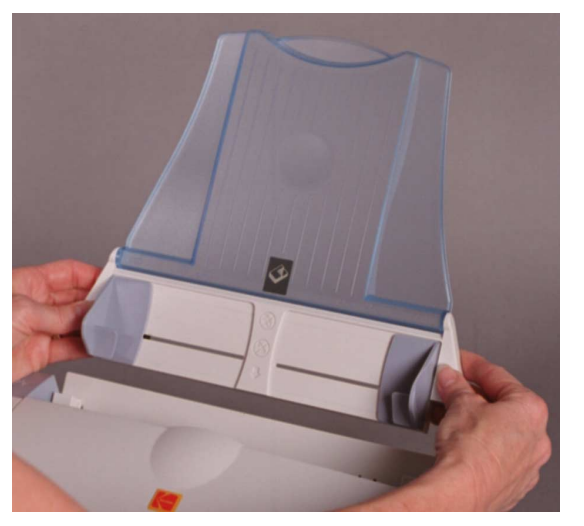

- 2. Houd de pennen van de invoerlade voor de sleuven.
- 3. Duw de invoerlade naar beneden tot deze op zijn plaats klikt.

### **De uitvoerlade bevestigen**

- 1. Zoek de openingen voor de uitvoerlade op de scanner op.
- 2. Plaats de pen aan de linkerkant van de uitvoerlade in de opening, druk op geribbelde knop aan de rechterkant van de uitvoerlade en plaats de pen in de opening aan de rechterkant van de scanner.

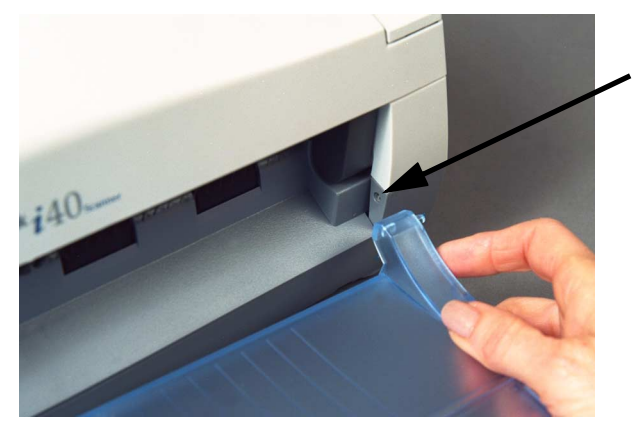

# <span id="page-10-0"></span>**Het**  *Kodak***-stuurprogramma installeren**

Installeer het stuurprogramma *voordat* u de scanner op de computer aansluit.

1. Plaats de installatie-cd voor de *Kodak* i30/i40-scanner in het cd-romstation. Het installatieprogramma start automatisch.

OPMERKING: Dubbelklik op het Bureaublad op het pictogram Deze computer, als de cd niet automatisch start. Dubbelklik op het pictogram van het cd-romstation en dubbelklik vervolgens op Setup.exe.

2. Selecteer **Scannersoftware installeren...**

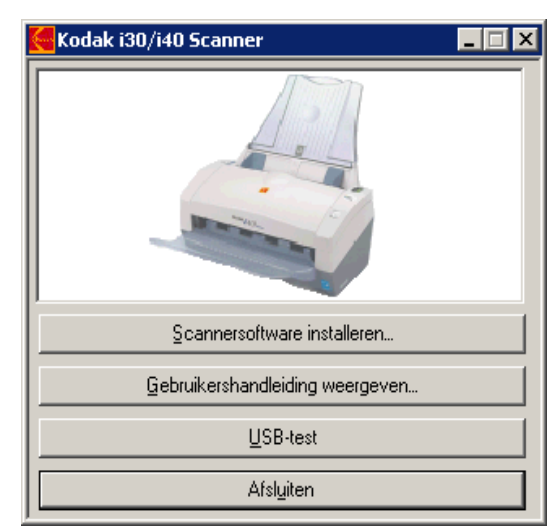

3. Volg de instructies op het scherm op voor het installeren van de TWAIN- en ISIS-stuurprogramma's en het *Kodak* Scan Validation Tool.

# <span id="page-11-0"></span>**Aanwezigheid USB-poort controleren**

Nadat u het *Kodak*-stuurprogramma hebt geïnstalleerd, moet u controleren of er een USB-poort aanwezig is.

• Selecteer **USB-test.**

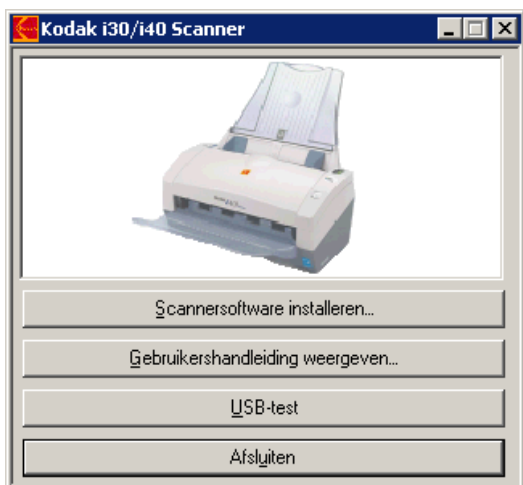

Het USB-verificatieprogramma controleert het besturingssysteem en de hardwareconfiguratie om te bepalen of u de USB-kaart moet installeren die meegeleverd is bij de scanner.

- Als op uw computer geen geschikte USB-poort is geïnstalleerd, moet de instructies van de meegeleverde USB-kaart volgen.
- Als er wel een geschikte USB-poort aanwezig is, kunt u verdergaan met het volgende gedeelte, "Het netsnoer op de scanner aansluiten".

Wanneer de stuurprogramma's zijn geïnstalleerd, kunt u de voeding en het netsnoer op de scanner aansluiten. Zorg dat het stopcontact zich binnen een afstand van 1,52 meter van de scanner bevindt en makkelijk bereikbaar is.

1. Kies het juiste netsnoer voor uw regio uit de netsnoeren die meegeleverd zijn bij de scanner.

OPMERKING: Het netsnoer voor de Verenigde Staten/Canada en dat voor China lijken erg op elkaar. Het netsnoer voor de Verenigde Staten/Canada heeft echter gaten in de stekkerpennen en het Chinese netsnoer niet.

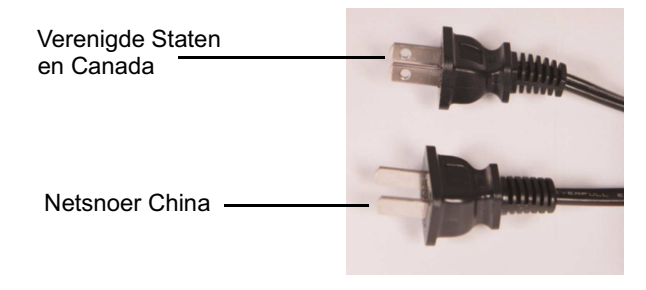

# <span id="page-11-1"></span>**Het netsnoer op de scanner aansluiten**

2. Sluit het netsnoer voor de uitvoer van de voeding aan op de netaansluiting van de scanner.

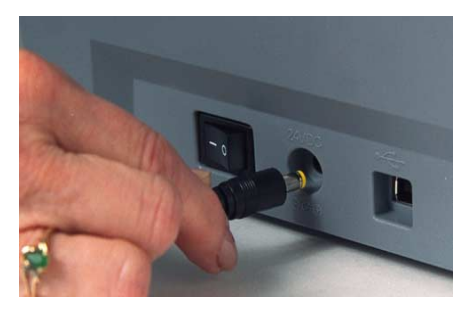

3. Steek het andere einde van het netsnoer in het stopcontact.

### <span id="page-12-0"></span>**De USB-kabel aansluiten** *BELANGRIJK: Als u het Kodak-stuurprogramma nog niet hebt geïnstalleerd, moet u dat nu doen voordat u verdergaat.*

In de volgende instructies wordt de aansluiting van de USB-kabel op de scanner en de computer behandeld. U moet de USB-poort op uw computer opzoeken. Als u de USB 2.0-kaart hebt geïnstalleerd die meegeleverd is bij de scanner, moet u die poort gebruiken. Als dat niet het geval is moet u de USB-poort van de computer gebruiken.

De meegeleverde USB-kabel heeft twee verschillende uiteinden.

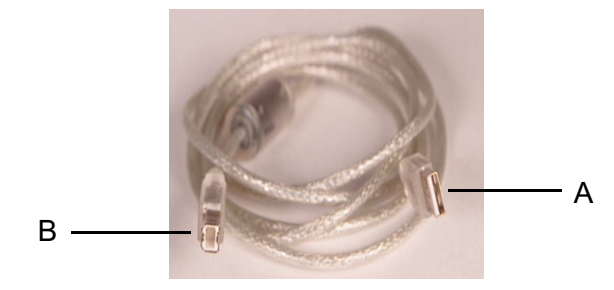

1. Sluit uiteinde B van de USB-kabel aan op de USB-poort achter op de scanner.

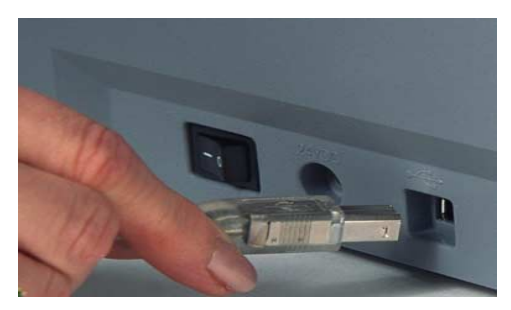

- 2. Sluit uiteinde A van de USB-kabel aan op de USB-poort van de computer.
- OPMERKING: als u de USB-kaart hebt geïnstalleerd die meegeleverd is bij de scanner, moet u één van die poorten gebruiken. U kunt ook de USB-poort van de computer gebruiken. Raadpleeg de documentatie van de fabrikant van uw computer voor informatie over de locatie van de USB-poort.

<span id="page-13-0"></span>**De scanner aanzetten en de installatie van het**  *Kodak***-stuurprogramma voltooien**

Als de USB-kabel en het netsnoer aangesloten zijn en de *Kodak*-stuurprogramma's op de juiste manier zijn geïnstalleerd, wordt de installatie voltooid wanneer u de scanner aanzet.

1. Gebruik de aan/uit-schakelaar achter op de scanner om de scanner aan te zetten (I).

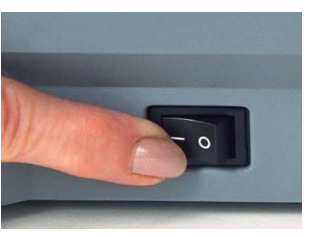

Wanneer u de scanner aanzet, voert deze een aantal zelftests uit en knippert het groene indicatielampje. Wanneer de tests uitgevoerd zijn en het apparaat gereed is om te scannen, stopt het indicatielampje met knipperen en blijft het continu aan.

OPMERKINGEN:

- Raadpleeg hoofdstuk 6 *Problemen oplossen* als de zelftests niet afgesloten worden.
- De volgende schermopnamen zijn gebaseerd op Windows 2000. Deze kunnen echter afwijken als uw computer een ander besturingssysteem heeft.

De scanner wordt nu automatisch gedetecteerd door het besturingssysteem.

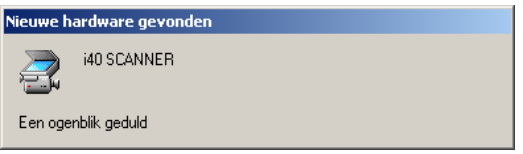

Tijdens de voltooiing van het installatieproces is het mogelijk dat het volgende scherm wordt weergegeven:

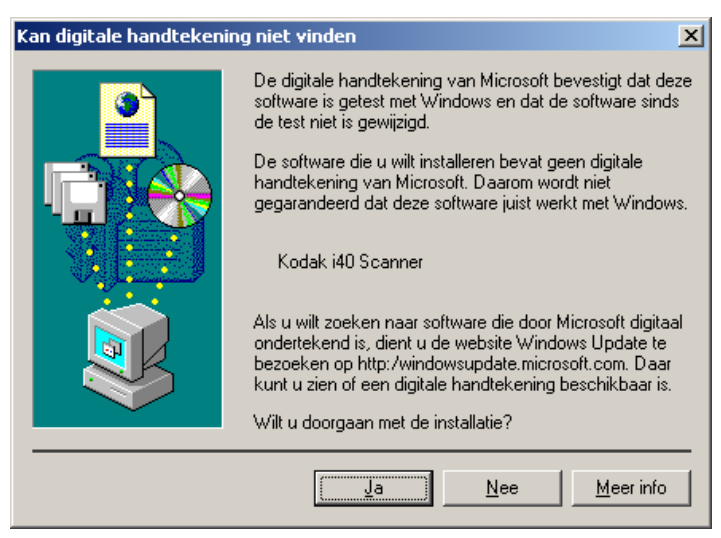

<span id="page-14-0"></span>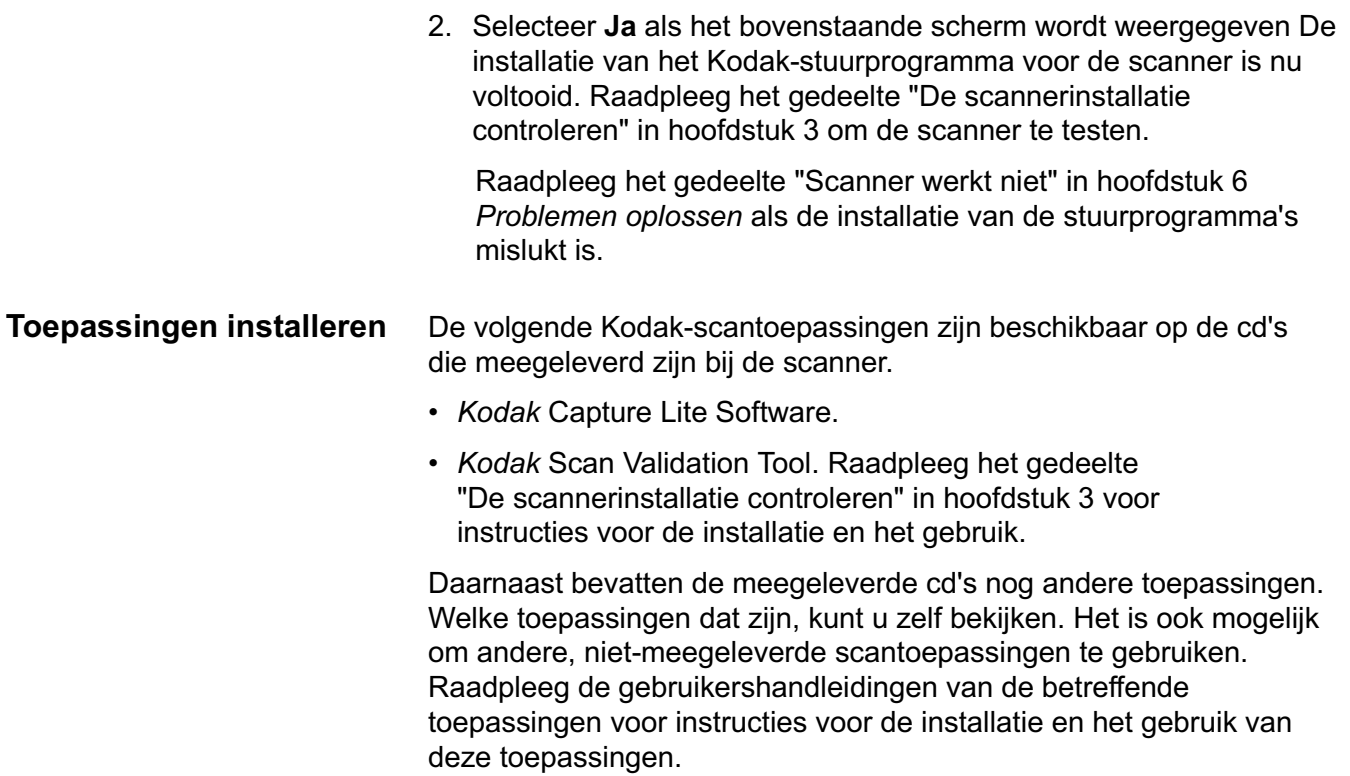

<span id="page-15-0"></span>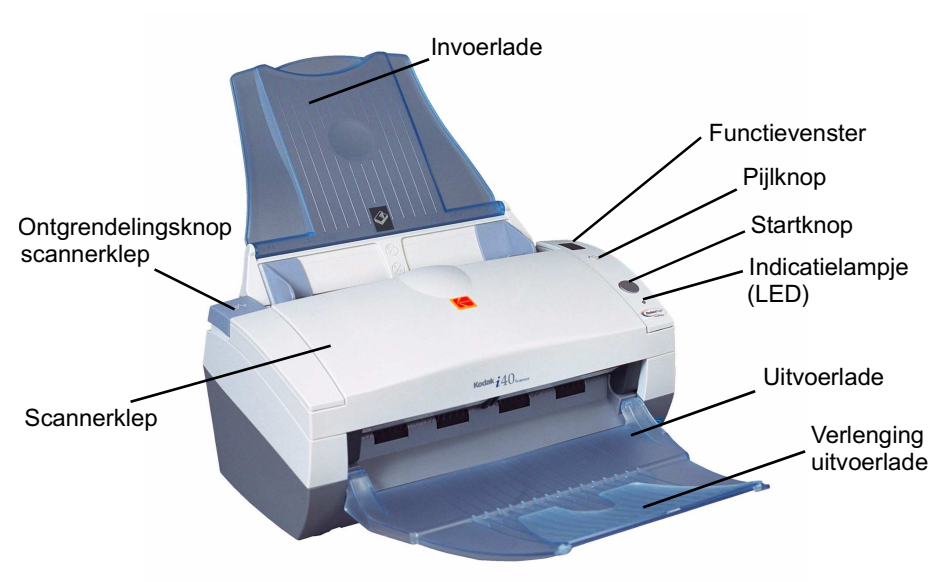

**Invoerlade** — kan maximaal 50 documenten bevatten. Aanpasbaar aan het documentformaat.

**Startknop** — *gereserveerd voor toekomstig gebruik.*

**Pijlknop** — hiermee kunt u door vooraf gedefinieerde functies of scantoepassingen bladeren en deze selecteren.

**Functievenster** — geeft de cijfers 1 tot en met 9 weer. Deze cijfers komen overeen met een gedefinieerde functie of toepassing (*nog niet geïmplementeerd).* In het functievenster worden ook foutcodes weergegeven. In hoofdstuk 6, *Problemen oplossen*, wordt een lijst met foutcodes weergegeven.

**Indicatielampje (LED)** — brandt of knippert. Hierdoor wordt de scannerstatus aangegeven.

- **Continu groen**: gereed om te scannen
- **Knipperend groen**: scannen wordt voorbereid
- **Knipperend rood:** geeft een fout aan zoals *Scannerklep geopend*. In het functievenster wordt tegelijkertijd "E" weergegeven.

**Ontgrendelingsknop scannerklep** — hiermee opent u de klep van de automatische documentinvoer.

**Scannerklep** — hiermee krijgt u toegang tot de onderdelen binnen in van de scanner.

**Uitvoerlade** — hierin worden de gescande documenten opgevangen.

**Verlenging uitvoerlade** — u kunt deze uitklappen wanneer de gescande documenten groter zijn dan A4 (8,5 x 11 inch).

### **Binnenaanzicht**

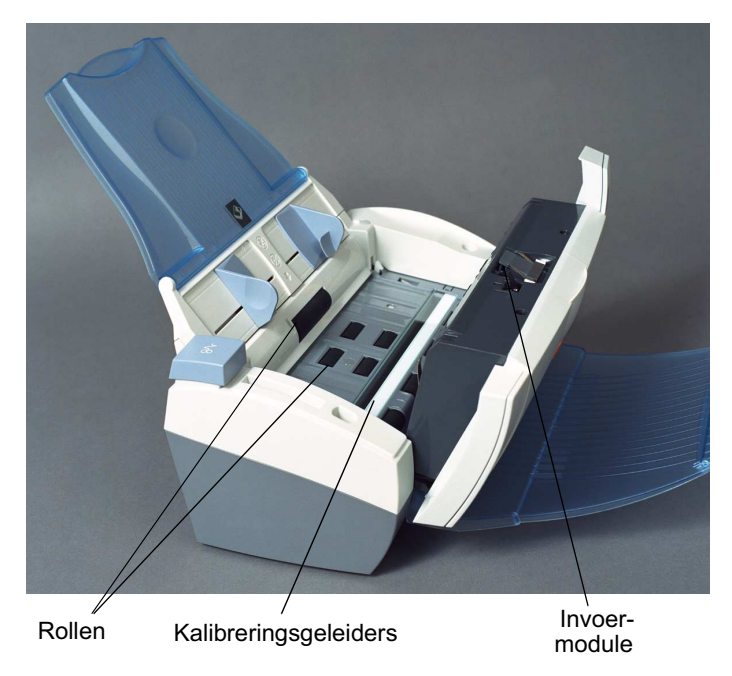

**Invoermodule** — vereenvoudigt de invoer en scheiding van documenten van verschillende grootte, dikte en structuur.

**Kalibreringsgeleiders** — **houd deze geleiders schoon voor de beste afbeeldingskwaliteit.** Er zijn twee geleiders, één boven en één onder. Alleen de onderste wordt in de bovenstaande foto weergegeven.

**Rollen** — deze vereenvoudigen de invoer van documenten van verschillende grootte, dikte en structuur.

### **Achteraanzicht**

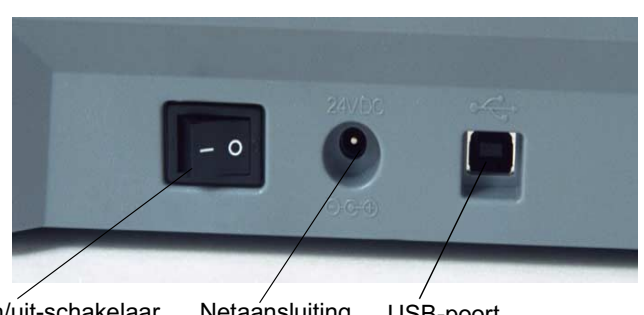

Aan/uit-schakelaar Netaansluiting USB-poort

**Aan/uit-schakelaar** — hiermee zet u de scanner aan en uit.

**Netaansluiting** — hiermee sluit u het netsnoer aan op de scanner.

**USB-poort** — via deze poort wordt de scanner met de computer verbonden.

# <span id="page-17-1"></span><span id="page-17-0"></span>**De scanner in- en uitschakelen**

• Druk op de knop achter op de scanner om de scanner aan (I) of uit (O) te zetten.

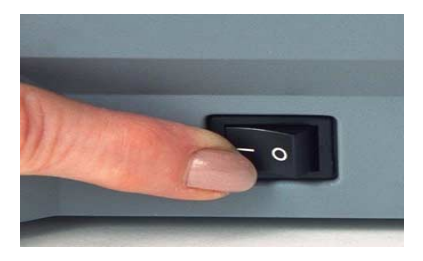

Wanneer u de scanner aanzet, wacht u tot de scanner de zelftest heeft voltooid. Wanneer deze is voltooid, blijft het groene indicatielampje continu branden.

# <span id="page-17-2"></span>**De in- en uitvoerlade aanpassen aan het papierformaat**

De invoerlade heeft zijgeleiders waarmee u de invoer kunt aanpassen aan verschillende documentformaten.

• Pak de zijgeleiders vast en schuif deze naar de gewenste positie.

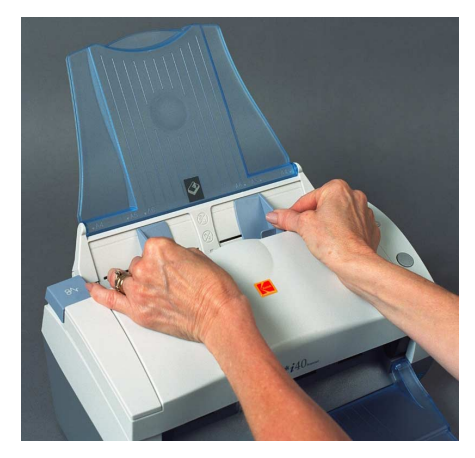

Als u documenten scant die groter zijn dan A4 (8,5 x 11 inch) kunt u de verlenging van de uitvoerlade openklappen.

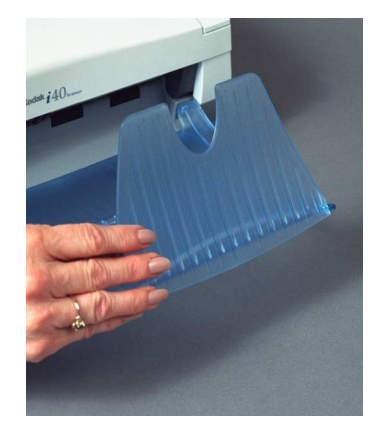

<span id="page-18-2"></span><span id="page-18-1"></span><span id="page-18-0"></span>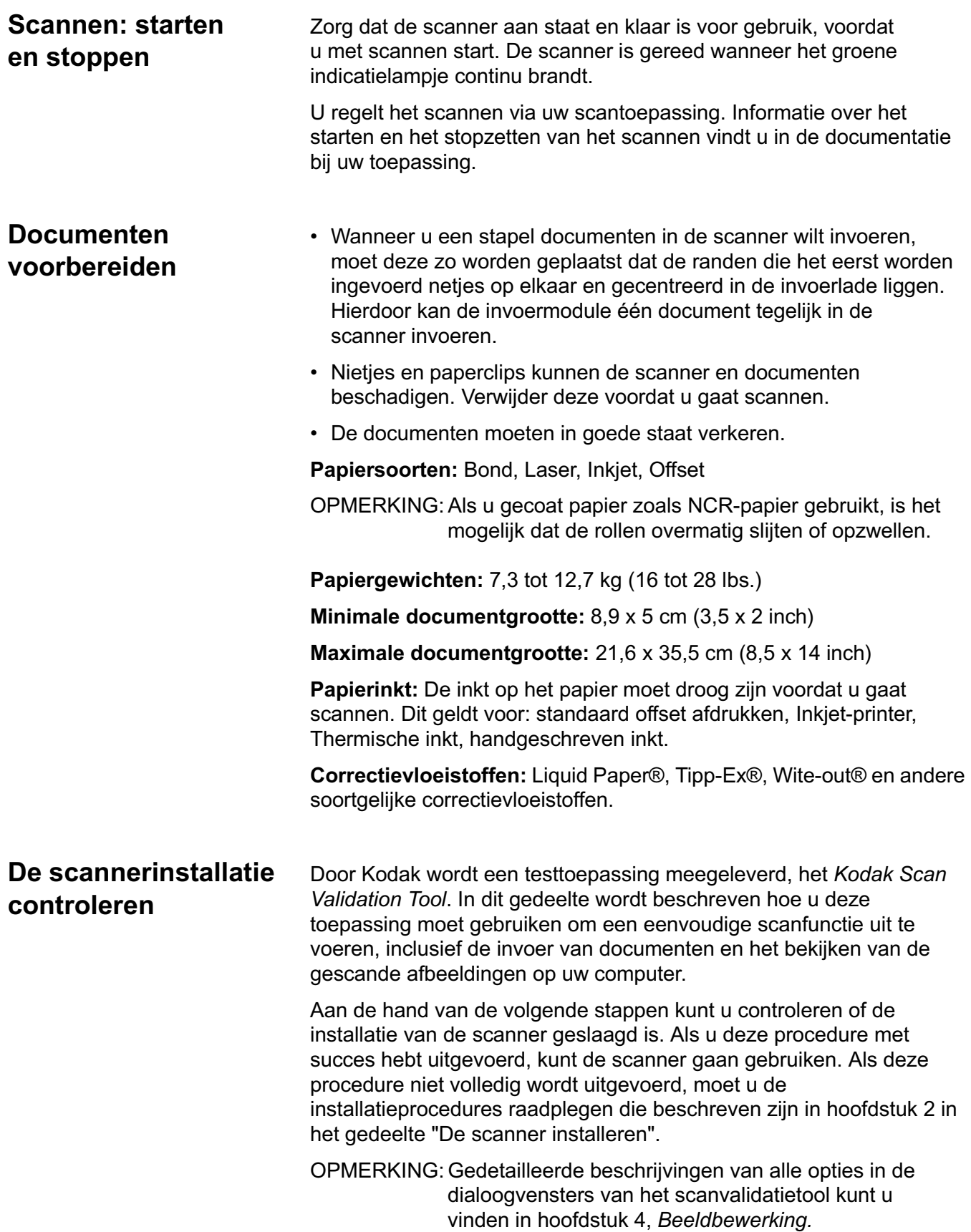

Voordat u begint, moet u controleren of de scanner aan staat en gereed is om te scannen.

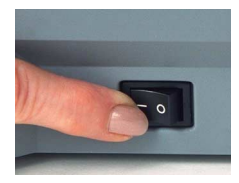

1. Selecteer **Start>Programma's>Kodak>Document Imaging> Scan Validation Tool**. Het dialoogvenster Scan Validation Tool verschijnt.

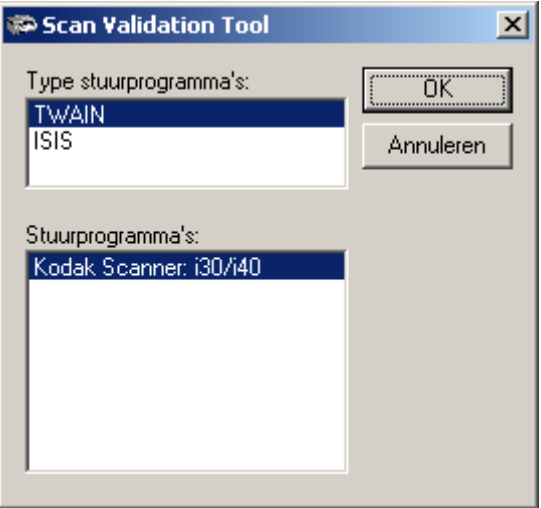

- 2. Selecteer **TWAIN** (of **ISIS**) bij Type stuurprogramma en *Kodak* **Scanner i30/i40** bij Stuurprogramma's. Het dialoogvenster Scan Validation Tool verschijnt.
- 3. Klik op het scannerpictogram om het dialoogvenster Eigenschappen Kodak Scanner te openen.

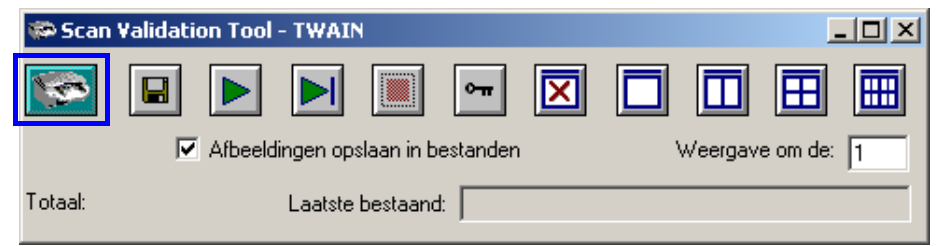

### 4. Selecteer **Standaardwaarden**.

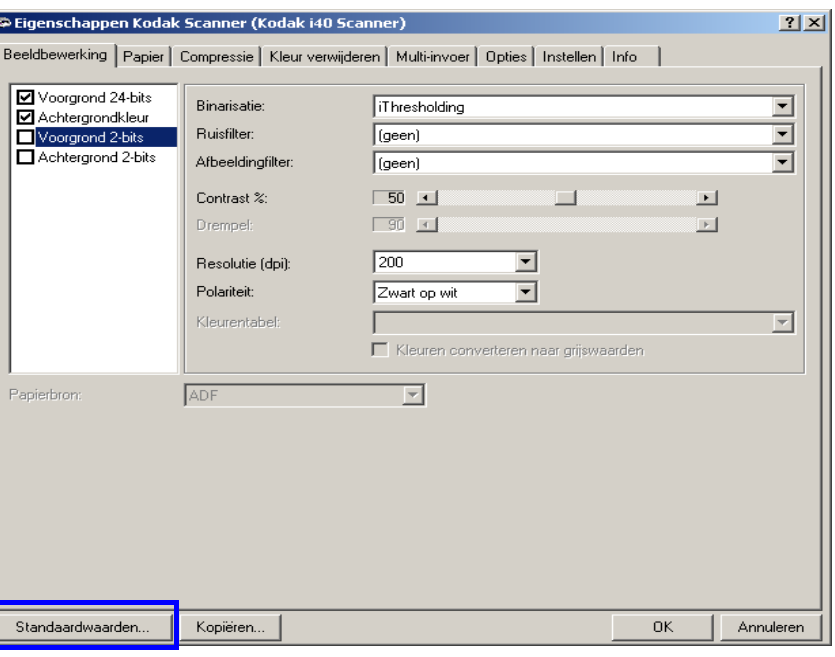

Het bevestigingsbericht *Standaardinstellingen herstellen voor alle waarden?* wordt weergegeven.

- 5. Klik op **OK**. Hiermee worden de standaardinstellingen van het programma hersteld naar de oorspronkelijke waarden. De scanner is oorspronkelijk ingesteld voor het scannen van kleurendocumenten. Voor een i30-scanner wordt één zijde van het document gescand. Voor een i40-scanner worden beide zijden van het document gescand.
- 6. Klik op **OK** in het dialoogvenster Eigenschappen Kodak Scanner.

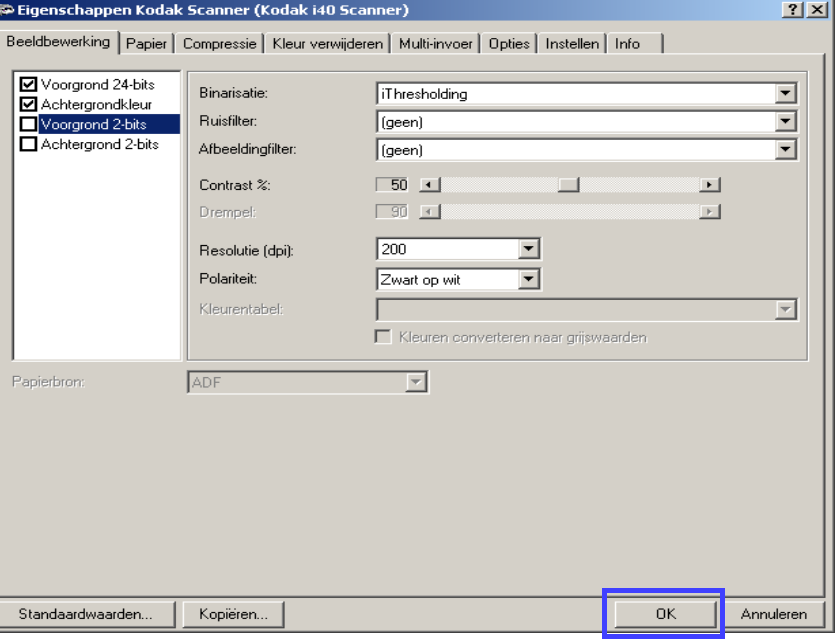

Het scherm Scan Validation Tool verschijnt:

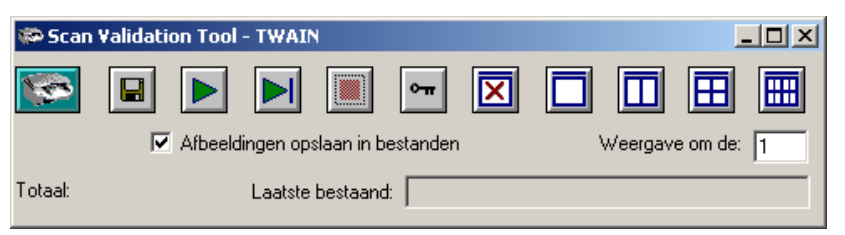

7. Plaats een aantal documenten voor de testtoepassing in de invoerlade van de scanner. De documenten moeten met de bedrukte zijde naar beneden in de invoerlade worden geplaatst. Dit is van belang als u enkelzijdige documenten scant of als u een *Kodak* i30-scanner hebt.

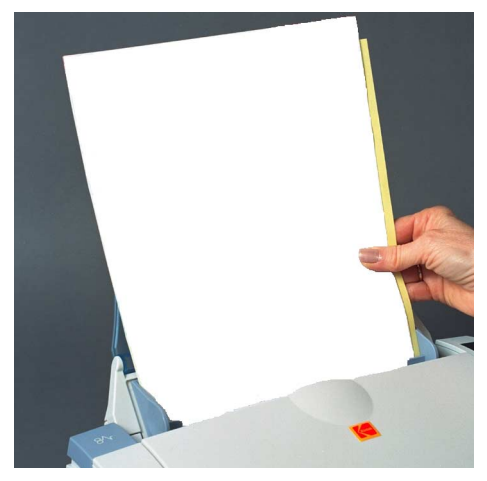

8. Klik op de knop **Starten** op het scanvalidatietool.

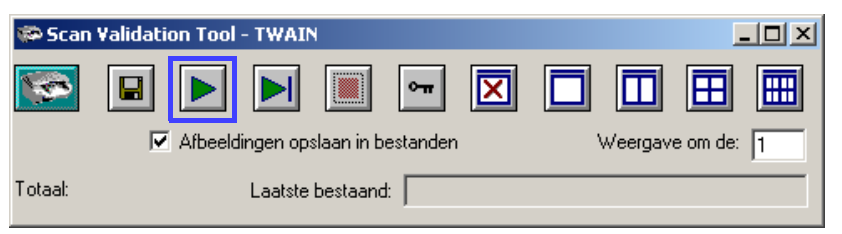

De documenten worden gescand en weergegeven in het venster Scan Validation Tool.

OPMERKING: Als de energiebesparingsmodus voor de scanner is ingeschakeld, wordt er een bericht weergegeven dat het opwarmen enige tijd kan duren.

Nadat de afbeeldingen zijn weergegeven, is de controle van de scannerinstallatie voltooid.

9. Klik op de knop Sluiten  $\|\mathbf{x}\|$  om het scanvalidatietool af te sluiten.

<span id="page-22-1"></span><span id="page-22-0"></span>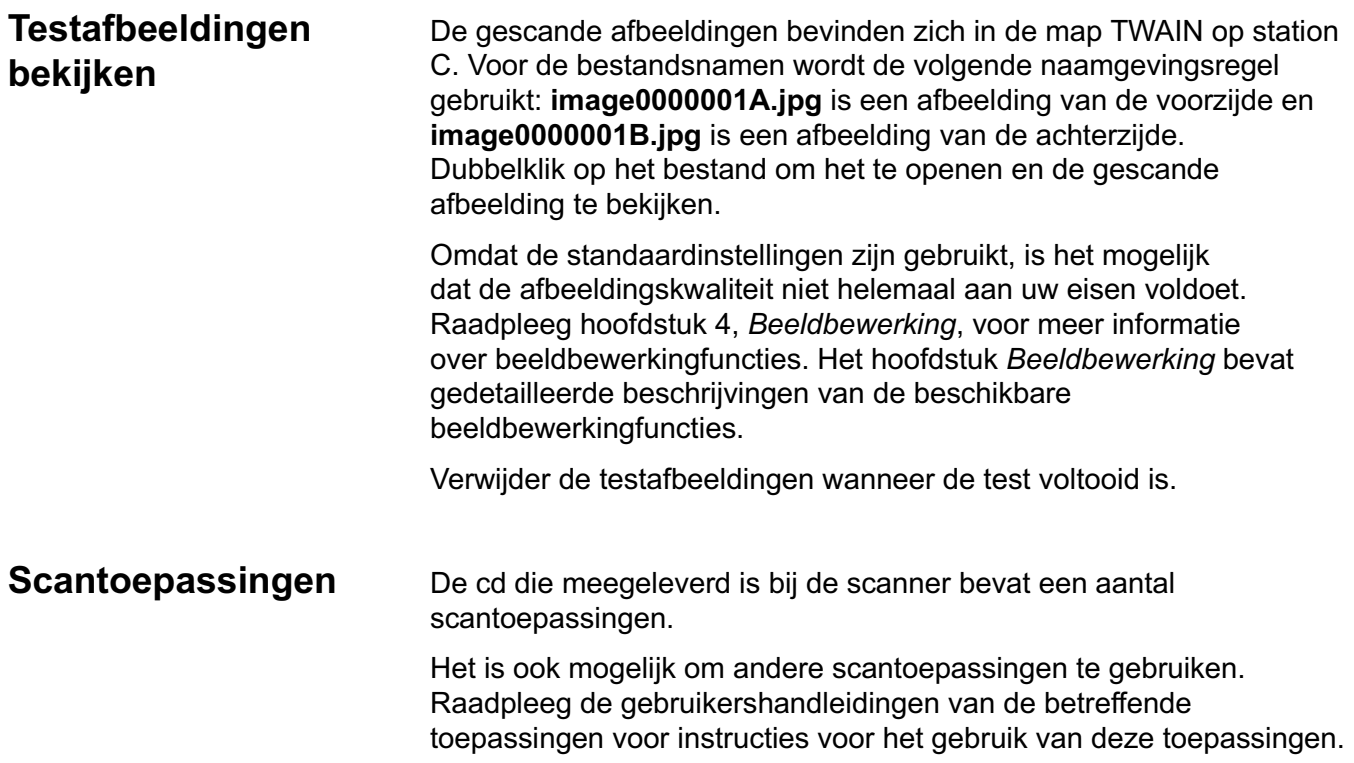

# <span id="page-23-0"></span>**Documenten scannen**

Documenten met een standaardpapierformaat kunnen gemakkelijk in de scanner worden ingevoerd.

• Plaats de documenten die u wilt scannen in de invoerlade van de scanner. De documenten moeten met de bedrukte zijde naar beneden in de invoerlade worden geplaatst. Dit is van belang als u enkelzijdige documenten scant of als u een *Kodak* i30-scanner hebt.

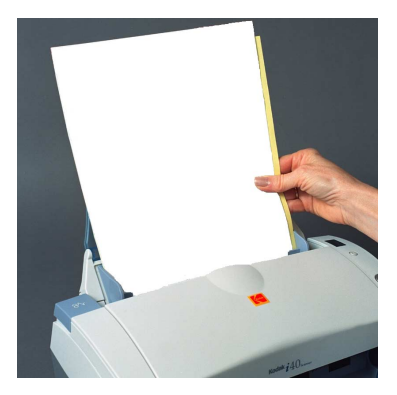

OPMERKING: Agendablaadjes met gaatjes aan de zijkant moeten in de scanner worden ingevoerd met de gaatjes naast de zijgeleiders.

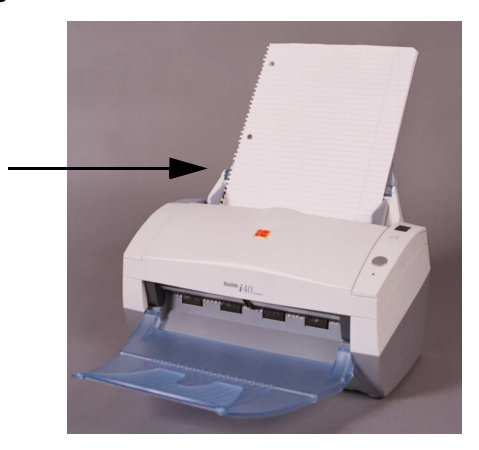

<span id="page-24-2"></span><span id="page-24-1"></span><span id="page-24-0"></span>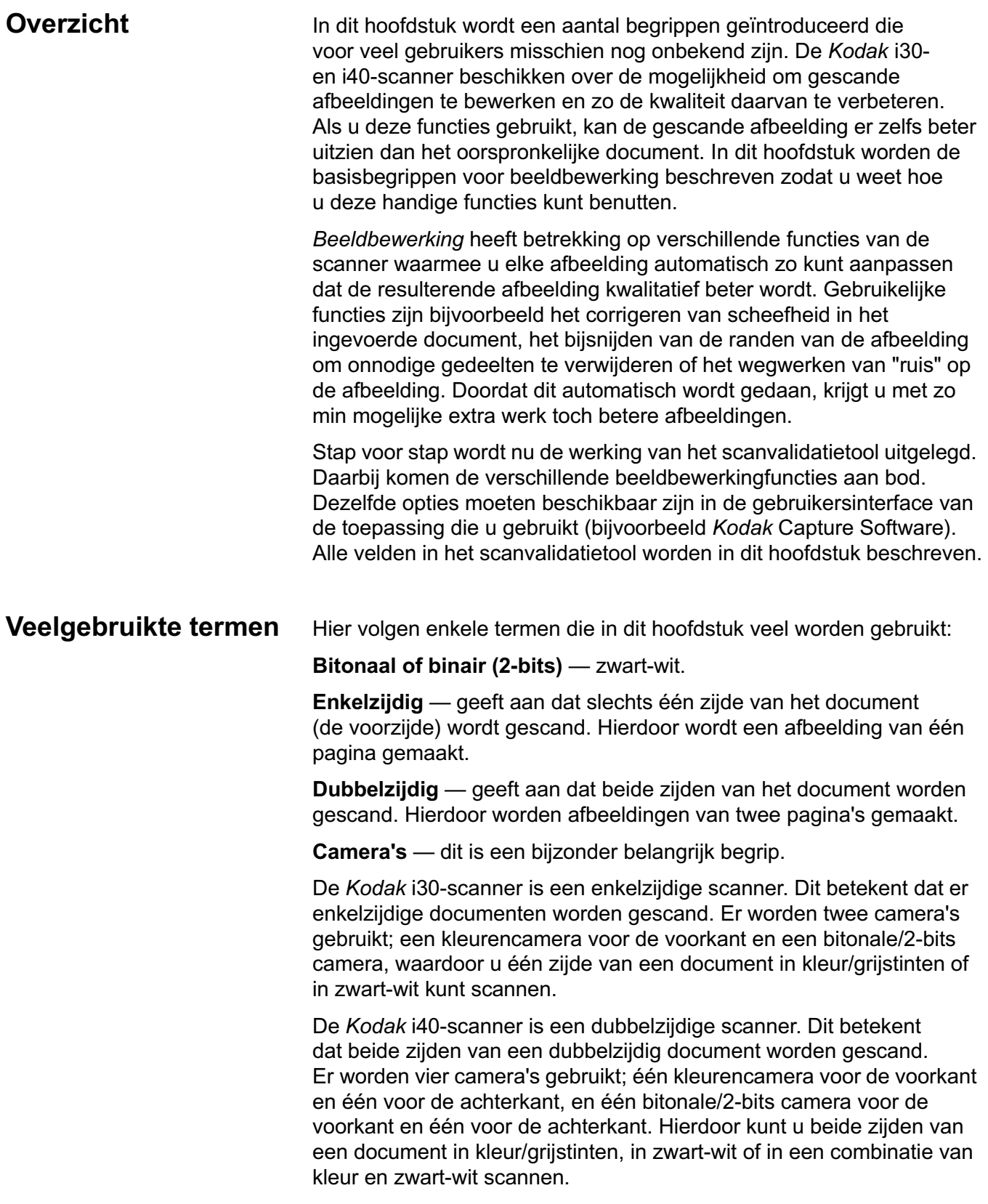

Wanneer u het Kodak Scan Validation Tool gebruikt, moet u de camera('s) selecteren die u wilt gebruiken om de gewenste resultaten te krijgen voor het document dat u wilt scannen. U kunt de volgende voorbeelden gebruiken als richtlijn voor het selecteren van de camera's.

<span id="page-25-0"></span>**Camera's selecteren** Wanneer u het *Kodak* Scan Validation Tool start, maakt u keuzes in de dialoogvensters om de afbeeldingen in te stellen voor het scannen van testdocumenten. Zowel TWAIN als ISIS bevatten selectievakjes voor de camera's in de scanners. Hier volgen een aantal voorbeelden om de juiste camera voor de gewenste resultaten te selecteren. In dit voorbeeld is de TWAIN-gegevensbron gebruikt.

### **Voorbeeld 1: beide zijden van een dubbelzijdig kleurendocument in kleur scannen**

Als u een dubbelzijdig kleurendocument wilt scannen, moet u de volgende cameraselectie instellen:

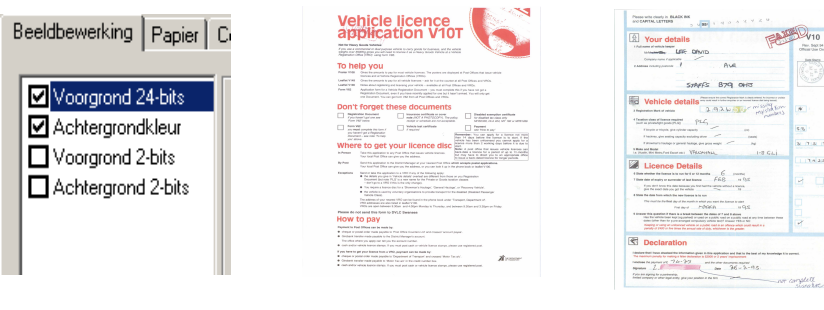

**Cameraselectie Resultaat: zijde 1 Resultaat: zijde 2**

• Selecteer **Voorgrond 24-bits** en **Achtergrondkleur.** De camera die is gemarkeerd (in dit voorbeeld **Voorgrond 24-bits**) geeft aan welke zijde van het document het eerst wordt gescand. Het resultaat is twee afbeeldingen in kleur.

# **Voorbeeld 2: een dubbelzijdig kleurendocument scannen met de voorzijde in alleen zwart-wit**

Als u alleen de voorzijde van een kleurendocument in zwart-wit wilt scannen, moet u de volgende cameraselectie maken:

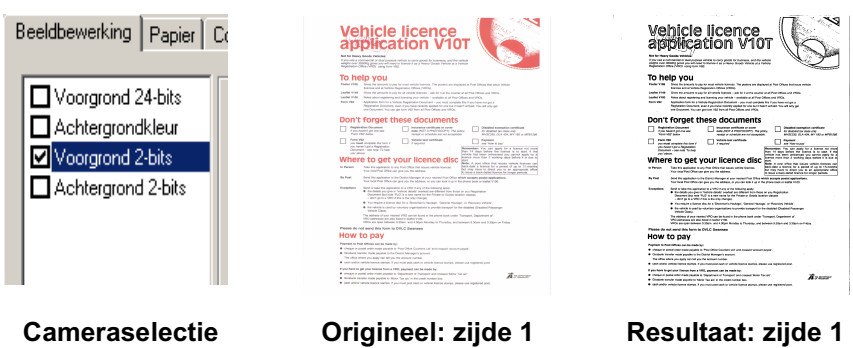

• Selecteer en markeer: **Voorgrond 2-bits** De resulterende afbeelding is de voorzijde van het document in zwart-wit.

<span id="page-26-0"></span>**Het scanvalidatietool starten**

1. Selecteer **Start>Uitvoeren** of selecteer **Programma's>Kodak> Document Imaging>Scan Validation Tool**. Voer de bestandsnaam in of kies **Bladeren** om het bestand **ScanValidation.exe** te zoeken.

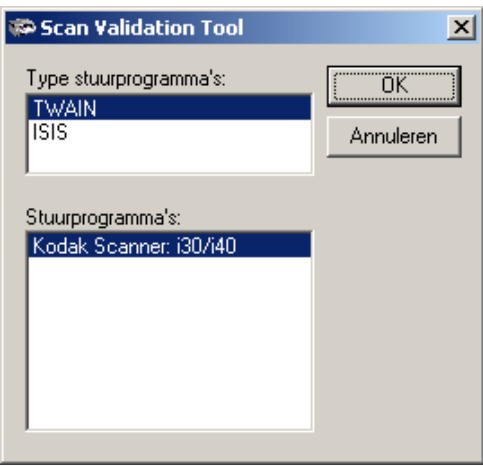

- 2. Selecteer **TWAIN** (of **ISIS**) bij Type stuurprogramma en *Kodak* **Scanner i30/i40** bij Stuurprogramma's. Het dialoogvenster Scan Validation Tool verschijnt.
- 3. Dubbelklik op het scannerpictogram om het dialoogvenster Eigenschappen Kodak Scanner te openen.

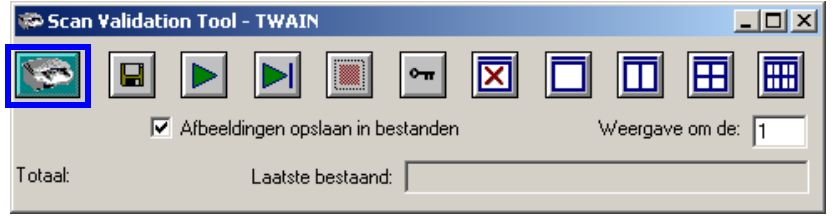

# <span id="page-27-0"></span>**Het dialoogvenster Scan Validation Tool**

Scan Validation Tool (SVT, scanvalidatietool) is een diagnostische toepassing die door Kodak wordt meegeleverd bij de meeste Kodak-scanners. Via de SVT-gebruikersinterface hebt u toegang tot alle functies van de scanner. Hiermee kunt u ook controleren of de scanner juist werkt. Het scanvalidatietool kan de functionaliteit van de scanner met de TWAIN-gegevensbron en het ISIS-stuurprogramma controleren.

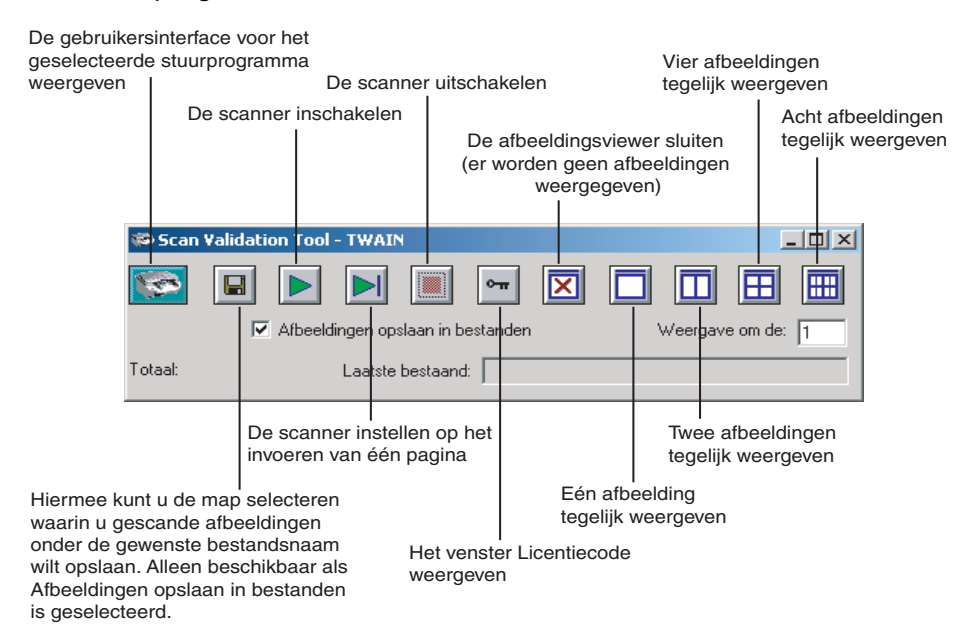

**Weergave om de** — hier kunt u de weergavefrequentie van de afbeeldingen tijdens het scannen opgeven. Als u bijvoorbeeld elke

afbeelding wilt bekijken, moet u 1 als waarde invoeren. Als u elke 10<sup>e</sup> afbeelding wilt bekijken, voert u 10 in als waarde.

**Laatste bestand** — geeft het volledige pad en de volledige bestandsnaam van de afbeelding weer die als laatste is opgeslagen.

**Totaal** — geeft het totaal aantal afbeeldingen weer dat is gescand tijdens de huidige sessie van het scanvalidatietool.

# <span id="page-28-0"></span>**De TWAINgegevensbron gebruiken**

# <span id="page-28-1"></span>**Het dialoogvenster Eigenschappen Kodak Scanner**

<span id="page-28-2"></span>**Knoppen in het dialoogvenster Eigenschappen Kodak Scanner**

De TWAIN-gegevensbron is een softwareprogramma dat communiceert met de scanner. Deze wordt door Kodak meegeleverd bij de i30- en i40-scanners. Veel scantoepassingen ondersteunen de TWAIN-standaard en deze gegevensbron kan worden gebruikt om de scanner te laten samenwerken met deze toepassingen.

In dit gedeelte vindt u beschrijvingen van de opties op de TWAIN-tabbladen en wordt uitgelegd hoe u deze opties instelt voor de verschillende scannerfuncties. Volg de procedures in dit gedeelte om uw scanner instellen voor gebruik met de TWAIN-gegevensbron. Raadpleeg het gedeelte "Het ISIS-stuurprogramma gebruiken" verderop in dit hoofdstuk als u het ISIS-stuurprogramma gebruikt.

In deze handleiding worden in alle afbeeldingen van dialoogvensters de functies weergegeven die beschikbaar zijn voor de *Kodak* i40-scanner (voor dubbelzijdig scannen). Als u een *Kodak* i30-scanner (voor enkelzijdig scannen) gebruikt, zijn in de dialoogvensters alleen die opties beschikbaar die relevant zijn voor enkelzijdig scannen.

In het dialoogvenster Eigenschappen Kodak Scanner kunt u de instellingen van de scanner bekijken en configureren. Dit dialoogvenster bevat meerdere tabbladen, die allemaal in dit hoofdstuk worden beschreven.

Klik op elk tabblad om de gewenste waarden in te stellen. U hoeft pas op **OK** te klikken wanneer u op alle tabbladen de gewenste instellingen hebt opgegeven.

Hier volgen de beschrijvingen van de knoppen die zich onderaan in het dialoogvenster bevinden.

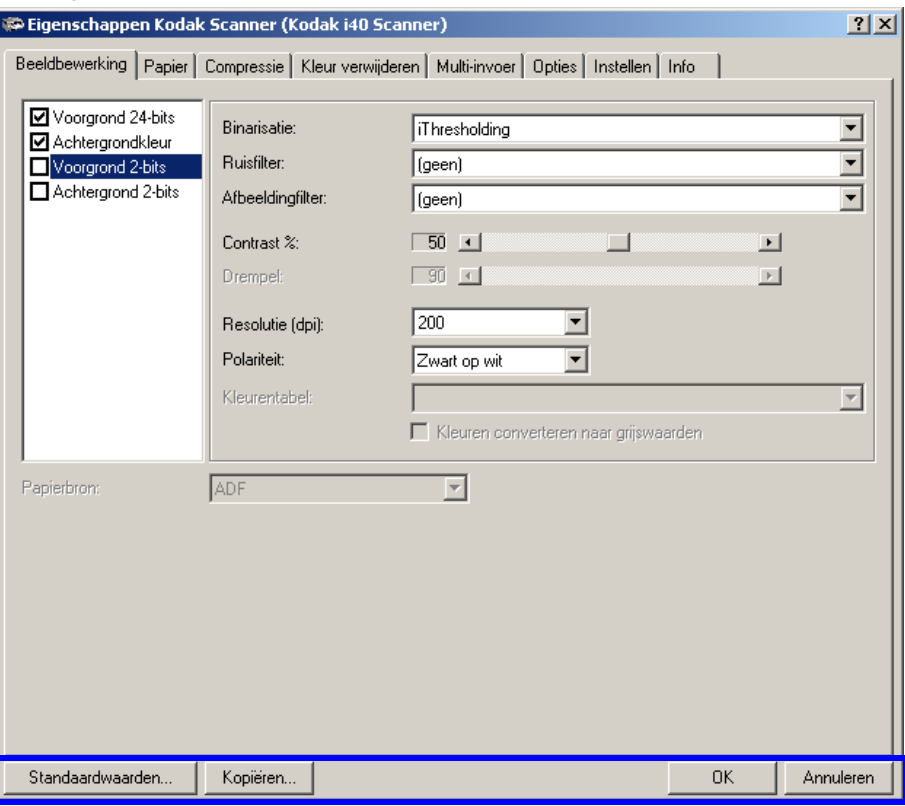

**Standaardwaarden** — wanneer u **Standaardwaarden** selecteert, wordt het bericht *Standaardinstellingen herstellen voor alle waarden?* weergegeven. Als u vervolgens op **Ja** klikt, worden voor alle waarden op alle tabbladen de standaardinstellingen hersteld.

**Kopiëren** — hiermee kopieert u de instellingen van de camera voor de voorzijde naar de instellingen voor de camera voor de achterzijde voor de geselecteerde camera (zwart-wit, kleur of grijstinten). Als u bijvoorbeeld **Voorgrond 2-bits** hebt gemarkeerd, worden deze waarden gekopieerd naar de camera voor Achtergrond 2-bits. Als u **Voorgrond 24-bits** hebt gemarkeerd, worden de waarden gekopieerd naar de camera voor Achtergrondkleur. Deze optie is alleen beschikbaar voor de *Kodak* i40-scanner.

**OK** — hiermee slaat u de waarden op die u op alle tabbladen hebt ingesteld.

**Annuleren** — hiermee sluit u het dialoogvenster zonder eventuele wijzigingen op te slaan.

Op het tabblad Beeldbewerking kunt u verschillende beeldbewerkingwaarden instellen die op de scanner kunnen worden toegepast.

**Cameraselectievak** — hier worden de beschikbare zijden (voor- en achterzijde) van een document weergegeven waarvoor u afzonderlijke beeldbewerkingwaarden kunt definiëren. Raadpleeg het gedeelte "Camera's selecteren" in het begin van dit hoofdstuk voor meer informatie over de camera's.

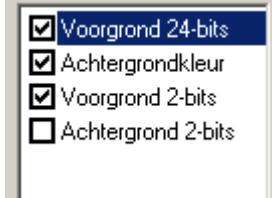

Op de *Kodak* i40-scanner (dubbelzijdig) is er een aparte camera aanwezig voor elke zijde van het document dat wordt gescand. Met de Kodak-scannerstuurprogramma's kunt u de camera-instellingen onafhankelijk van elkaar definiëren. Bepaalde instellingen zijn alleen van toepassing op bitonale afbeeldingen (zwartwitafbeeldingen), andere zijn van toepassing op afbeeldingen in kleur. U bepaalt de uitvoer van de scanner door de juiste camera en het type afbeelding te selecteren.

• Als u een *Kodak* i40-scanner hebt, kunt u elke camera afzonderlijk (dat wil zeggen: **Voorgrond 24-bits**, **Achtergrondkleur**, **Voorgrond 2-bits** of **Achtergrond 2-bits**) selecteren of elke willekeurige combinatie van de camera's. Dit betekent dat u de voorzijde, de achterzijde of beide zijden van een document kunt scannen.

<span id="page-29-0"></span>**Het tabblad Beeldbewerking**

- Als u een *Kodak* i30-scanner hebt, kunt u **Voorgrond 24-bits** en**/**of **Voorgrond 2-bits** selecteren. Dit betekent dat u de voorzijde van een document kunt scannen, afhankelijk van hoe de documenten in de documentinvoer zijn geplaatst.
- De camera die in het cameraselectievak is gemarkeerd, bepaalt welke waarden beschikbaar zijn op de tabbladen Beeldbewerking, Papier, Compressie en Kleur verwijderen.

Bitonale afbeeldingen zijn gescande afbeeldingen die alleen uit zwartwitelementen bestaan. De volgende beschrijvingen hebben alleen betrekking op bitonale afbeeldingen.

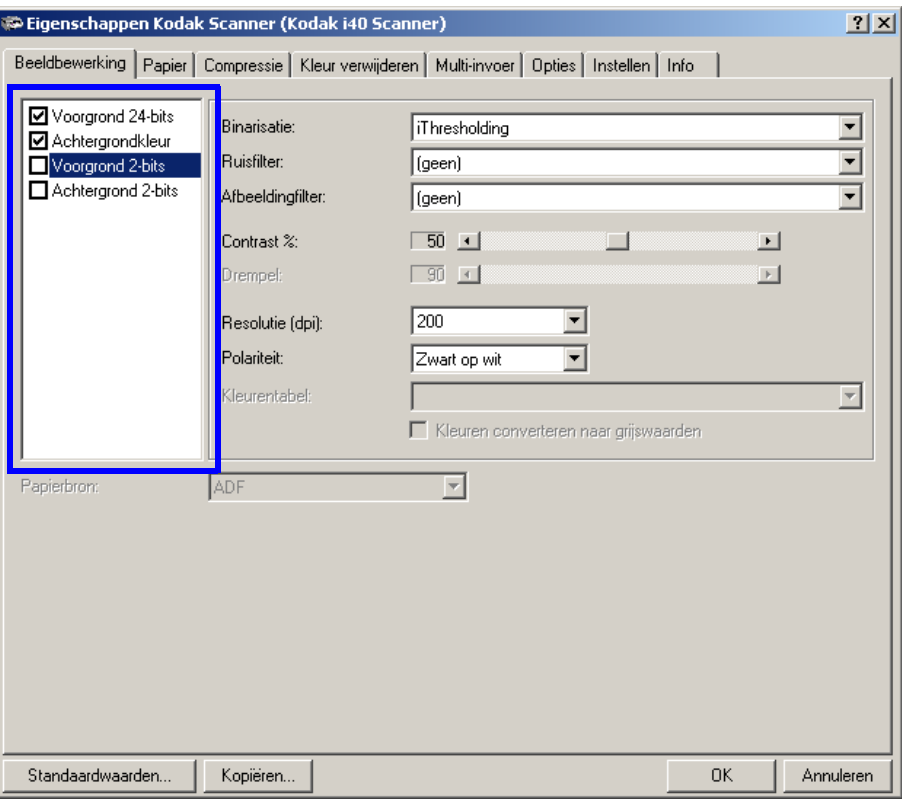

**Binarisatie** is het proces van het converteren van een afbeelding in kleur of grijstinten naar een bitonale afbeelding. Er zijn verschillende manieren om deze bewerking uit te voeren. Twee van de opties zijn iThresholding en Adaptieve drempelvoering.

Deze opties zijn van toepassing op gescande afbeeldingen in grijstinten en leveren als resultaat een bitonale elektronische afbeelding op. Met deze opties kunt u de voorgrondgegevens scheiden van de achtergrondgegevens, zelfs als de achtergrondkleur of arcering varieert en zelfs als de kleurkwaliteit en de donkerheid van de voorgrond variëren. Zo kunt u verschillende soorten documenten scannen met dezelfde beeldbewerkingparameters en in alle gevallen uitstekende gescande afbeeldingen krijgen.

### <span id="page-30-0"></span>**Bitonale afbeeldingen scannen**

• **iThresholding:** als u iThresholding selecteert, kan de scanner elk document dynamisch evalueren om vast te stellen wat de optimale drempelwaarde is om een afbeelding van de hoogste kwaliteit te produceren. Op deze manier kunnen er sets van diverse documenten van wisselende kwaliteit (bijvoorbeeld zowel vervaagde documenten als documenten met een gearceerde of gekleurde achtergrond) worden gescand met één instelling. Het voordeel hiervan is dat u de documenten niet hoeft te sorteren op soort of kwaliteit.

Als u iThresholding gebruikt, kan alleen het contrast worden aangepast.

• **Adaptieve drempelvoering:** de processor voor adaptieve drempelvoering scheidt de voorgrondgegevens op een afbeelding (bijvoorbeeld tekst, afbeeldingen, lijnen enzovoort) van de achtergrondgegevens (bijvoorbeeld een witte of niet-witte papieren achtergrond).

Wanneer Adaptieve drempelvoering wordt gebruikt, kunnen de drempel en het contrast worden aangepast.

Wanneer Adaptieve drempelvoering is geselecteerd, kunnen de waarden voor Contrast variëren van 1 tot 100.

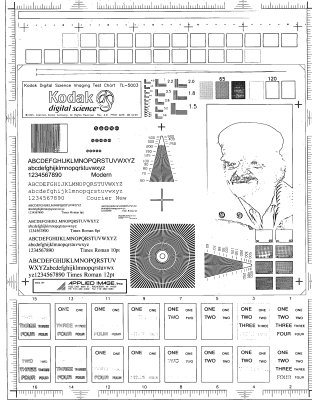

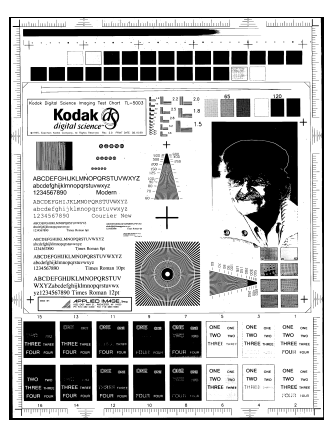

**Adaptieve drempelvoering uitgeschakeld**

**Adaptieve drempelvoering ingeschakeld**

**Vaste verwerking** — deze optie wordt gebruikt voor documenten in zwart-wit of voor andere documenten met veel contrast. Er wordt één niveau ingesteld om de zwartwittransitie te bepalen. De drempel is programmeerbaar voor het volledige zwartingbereik. Bij vaste drempelvoering wordt het contrast ingesteld op 0. Als Vaste verwerking is geselecteerd, is de optie Contrast niet beschikbaar.

**64-laags Bayer-ditheren, 64-laags 45graden geclusterd puntraster** en **64-laags gespreid puntraster** — zijn alternatieve rasteropties om grijs te emuleren.

**Ruisfilter** — soms verschijnen er kleine stipjes of vlekjes op de achtergrond van een gescande afbeelding. Deze stipjes vergroten de compressiegrootte van een bestand en bevatten gewoonlijk geen beeldgegevens. Als u het ruisfilter gebruikt voor documenten die zeer fijne details bevatten, kunnen er beeldgegevens verloren gaan (bijvoorbeeld de punt op de "i" in tekst met een lettergrootte van 4 punten). U wordt aangeraden alleen een ruisfilter te gebruiken als u documenten scant met tekst met puntgrootte 7 of meer.

Het ruisfilter kan alleen worden gebruikt voor bitonale afbeeldingen en kan voor de voorzijde en achterzijde apart worden ingesteld. Kies **(geen)**, **Enkele pixel** of **Meerderheidsregel**.

- Met **Enkele pixel** vermindert u willekeurige ruis op bitonale afbeeldingen door een enkele zwarte pixel die wordt omringd door wit, te converteren naar wit of door een enkele witte pixel die wordt omringd door zwart, te converteren naar zwart.
- Met de optie **Meerderheidsregel** stelt u de centrale pixelwaarde in een matrix in volgens de meerderheid van witte of zwarte pixels in een matrix.

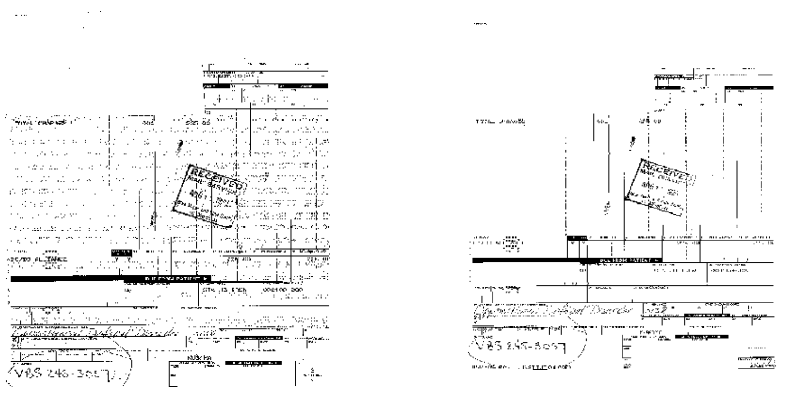

Geen ruisfilter gebruikt **Enkele pixel** 

**Afbeeldingfilter** — deze optie wordt gebruikt om afbeeldingen te verbeteren die matrixtekst bevatten en/of een gearceerde of gekleurde achtergrond bevatten die is gemaakt met halftintrasters. Dit filter verwijdert op effectieve wijze ruis die wordt veroorzaakt door het halftintraster. Kies **(geen)** of **Halftint verwijderen**.

• **Halftint verwijderen** wordt gebruikt om afbeeldingen te verbeteren die matrixtekst bevatten en/of een gearceerde of gekleurde achtergrond bevatten die is gemaakt met halftintrasters. Dit filter verwijdert op effectieve wijze ruis die wordt veroorzaakt door het halftintraster.

**Contrast %** — hiermee stelt u het contrast van de afbeelding in door het verschil tussen zwart en wit aan te passen. Hierdoor maakt u de afbeelding scherper of zachter.

Bij een instelling met laag contrast is het verschil tussen zwart en wit klein, waardoor de afbeelding zachter wordt. Bij een instelling met hoog contrast is het verschil tussen zwart en wit groot, waardoor de afbeelding scherper wordt. Selecteer een contrastwaarde tussen 1 en 100. De standaardwaarde is 50.

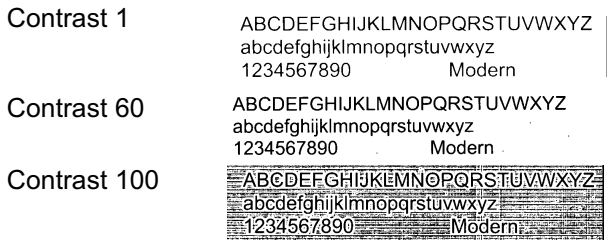

Pas het contrast aan door de schuifregelaar voor contrast naar links of rechts te slepen om de gewenste contrastinstelling te krijgen. U kunt ook een waarde (1 tot 100) invoeren in het tekstvak bij *Contrast*. Scan het document om het contrast te controleren.

**Drempel** — wordt gebruikt om een afbeelding in grijstinten te converteren naar een bitonale afbeelding. De drempelwaarde is een geheel getal tussen 0 tot 255. Met een lage drempelwaarde wordt een lichtere afbeelding geproduceerd. Een lage drempelwaarde kan worden gebruikt om achtergronden te verzachten en om te zorgen dat overbodige informatie wegvalt. Met een hoge drempelwaarde wordt een donkere afbeelding geproduceerd. Een hoge drempelwaarde kan worden gebruikt om vage afbeeldingen duidelijker te maken.

Pas de drempelwaarde aan door de schuifregelaar voor drempelwaarden naar links of rechts te slepen om de gewenste instelling te krijgen. U kunt ook een waarde (0 tot 255) invoeren in het tekstvak bij *Drempel*. Scan het document om de drempel te controleren.

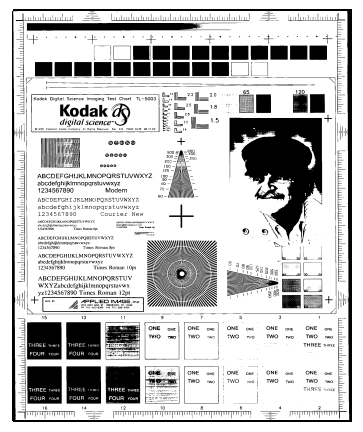

**200 dpi; Drempel 80 Contrast 20**

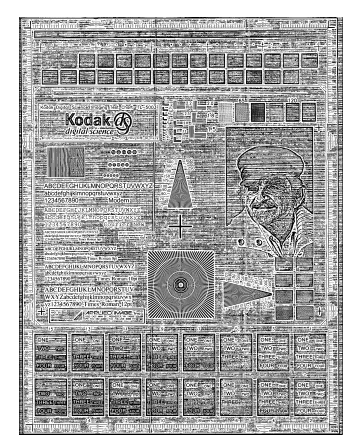

**200 dpi; Drempel 80 Contrast 100**

**Resolutie** of dots per inch (dpi) — hier kunt u de scanresolutie opgeven, die grotendeels de kwaliteit van de gescande afbeelding bepaalt. Hoe hoger de resolutie, des te beter de gescande afbeelding. Scannen met een hoge resolutie zorgt echter ook voor een toename in de scantijd en de bestandsgrootte. De standaardinstelling is 200 dpi (ongeveer 8 pixels/mm).

Kies een resolutie in de vervolgkeuzelijst. De standaardwaarde is 200 dpi. De beschikbare resolutiewaarden zijn 75, 100, 150, 200, 240, 300, 400 en 600.

**Polariteit** — hier kunt u via de hostcomputer de scanner opdracht geven om de afbeelding op te slaan met de standaardpolariteit of met de omgekeerde polariteit. De standaardpolariteit is zwart op een witte achtergrond. De omgekeerde polariteit is wit op een zwarte achtergrond.

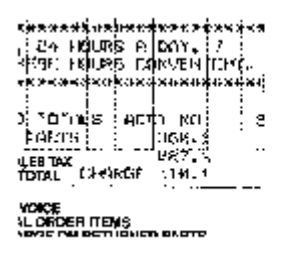

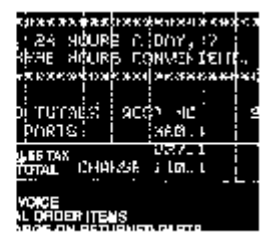

**De polariteit Zwart op wit De polariteit Wit op zwart**

**Kleurentabel** — *niet van toepassing voor bitonale afbeeldingen.* Zie het volgende gedeelte "Kleurenafbeeldingen scannen".

### <span id="page-35-0"></span>**Kleurenafbeeldingen scannen**

De volgende beschrijvingen hebben alleen betrekking op het scannen van kleurenafbeeldingen.

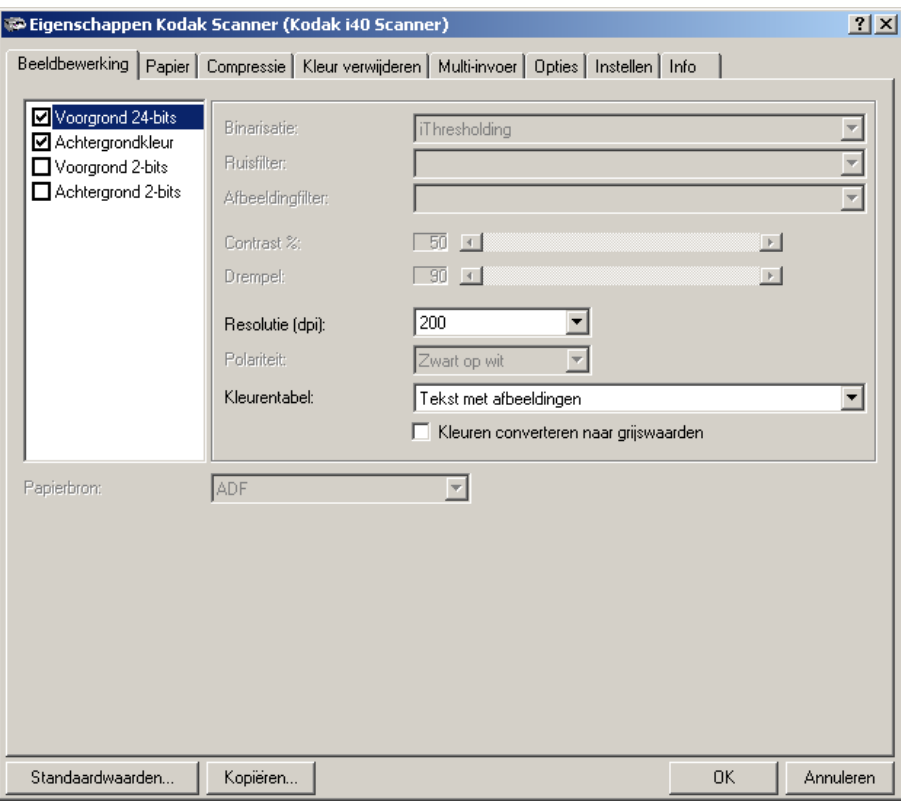

**Resolutie** of dots per inch (dpi) — hier kunt u de scanresolutie opgeven, die grotendeels de kwaliteit van de gescande afbeelding bepaalt. Hoe hoger de resolutie, des te beter de gescande afbeelding. Scannen met een hoge resolutie zorgt echter ook voor een toename in de scantijd en de bestandsgrootte.

Kies een resolutie in de vervolgkeuzelijst. De standaardwaarde is 200 dpi. De beschikbare resolutiewaarden zijn: 75, 100, 150, 200, 240, 300, 400 en 600.

**Kleurentabel** — met de selectie van een kleurentabel bepaalt u hoe de kleur van een gescand document door de scanner wordt gereproduceerd. Een kleurentabel is een referentietabel die kleurbeschrijvingen bevat die kunnen worden gebruikt voor gammacorrectie van afbeeldingen die door verschillende apparaten worden doorgegeven, zoals scanner, printers, monitors, enzovoort. U kunt kiezen uit drie standaardkleurentabellen van Kodak: **Afbeeldingen**, **Tekst** en **Tekst met afbeeldingen**. Als u eigen aangepaste kleurentabellen hebt gemaakt met de *Brightness and Contrast Control* zijn deze ook beschikbaar. Voor meer informatie over de Brightness and Contrast Control kunt u de desbetreffende handleiding raadplegen, A-61506-nl.
**Afbeeldingen in grijstinten scannen**

De volgende beschrijvingen hebben alleen betrekking op het scannen van afbeeldingen in grijstinten.

**Resolutie** of dots per inch (dpi) — hier kunt u de scanresolutie opgeven, die grotendeels de kwaliteit van de gescande afbeelding bepaalt. Hoe hoger de resolutie, des te beter de gescande afbeelding. Scannen met een hoge resolutie zorgt echter ook voor een toename in de scantijd en de bestandsgrootte.

Kies een resolutie in de vervolgkeuzelijst. De standaardwaarde is 200 dpi. De beschikbare resolutiewaarden zijn: 75, 100, 150, 200, 240, 300, 400 en 600.

**Kleurentabel** — met de selectie van een kleurentabel bepaalt u hoe de kleur van een gescand document door de scanner wordt gereproduceerd. Een kleurentabel is een referentietabel die kleurbeschrijvingen bevat die kunnen worden gebruikt voor gammacorrectie van afbeeldingen die door verschillende apparaten worden doorgegeven, zoals scanner, printers, monitors, enzovoort. Met de selectie van een kleurentabel bepaalt u hoe de kleur van een gescand document door de scanner wordt gereproduceerd. U kunt kiezen uit drie standaardkleurentabellen van Kodak: **Afbeeldingen, Tekst** en **Tekst met afbeeldingen**. Als u eigen aangepaste kleurentabellen hebt gemaakt met de *Brightness and Contrast Control* zijn deze ook beschikbaar. Voor meer informatie over de Brightness and Contrast Control kunt u de desbetreffende handleiding raadplegen, A-61506-nl.

**Kleuren converteren naar grijswaarden** — schakel deze optie in als u wilt dat de gescande afbeelding wordt weergegeven met 8-bits grijswaarden in plaats van 24-bits kleur.

**Het tabblad Papier** Op het tabblad Papier kunt u waarden definiëren voor de uitvoer van de afbeelding (bijvoorbeeld afsnijden, roteren, papiergrootte en eenheden).

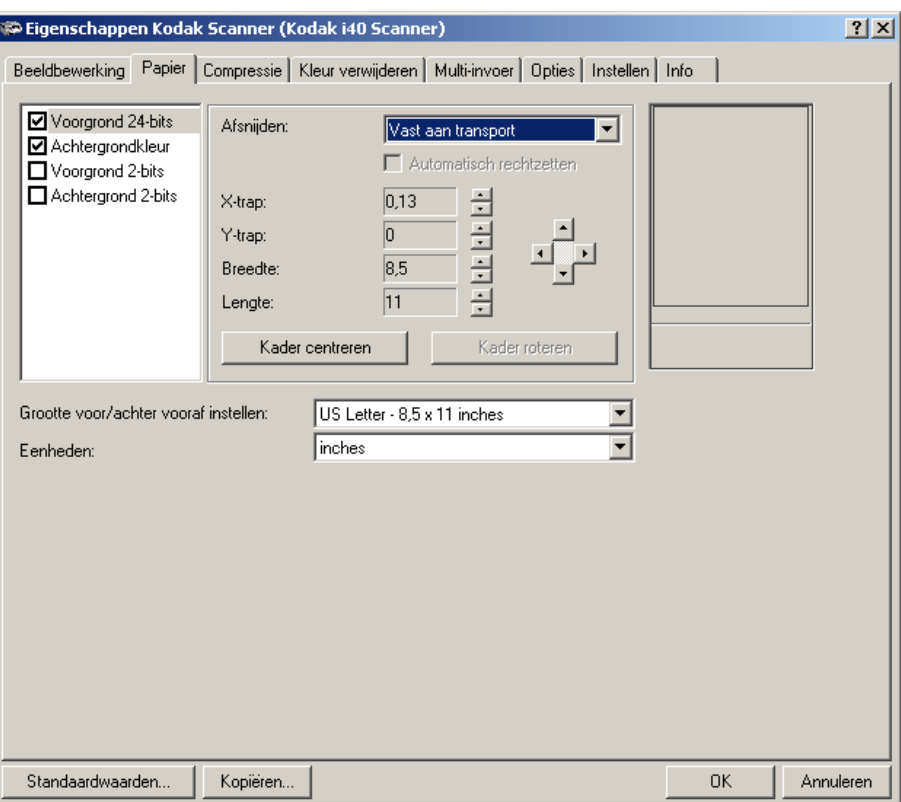

**Cameraselectievak** — hier worden de beschikbare zijden van een afbeelding weergegeven waarvoor u afzonderlijke beeldbewerkingwaarden kunt definiëren.

In het weergavevenster aan de rechterzijde van het scherm wordt het gebied voor afsnijden weergegeven dat wordt gewijzigd. Dit gebied verandert als u de waarden wijzigt.

**Afsnijden** U kunt een deel van het document dat wordt gescand, vastleggen met behulp van de optie Afsnijden. U kunt deze optie onafhankelijk gebruiken voor afbeeldingen in kleur/grijstinten en bitonale afbeeldingen. U kunt de optie ook onafhankelijk instellen voor de vooren achterzijde. Alleen als u een zijde gelijktijdig in kleur/grijstinten en in zwart-wit wilt scannen, moet de zijde in beide gevallen op dezelfde manier worden bijgesneden.

- Met een i40-scanner kunt u per document twee opties voor afsnijden instellen.
- Met een i30-scanner kunt u per document één optie voor afsnijden toewijzen.

**Afsnijden** — selecteer een van de volgende opties:

• **Automatisch:** hiermee wordt het bijsnijdvenster dynamisch afgestemd op verschillende documentformaten op basis van de randen van de afbeelding. Gebruik deze optie voor stapels documenten van verschillende formaten.

- **Automatisch Fijn:** als u deze optie selecteert, wordt de eventuele witte of grijze rand rond een afbeelding verwijderd. Mogelijk gaat hierbij een klein gedeelte van de beeldgegevens aan de rand van het document verloren.
- **Relatief t.o.v. document:** (zoneverwerking): (gebruikt voor stapels documenten van hetzelfde formaat) — voor zoneverwerking wordt een zwevend bijsnijdvenster met een vast formaat (de zone) gebruikt dat relatief ten opzichte van de linkerbovenhoek van een document is geplaatst. Hiermee kunt u een gebied in het document selecteren dat in kleur/grijstinten of in zwart-wit moet worden afgeleverd (er is mogelijk zowel voor zwart-wit als voor kleur/grijstinten een afzonderlijk venster gedefinieerd). Voor de voorzijde en de achterzijde van de afbeelding kunnen verschillende parameters worden geselecteerd.

Deze optie kan worden gebruikt in combinatie met de functie voor automatisch bijsnijden als u een afzonderlijk gebied in kleur/grijstinten of zwart-wit wilt opslaan. Deze optie is handig als bijvoorbeeld een foto, handtekening, reliëfversiering of zegel steeds in hetzelfde gebied op de pagina moet worden weergegeven (u kunt dat kleine gebied in kleur/grijstinten weergeven terwijl de rest zwart-wit is).

• **Vast aan transport:** (gebruikt voor stapels documenten van hetzelfde formaat) biedt u de mogelijkheid om het gebied of de zone te definiëren waarvan een afbeelding moet worden gemaakt. Selecteer de waarden voor X-trap, Y-trap, breedte en lengte als u deze optie selecteert. U kunt de gewenste waarde in de velden invoeren, maar u kunt het gewenste gebied ook aangeven met behulp van de pijltjes. In het weergavevenster wordt de plaats van de afbeelding getoond volgens de ingestelde waarden.

De volgende opties zijn alleen beschikbaar wanneer **Vast aan transport** of **Relatief t.o.v. document** is geselecteerd.

- **X-trap** de afstand vanaf de linkerkant van de scanner tot aan de linkerrand van het scangebied.
- **Y-trap** de positie van de bovenzijde van het document ten opzichte van de bovenzijde van het scangebied.
- **Breedte** de breedte van het scangebied.
- **Lengte** de lengte van het scangebied.
- **Kader centreren** berekent automatisch de waarde voor X-trap voor gecentreerde invoer op basis van het geselecteerde documentformaat.
- **Kader roteren**  berekent automatisch de waarden voor X-trap en Y-trap op basis van de invoerrichting van het geselecteerde documentformaat (liggend of staand).

**Automatisch rechtzetten** — schakel deze optie in om een document automatisch recht te zetten binnen ± 0,3 graden ten opzichte van de bovenkant van het document. Deze optie is alleen beschikbaar wanneer u **Automatisch** hebt geselecteerd bij Afsnijden.

#### OPMERKING: Als de hoek te groot is, is het mogelijk dat een gedeelte van de afbeelding wegvalt.

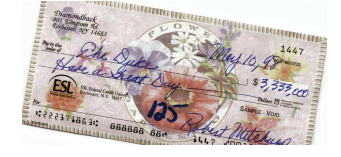

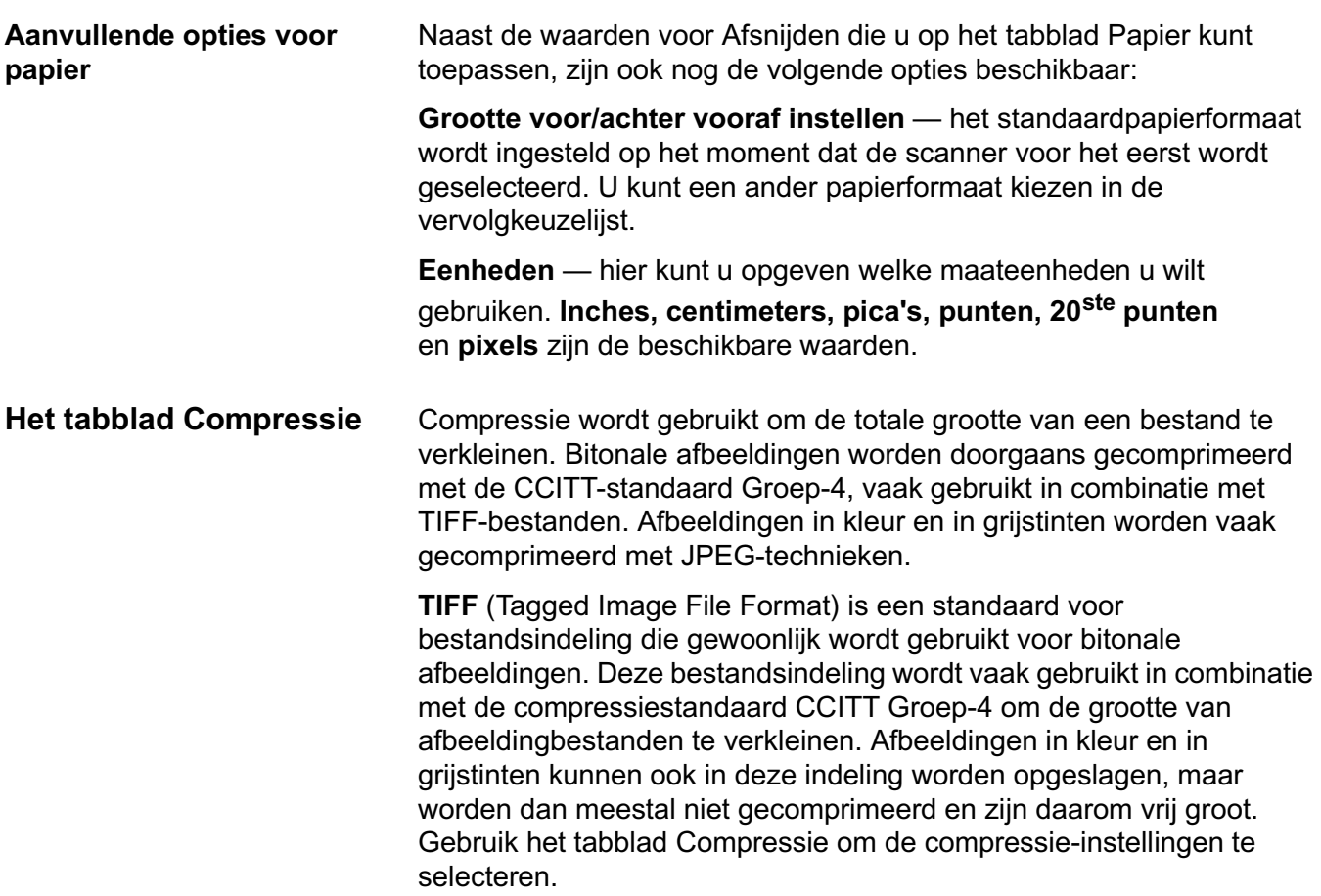

**JPEG** (Joint Photographic Editor Group). Deze groep heeft een bestandscompressiestandaard voor afbeeldingen in kleur en grijstinten ontwikkeld, die door zeer veel scanners, digitale camera's en softwaretoepassingen wordt gebruikt. Op Microsoft Windows-systemen is een bestand met de extensie .jpg gewoonlijk gecomprimeerd volgens deze standaard.

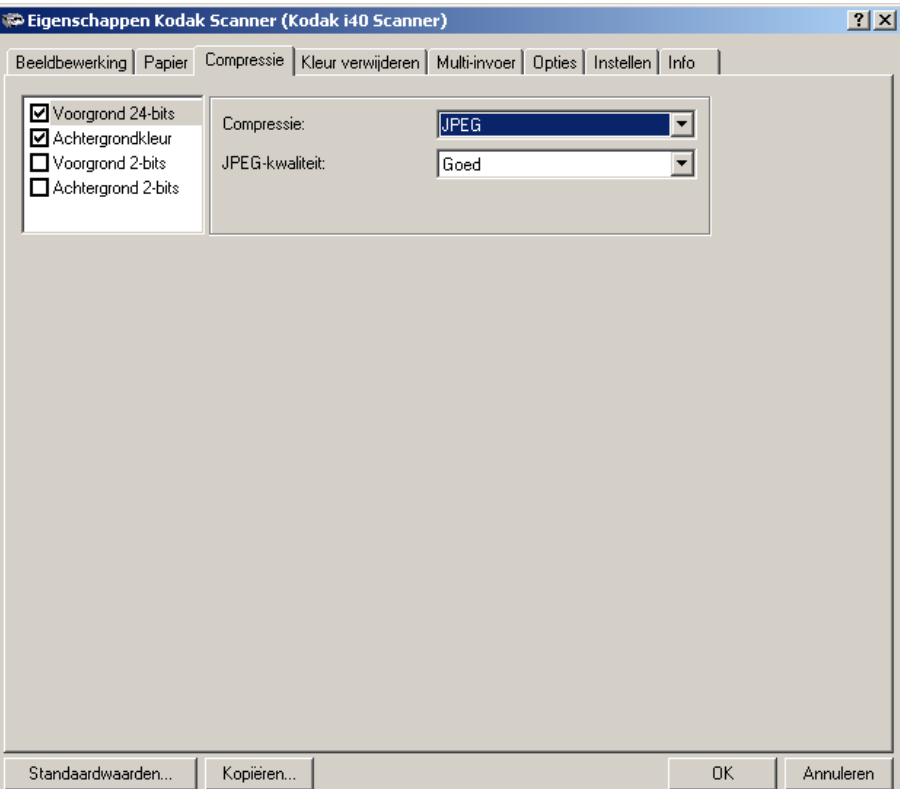

**Cameraselectievak** — hier worden de beschikbare zijden (voorzijde kleur, achterzijde kleur, enzovoort) van een afbeelding weergegeven waarvoor u afzonderlijke beeldbewerkingwaarden kunt definiëren.

**Compressie** — de i30/i40-scanners kunnen zo worden geconfigureerd dat er bitonale afbeeldingen, afbeeldingen in kleur en in grijstinten in verschillende ondersteunde indelingen en resoluties onafhankelijk van elkaar en van de zijde van de afbeelding kunnen worden uitgevoerd. Welke opties beschikbaar zijn, is afhankelijk van het type scanner.

Voor bitonaal scannen zijn de volgende compressiewaarden beschikbaar:

- Groep-4
- (geen)

De volgende opties voor compressie zijn beschikbaar voor kleur/grijstinten:

- **JPEG** bij JPEG-compressie kunt u de JPEG-kwaliteit **Concept**, **Goed, Beter, Best, Superieur** kiezen.
	- **Concept**: de kleinste bestandsgrootte en een afbeelding van conceptkwaliteit
	- **Goed**: een groter bestand en een afbeelding van goede kwaliteit
- **Beter**: een groter bestand en een afbeelding van betere kwaliteit
- **Best**: een groter bestand en een afbeelding van de beste kwaliteit
- **Superieur**: de grootste bestandsgrootte en een afbeelding van superieure kwaliteit
- **(geen)** levert een niet-gecomprimeerde bitmap op.

Het elektronisch verwijderen van kleur wordt gebruikt om de achtergrond van een formulier te verwijderen, zodat een documentverwerkingssysteem de relevante gegevens automatisch kan lezen met behulp van de OCR-technologie (Optical Character Recognition) en de ICR-technologie (Intelligent Character Recognition), zonder dat het verwerkingsproces wordt verstoord door de lijnen en kaders van het formulier. De i30/i40-scanner kan rood, groen of blauw verwijderen. Op het tabblad Kleur verwijderen kunt u de kleur kiezen die u wilt verwijderen en de drempelwaarde van het filter en de achtergrond wijzigen.

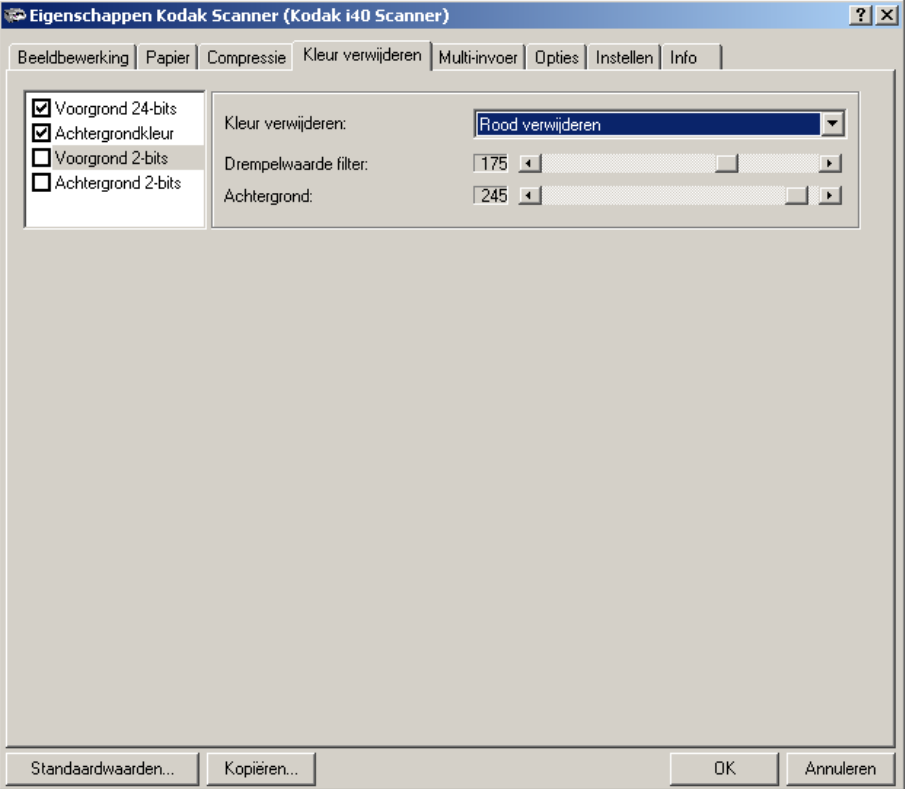

**Cameraselectievak** — het elektronisch verwijderen van kleur is alleen beschikbaar voor bitonale afbeeldingen.

**Kleur verwijderen** — kies de kleur die u wilt verwijderen: **(geen) Rood verwijderen, Groen verwijderen, Blauw verwijderen.**

### **Het tabblad Kleur verwijderen**

**Drempelwaarde filter** — dit is de waarde die wordt gebruikt om de kleur te identificeren die moet worden verwijderd. Deze waarde wordt op het gekleurde gebied toegepast. Kleur met een rood/groen/blauwcomponent die hoger is dan de ingevoerde waarde, wordt verwijderd. Deze instelling bepaalt hoeveel van de geselecteerde kleur wordt verwijderd. Met een lagere waarde blijft er meer van de geselecteerde kleur aanwezig in de afbeelding en met een hogere waarde wordt er meer van de geselecteerde kleur verwijderd.

**Achtergrond** — deze waarde wordt in de afbeelding in grijstinten (voordat een drempel is ingesteld) gebruikt ter vervanging van de kleur die wordt verwijderd. Daarom kan deze pixel alleen de achtergrondkleur worden als deze waarde hoger is dan de drempelwaarde die op het tabblad Beeldbewerking is geselecteerd. Als u bijvoorbeeld een wit document met een groen formulier scant en een bitonale drempelwaarde van 127 hebt geselecteerd, dient u een achtergrondwaarde te kiezen die hoger is dan 127, zodat de vervangen pixel wit wordt in de afbeelding waarin een kleur is verwijderd.

**Het tabblad Multi-invoer** Multi-invoerdetectie zorgt voor een betere verwerking van documenten door te signaleren dat documenten elkaar bij de invoer overlappen.

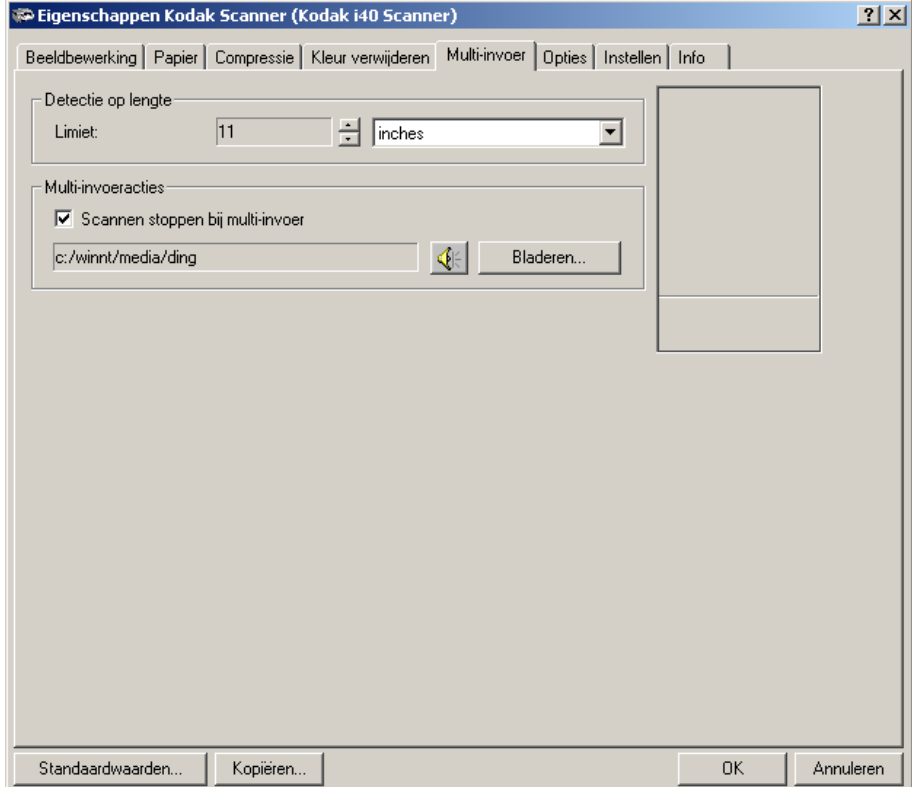

**Detectie op lengte** — kies de minimumlengte van het document die kan worden gescand als er multi-invoer is gedetecteerd. In het weergavevenster wordt het formaat van het document getoond volgens de ingestelde waarde. U kunt de lengte uitdrukken in **inches,** 

**centimeters, pica's, punten, 20ste punten** of **pixels.** De waarde 0 geeft aan dat detectie op lengte is uitgeschakeld. Detectie op lengte werkt het best wanneer u documenten van hetzelfde formaat scant. De maximumwaarde is 14 inches.

**Scannen stoppen bij multi-invoer** — als deze optie niet is geselecteerd, wordt de multi-invoer geregistreerd maar wordt de scanbewerking verder uitgevoerd. Als de optie wel is geselecteerd, wordt de multi-invoer geregistreerd en stopt de invoer (de scanner wordt uitgeschakeld). Bij detectie van overlappende documenten of multi-invoer wordt de documentinvoer gestopt en wordt de transport van alle pagina's gewist. Vervolgens kunnen de documenten opnieuw worden ingevoerd.

**Het tabblad Opties** Op het tabblad Opties kunt u de besturing voor beeldoverdracht en de transportbesturing instellen.

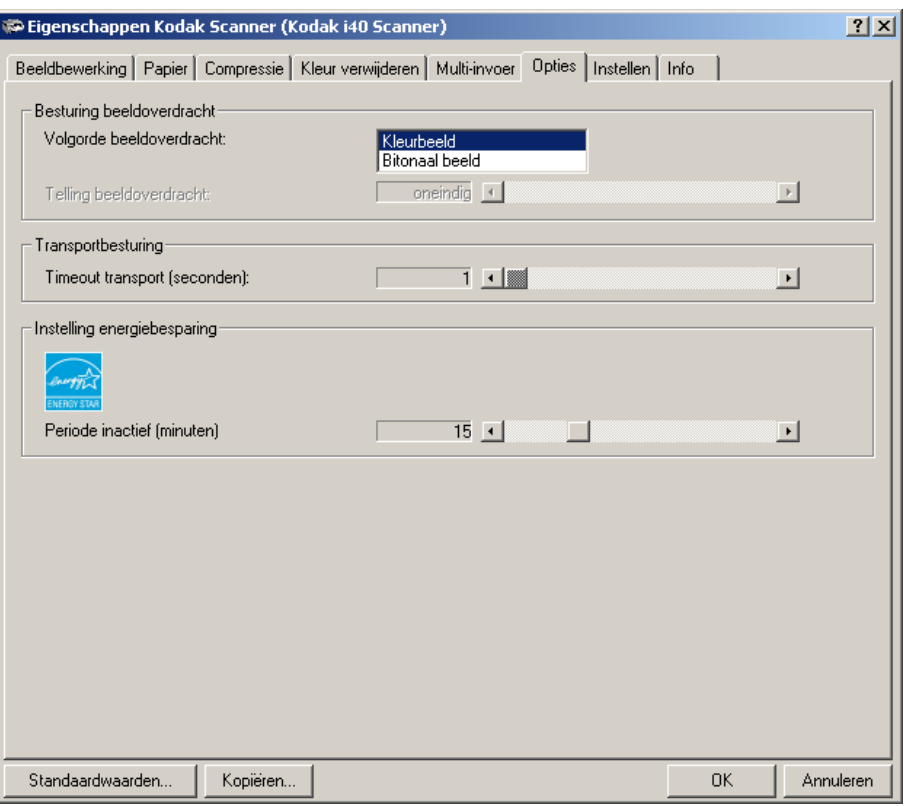

**Volgorde beeldoverdracht** — als u elke zijde gelijktijdig in zwart-wit en in kleur/grijstinten wilt scannen, bepaalt u met deze optie in welke volgorde de beeldgegevens worden verwerkt. Als u bijvoorbeeld een kleurenafbeelding en bitonale afbeelding scant en **Bitonaal beeld** selecteert, wordt eerst de bitonale afbeelding aan de voorzijde en vervolgens de kleurenafbeelding aan de voorzijde verwerkt.

**Timeout transport** — hier kunt u een timeoutwaarde voor transport instellen. U kunt opgeven na hoeveel seconden het transportmechanisme van de scanner moet stoppen nadat het laatste document is ingevoerd. U kunt een timeoutwaarde opgeven tussen 1 en 30 seconden.

**De energiebesparingfuncties van de scanner** — hier kunt u opgeven na hoeveel minuten van inactiviteit de slaapstand van de scanner moet worden geactiveerd. U kunt kiezen uit (geen) en 5 tot 60 minuten. De standaardwaarde is 15 minuten.

**Het tabblad Instellen** Op het tabblad Instellen kunt u firmware downloaden en de klok van de scanner instellen. *Het tabblad Instellen is alleen beschikbaar als het scanvalidatietool wordt uitgevoerd via de TWAIN-gegevensbron.*

> **Firmware sectie** — met de scannerfirmware bestuurt u uw *Kodak* i30/i40-scanner. De waarde die in het veld Huidige firmwareversie wordt weergegeven, is het versienummer van de firmware die op dit moment door de scanner wordt gebruikt. Kodak geeft geregeld bijgewerkte versies van de firmware uit, die beschikbaar zijn via Kodak Service and Support. Als u op **Firmware downloaden** klikt, wordt het dialoogvenster Scannerfirmware selecteren weergegeven.

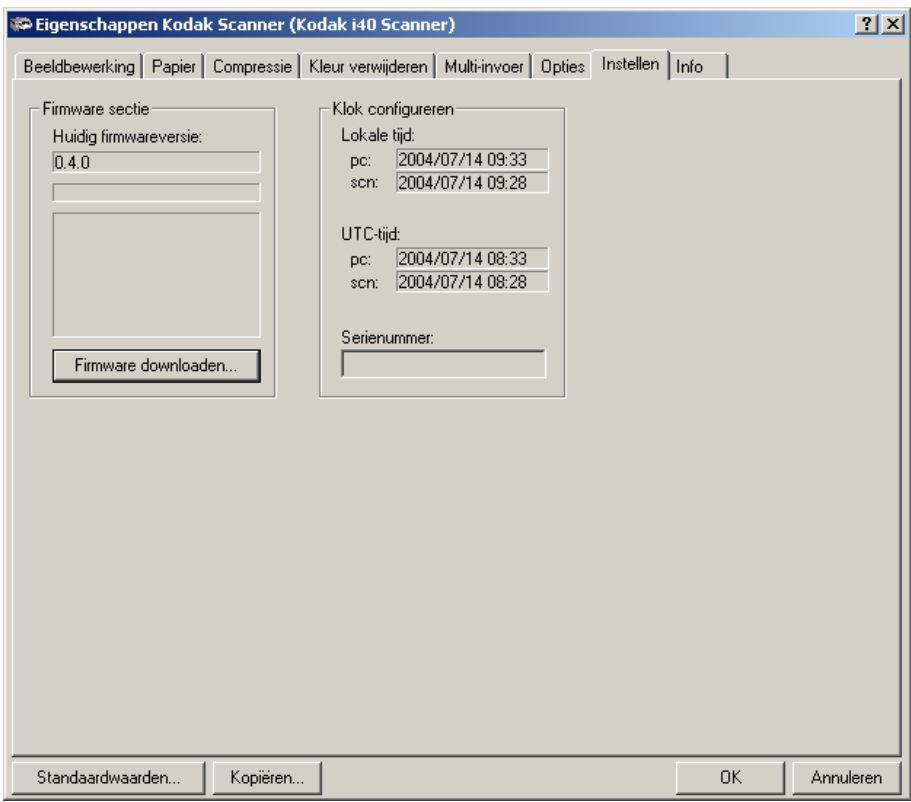

**Firmware downloaden…** — hiermee kunt u de meest recente versie van de firmware naar de scanner downloaden.

**Klok configureren** — hier worden de lokale tijd, de UTC-tijd (Universal Time Clock) en het serienummer van de scanner weergegeven. U kunt de knop **Bijwerken** alleen gebruiken om de lokale tijd te wijzigen.

**Het tabblad Info** Op het tabblad Info wordt de volgende scannerinformatie weergegeven.

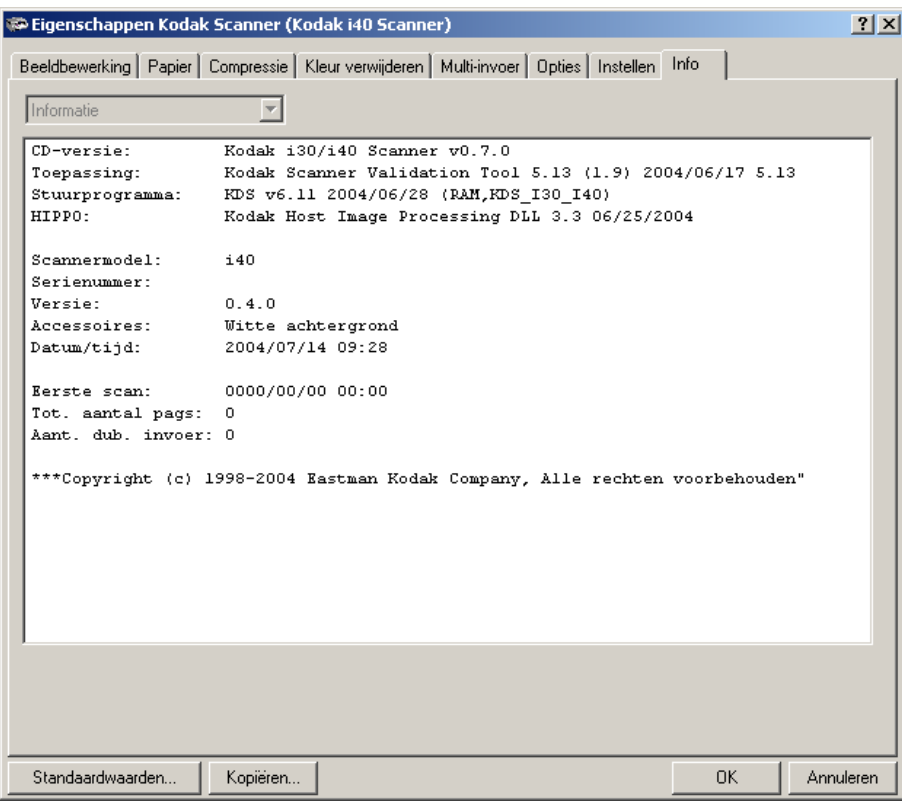

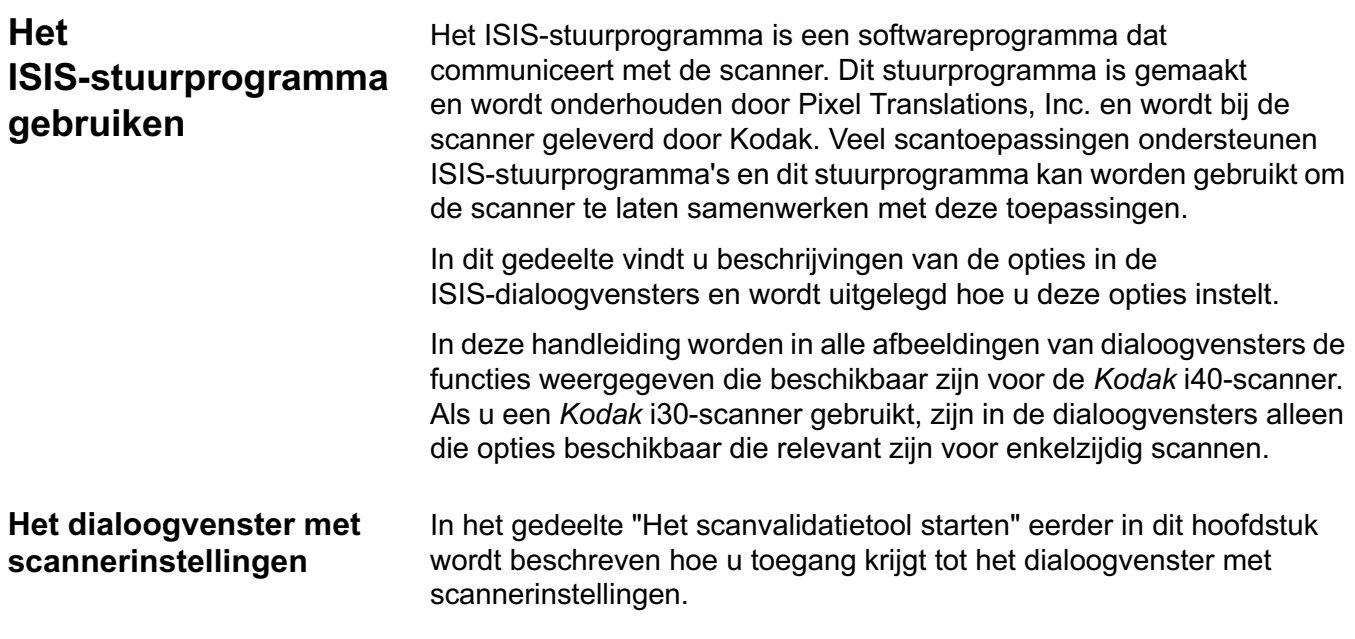

#### **Knoppen in het dialoogvenster met scannerinstellingen**

Hier volgen de beschrijvingen van de knoppen die zich onderaan in het dialoogvenster bevinden.

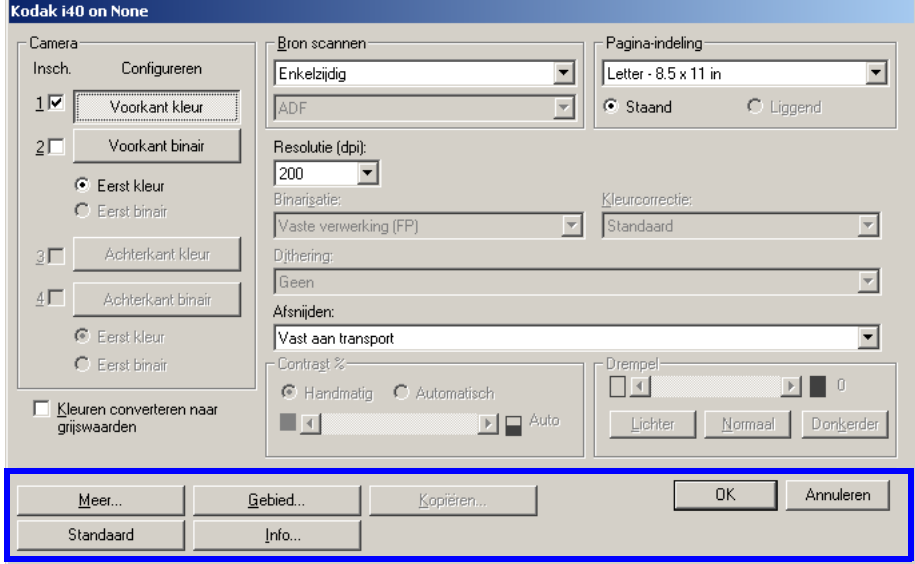

**Meer** — hiermee geeft u het dialoogvenster Meer scannerinstellingen weer. In dit dialoogvenster bevinden zich extra instellingen voor beeldbewerking die uniek zijn voor de i30/i40 Series-scanner.

**Gebied** — hiermee geeft u het dialoogvenster Scangebied weer.

**Kopiëren** — deze functie is alleen beschikbaar als de scanner zich in de modus voor dubbelzijdig scannen bevindt. Met de knop Kopiëren kunt u heel handig de instellingen van de afbeelding in kleur, grijstinten of zwart-wit op de ene zijde kopiëren naar de andere zijde. Als u bijvoorbeeld **Voorkant binair** selecteert en voor deze zijde de gewenste instellingen kiest, kunt u de knop Kopiëren gebruiken om deze instellingen te dupliceren voor Achterkant binair.

**Info** — hiermee geeft u het dialoogvenster Info weer. In het dialoogvenster Info vindt u gedetailleerde informatie, zoals het versienummer van het stuurprogramma, de status van de certificatie en de versie van het programma QuickDriver dat is gebruikt om dit stuurprogramma te ontwikkelen.

**Standaard** — als u **Standaard** selecteert, worden voor alle waarden de standaardinstellingen hersteld.

**OK** — hiermee slaat u de waarden op die in alle dialoogvensters zijn ingesteld.

**Annuleren** — hiermee sluit u het dialoogvenster zonder eventuele wijzigingen op te slaan.

#### **Gebied met camera-instellingen**

In het gebied Camera worden de beschikbare zijden (voor- en achterzijde) van een afbeelding weergegeven waarvoor u afzonderlijke beeldbewerkingwaarden kunt definiëren. De volgende opties zijn beschikbaar: Voorkant kleur, Voorkant binair, Achterkant kleur en Achterkant binair. Raadpleeg het gedeelte "Camera's selecteren" eerder in hoofdstuk 4 voor gedetailleerde informatie over de opties in het gebied Camera.

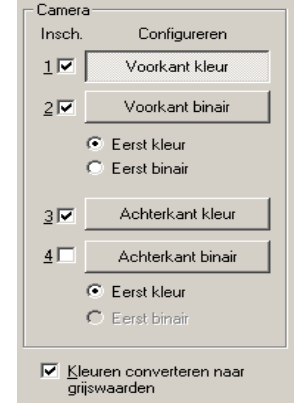

Op de *Kodak* i40-scanner is er een aparte camera aanwezig voor elke zijde van het document dat wordt gescand. Met de Kodak-scannerstuurprogramma's kunt u de camera-instellingen onafhankelijk van elkaar definiëren. Bepaalde instellingen zijn alleen van toepassing op *binaire* afbeeldingen (zwartwitafbeeldingen), terwijl andere instellingen van toepassing zijn op afbeeldingen in kleur of grijstinten. U bepaalt de uitvoer van de scanner door de juiste camera en het type afbeelding te selecteren.

Als u het configuratieproces wilt starten, kunt u de volgende stappen als richtlijn gebruiken:

- 1. Schakel eerst de afbeeldingen in die u wilt vastleggen (stel de gewenste camera in onder Inschakelen).
- 2. Selecteer de volgorde waarin de afbeeldingen moeten worden overgebracht (Eerst kleur of Eerst binair).
- 3. Configureer elke afbeelding door deze te selecteren (onder Configureren).

**Inschakelen** (camera-instellingen) — schakel het gewenste selectievakje in om Voorkant kleur, Voorkant binair, Achterkant kleur of Achterkant binair te selecteren. Hiermee geeft u aan welke afbeeldingen u wilt vastleggen en wilt overbrengen naar de hostcomputer. (Het is mogelijk om alleen afbeeldingen op de achterzijde vast te leggen.) Schakel de gewenste afbeeldingen in door vinkjes in de desbetreffende selectievakjes te plaatsen.

**Eerst kleur/Eerst binair** — definieer de overdrachtvolgorde door het keuzerondje **Eerst kleur** of **Eerst binair** te selecteren. Hiermee bepaalt u welke afbeelding eerst wordt overgebracht naar de computer wanneer u een afbeelding gelijktijdig in zwart-wit en in kleur/grijstinten scant. Als u bijvoorbeeld de voorzijde gelijktijdig in kleur en in zwart-wit scant en u **Eerst binair** selecteert, stuurt de scanner eerst de voorzijde in zwart-wit en vervolgens de voorzijde in kleur naar de computer.

**Configureren** — selecteer de afbeelding die u wilt configureren. Telkens wanneer u een andere afbeelding selecteert, worden er andere opties beschikbaar in het dialoogvenster met scannerinstellingen. Welke van deze opties beschikbaar is, hangt af van de keuze die u maakt.

**Kleuren converteren naar grijswaarden** — deze optie is alleen beschikbaar als u kleurencamera's configureert. Als deze optie is geselecteerd, converteert de scanner de gegevens van de afbeelding in kleur naar grijswaarden voordat de gegevens naar de hostcomputer worden verzonden.

**Instellingen voor beeldbewerking**

Met de andere opties in dit dialoogvenster kunt u beeldbewerkingwaarden definiëren die op de scanner kunnen worden toegepast.

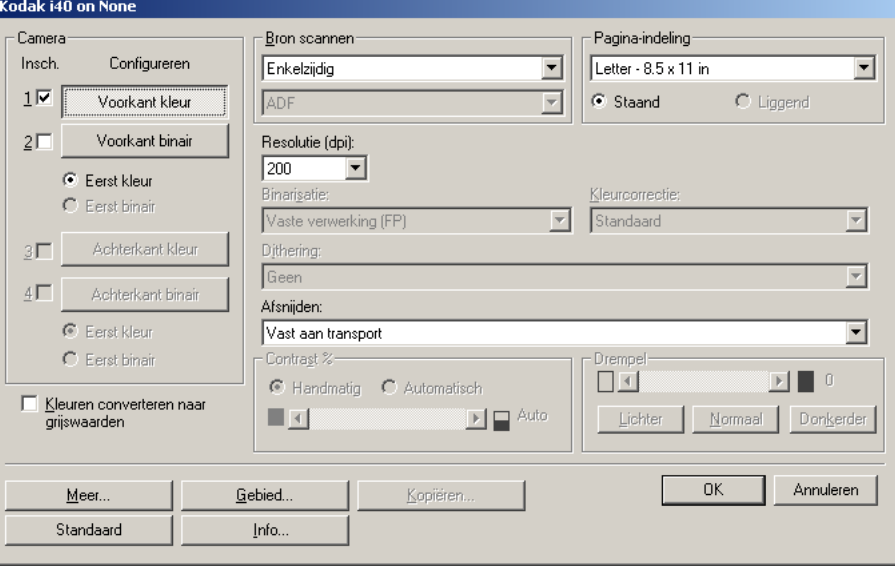

**Bron scannen** — hier kunt u via de hostcomputer de scanner opdracht geven om één zijde of beide zijden van het document te scannen. Met **Enkelzijdig** geeft u op dat slechts één zijde (de voorzijde) van het document moet worden gescand. Met **Enkelzijdig** - **Achterkant** geeft u op dat slechts één zijde (de achterzijde) van het document moet worden gescand. Met **Dubbelzijdig** geeft u op dat beide zijden van het document moeten worden gescand.

**Resolutie (dpi)** — hier kunt u de scanresolutie opgeven, die grotendeels de kwaliteit van de gescande afbeelding bepaalt. Hoe hoger de resolutie, des te beter de gescande afbeelding. Scannen met een hoge resolutie zorgt echter ook voor een toename in de scantijd en de bestandsgrootte.

Kies een resolutie in de vervolgkeuzelijst. De standaardwaarde is 200 dpi. De beschikbare resolutiewaarden zijn: 75, 100, 150, 200, 240, 300, 400 en 600.

**Afsnijden** — hiermee kunt u een deel van het document dat wordt gescand, vastleggen. Alle opties voor bijsnijden kunnen voor afbeeldingen in kleur of grijstinten en voor afbeeldingen in zwart-wit worden gebruikt. De voorzijde en de achterzijde kunnen onafhankelijk van elkaar worden bijgesneden. Alleen als u een zijde gelijktijdig in kleur/grijstinten en in zwart-wit wilt scannen, moet de zijde in beide gevallen op dezelfde manier worden bijgesneden. Er kan per afbeelding slechts één optie voor bijsnijden worden toegewezen. Selecteer een van de volgende opties:

- **Automatisch:** hiermee wordt het bijsnijdvenster dynamisch afgestemd op verschillende documentformaten op basis van de randen van de afbeelding. Gebruik deze optie voor stapels documenten van verschillende formaten.
- **Aggressief:** als u deze optie selecteert, wordt de eventuele zwarte rand rond een afbeelding verwijderd. Mogelijk gaat hierbij een klein gedeelte van de beeldgegevens aan de rand van het document verloren.
- **Vast aan transport:** (gebruikt voor stapels documenten van hetzelfde formaat) biedt u de mogelijkheid om het gebied of de zone te definiëren waarvan een afbeelding moet worden gemaakt. De optie Vast aan transport voor het bijsnijden wordt gebruikt in combinatie met het papierformaat en de pagina-indeling. Daarbij wordt aangenomen dat u documenten gecentreerd invoert. Als u de documenten niet gecentreerd invoert, moet u de knop **Gebied** selecteren om het gewenste scangebied te definiëren. Zie het gedeelte "Het scangebied definiëren" verderop in dit hoofdstuk.
- **Relatief t.o.v. document:** (zoneverwerking): (gebruikt voor stapels documenten van hetzelfde formaat) — voor zoneverwerking wordt een zwevend bijsnijdvenster met een vast formaat (de zone) gebruikt dat relatief ten opzichte van de linkerbovenhoek van een document is geplaatst. Hiermee kunt u een gebied in het document selecteren dat in kleur/grijstinten of in zwart-wit moet worden afgeleverd (er is mogelijk zowel voor zwart-wit als voor kleur/grijstinten een afzonderlijk venster gedefinieerd). Voor de voorzijde en de achterzijde van de afbeelding kunnen verschillende parameters worden geselecteerd.

Deze optie kan worden gebruikt in combinatie met de functie voor automatisch bijsnijden als u een afzonderlijk gebied in kleur/grijstinten of zwart-wit wilt opslaan. Deze optie is handig als bijvoorbeeld een foto, handtekening, reliëfversiering of zegel steeds in hetzelfde gebied op de pagina moet worden weergegeven (u kunt dat kleine gebied in kleur/grijstinten weergeven terwijl de rest zwart-wit is).

Als u een zone wilt definiëren, selecteert u **Gebied** om het dialoogvenster Scangebied weer te geven. Zie het gedeelte "Het scangebied definiëren" verderop in dit hoofdstuk voor meer informatie.

#### **Paginaformaat en -indeling**

Het standaardpapierformaat wordt ingesteld op het moment dat de scanner voor het eerst wordt geselecteerd. U kunt een ander papierformaat kiezen in de vervolgkeuzelijst.

OPMERKING: De instellingen Paginaformaat en Pagina-indeling zijn ook aanwezig in het dialoogvenster Scangebied. Als u een wijziging aanbrengt in het dialoogvenster met scannerinstellingen, wordt deze wijziging ook doorgevoerd in het dialoogvenster Scangebied en andersom.

In het gebied Pagina-indeling kunt u Staand of Liggend selecteren.

- Als u **Staand** selecteert, wordt de afbeelding in de vorm van een conventioneel portret weergegeven, waarvan de hoogte groter is dan de breedte.
- Als u **Liggend** selecteert, wordt de afbeelding in de vorm van een conventioneel landschapsschilderij weergegeven, waarvan de breedte groter is dan de hoogte.

#### **Binarisatie** — *de volgende beschrijvingen gelden alleen voor binaire afbeeldingen.*

De volgende opties voor binarisatie zijn van toepassing op gescande afbeeldingen in grijstinten en leveren als resultaat een bitonale elektronische afbeelding op. Dit zijn zeer handige opties omdat u hiermee de voorgrondgegevens kunt scheiden van de achtergrondgegevens, zelfs als de achtergrondkleur of arcering varieert en zelfs als de kleurkwaliteit en de donkerheid van de voorgrond variëren. Zo kunt u verschillende soorten documenten scannen met dezelfde beeldbewerkingparameters en in alle gevallen uitstekende gescande afbeeldingen krijgen.

Beschikbare opties voor binarisatie zijn:

• **iThresholding:** als u iThresholding selecteert, kan de scanner elk document dynamisch evalueren om vast te stellen wat de optimale drempelwaarde is om een afbeelding van de hoogste kwaliteit te produceren. Op deze manier kunnen er sets van diverse documenten van wisselende kwaliteit (bijvoorbeeld zowel vervaagde documenten als documenten met een gearceerde of gekleurde achtergrond) worden gescand met één instelling. Het voordeel hiervan is dat u de documenten niet hoeft te sorteren op soort of kwaliteit.

Als u iThresholding gebruikt, kan alleen het contrast worden aangepast.

• **Vaste verwerking (FP):** deze optie wordt gebruikt voor documenten in zwart-wit of voor andere documenten met veel contrast. Er wordt één niveau ingesteld om de zwartwittransitie te bepalen. De drempel is programmeerbaar voor het volledige zwartingbereik. Bij vaste drempelvoering wordt het contrast ingesteld op 0. Als Vaste verwerking is geselecteerd, is de optie Contrast niet beschikbaar.

• **Adaptieve drempelvoering (ATP):** de processor voor adaptieve drempelvoering scheidt de voorgrondgegevens op een afbeelding (bijvoorbeeld tekst, afbeeldingen, lijnen enzovoort) van de achtergrondgegevens (bijvoorbeeld een witte of niet-witte papieren achtergrond).

Als u Adaptieve drempelvoering gebruikt, kunnen de drempel en het contrast worden aangepast. U kunt contrastwaarden kiezen tussen 1 en 100. Een contrastwaarde van 100 wordt beschouwd als een volledig adaptieve drempelvoering.

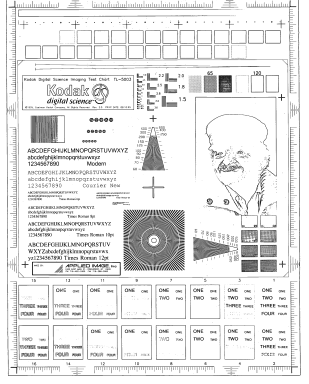

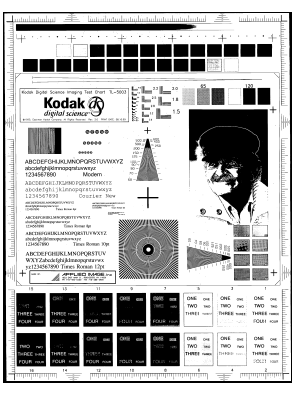

**Adaptieve drempelvoering uitgeschakeld**

**Adaptieve drempelvoering ingeschakeld**

**Dithering** — dit is een methode die wordt gebruikt om grijsniveaus te simuleren. Als Dithering wordt geselecteerd, zijn de opties voor Dithering beschikbaar.

• **64-laags Bayer-ditheren, 64-laags 45 graden geclusterd puntraster** en **64-laags gespreid puntraster:** dit zijn alternatieve rasteropties om grijs te emuleren.

**Contrast %** — hiermee stelt u het contrast van de afbeelding in door het verschil tussen zwart en wit aan te passen. Hierdoor maakt u de afbeelding scherper of zachter. Contrast is alleen beschikbaar voor binaire afbeeldingen.

Bij een instelling met laag contrast is het verschil tussen zwart en wit klein, waardoor de afbeelding zachter wordt. Bij een instelling met hoog contrast is het verschil tussen zwart en wit groot, waardoor de afbeelding scherper wordt. Selecteer een contrastwaarde tussen 1 en 100. De standaardwaarde is 50.

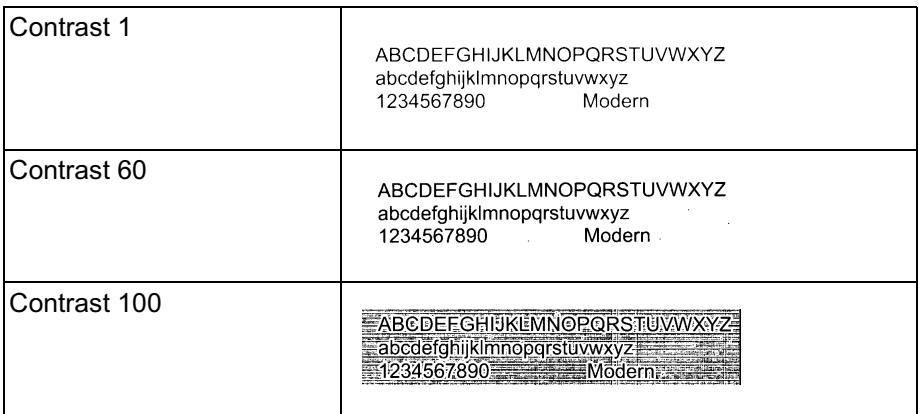

**Handmatig** — is altijd geselecteerd voor binaire afbeeldingen. Pas het contrast aan door de schuifregelaar voor contrast naar links of rechts te slepen om de gewenste contrastinstelling te krijgen. Scan het document om het contrast te controleren.

**Drempel** — drempelvoering wordt gebruikt om een afbeelding in grijstinten te converteren naar een binaire afbeelding (1 bit/pixel). U kunt voor drempelvoering een waarde kiezen tussen 0 tot 255. De standaardwaarde is 90. Met een lage drempelwaarde wordt een lichtere afbeelding geproduceerd. Een lage drempelwaarde kan worden gebruikt om achtergronden te verzachten en om te zorgen dat overbodige informatie wegvalt. Met een hoge drempelwaarde wordt een donkere afbeelding geproduceerd. Een hoge drempelwaarde kan worden gebruikt om vage afbeeldingen duidelijker te maken.

Pas de drempelwaarde aan door de schuifregelaar voor drempelwaarden naar links of rechts te slepen om de gewenste instelling te krijgen. Scan het document om de drempel te controleren.

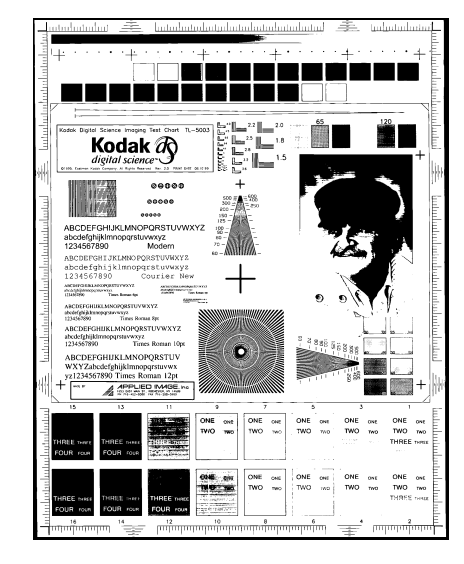

a da ga sa ■■■■■ **E MAI WAT FIND THE EAR** 

**200 dpi; Drempel 80; Contrast 20 200 dpi; Drempel 80; Contrast 100**

De opties **Lichter**, **Normaal** en **Donkerder** zijn voorinstellingen die kunnen worden gebruikt om de drempel snel aan te passen. Lichter = 72, Normaal =  $90$  en Donkerder =  $128$ .

### **Het dialoogvenster Meer scannerinstellingen**

U krijgt toegang tot extra beeldbewerkingwaarden die uniek zijn voor de i30- of de i40-scanner, door in het dialoogvenster met scannerinstellingen op de knop Meer te klikken.

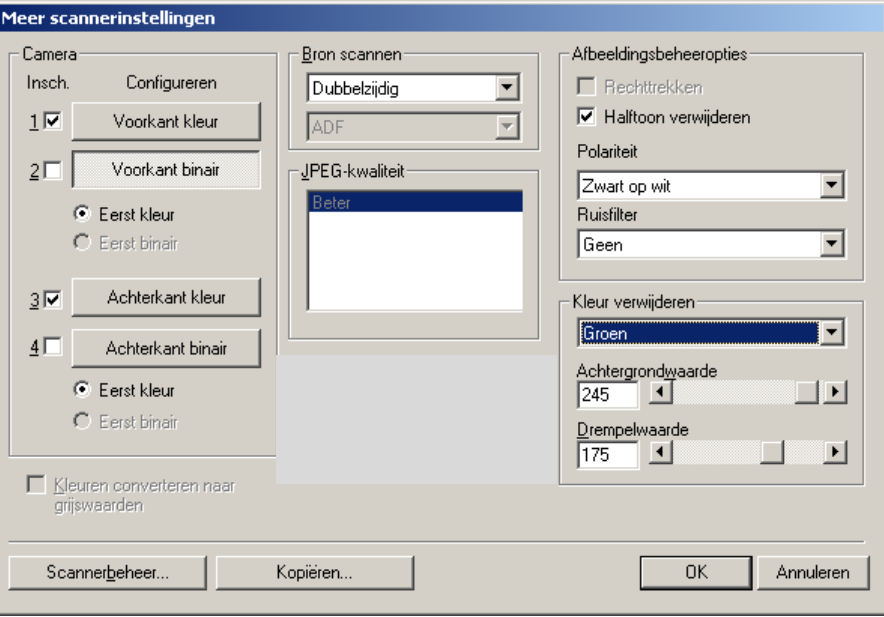

#### **Gebied met camera-instellingen**

In het gebied Camera worden de beschikbare zijden (voor- en achterzijde) van een afbeelding weergegeven waarvoor u afzonderlijke beeldbewerkingwaarden kunt definiëren.

Als u het configuratieproces wilt starten, kunt u de volgende stappen als richtlijn gebruiken:

- 1. Schakel eerst de afbeeldingen in die u wilt vastleggen (stel de gewenste camera in onder Inschakelen).
- 2. Selecteer de volgorde waarin de afbeeldingen moeten worden overgebracht (Eerst kleur of Eerst binair).
- 3. Configureer elke afbeelding door deze te selecteren (onder Configureren).

**Inschakelen** (camera-instellingen) — schakel het gewenste selectievakje in om Voorkant kleur, Voorkant binair, Achterkant kleur of Achterkant binair te selecteren. Hiermee geeft u aan welke afbeeldingen u wilt vastleggen en wilt overbrengen naar de hostcomputer. (Het is mogelijk om alleen afbeeldingen op de achterzijde vast te leggen.) U kunt de gewenste afbeeldingen inschakelen door vinkjes in de desbetreffende selectievakjes te plaatsen.

**Eerst kleur/Eerst binair** — definieer de overdrachtvolgorde door het keuzerondje **Eerst kleur** of **Eerst binair** te selecteren. Hiermee bepaalt u welke afbeelding eerst wordt overgebracht naar de computer wanneer u een afbeelding gelijktijdig in zwart-wit en in kleur/grijstinten scant. Als u bijvoorbeeld de voorzijde gelijktijdig in kleur en in zwart-wit scant en u **Eerst binair** selecteert, stuurt de scanner eerst de voorzijde in zwart-wit en vervolgens de voorzijde in kleur naar de computer.

**Configureren** — selecteer de afbeelding die u wilt configureren. Telkens wanneer u een andere afbeelding selecteert, worden er andere opties beschikbaar in het dialoogvenster Meer scannerinstellingen. Welke van deze opties beschikbaar is, hangt af van de keuze die u maakt.

**Kleuren converteren naar grijswaarden** — deze optie is alleen beschikbaar als u kleurencamera's configureert. Als deze optie is geselecteerd, converteert de scanner de gegevens van de afbeelding in kleur naar grijstinten voordat de gegevens naar de hostcomputer worden verzonden.

**Bron scannen** — hier kunt u via de hostcomputer de scanner opdracht geven om één zijde of beide zijden van het document te scannen. Met **Enkelzijdig** geeft u op dat slechts één zijde (de voorzijde) van het document moet worden gescand. Met **Enkelzijdig** - **Achterkant** geeft u op dat slechts één zijde (de achterzijde) van het document moet worden gescand. Met **Dubbelzijdig** geeft u op dat beide zijden van het document moeten worden gescand.

**JPEG-kwaliteit** (JPEG = Joint Photographic Editor Group). Deze groep heeft een bestandscompressiestandaard voor afbeeldingen in kleur en grijstinten ontwikkeld, die door zeer veel scanners, digitale camera's en softwaretoepassingen wordt gebruikt. Op Microsoft Windows-systemen is een bestand met de extensie .jpg gewoonlijk gecomprimeerd volgens deze standaard. Als u JPEG-compressie gebruikt, kunt u de JPEG-kwaliteit **Concept**, **Goed**, **Beter**, **Best** of **Superieur** kiezen.

- **Concept** de kleinste bestandsgrootte en een afbeelding van conceptkwaliteit
- **Goed** een groter bestand en een afbeelding van goede kwaliteit
- **Beter** een groter bestand en een afbeelding van betere kwaliteit
- **Best** een groter bestand en een afbeelding van de beste kwaliteit
- **Superieur**  de grootste bestandsgrootte en een afbeelding van superieure kwaliteit

#### **Afbeeldingsbeheeropties** De volgende opties voor het bijstellen van afbeeldingen zijn beschikbaar:

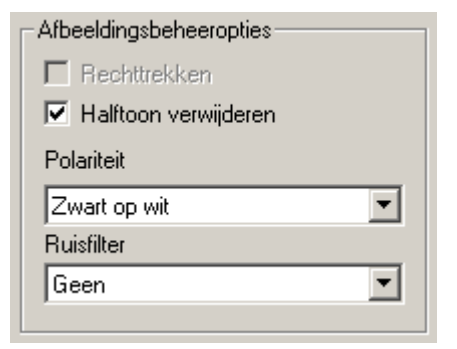

**Rechttrekken** — schakel deze optie in om een document automatisch recht te zetten binnen ± 0,3 graden ten opzichte van de bovenkant van het document. De functie voor het automatisch rechtzetten van een afbeelding kan een scheefheid van maximaal 45 graden detecteren en bij 200 dpi een hoek van maximaal 24 graden corrigeren of bij 300 dpi een hoek van 10 graden corrigeren. Deze optie is niet beschikbaar als u bij Cropping de optie **Vast aan transport** of **Relatief t.o.v. document** hebt geselecteerd.

OPMERKING: De vier hoeken van het document moeten zich alle binnen het afbeeldingpad bevinden om gegevensverlies te voorkomen.

**Halftoon verwijderen** — deze optie wordt gebruikt om afbeeldingen te verbeteren die matrixtekst bevatten en/of een gearceerde of gekleurde achtergrond bevatten die is gemaakt met halftintrasters. Dit filter verwijdert op effectieve wijze ruis die wordt veroorzaakt door het halftintraster. Deze optie wordt alleen toegepast op binaire afbeeldingen.

**Polariteit** — hier kunt u via de hostcomputer de scanner opdracht geven om de afbeelding op te slaan met de standaardpolariteit of met de omgekeerde polariteit. De standaardpolariteit is zwart op een witte achtergrond. De omgekeerde polariteit is wit op een zwarte achtergrond.

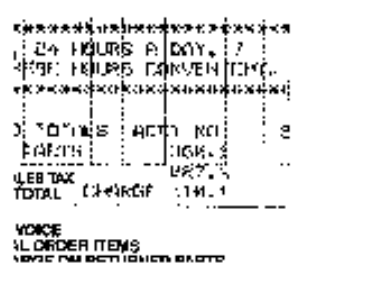

| tirak rahattrak dari sua tuko<br>, ak youre cjonn.⊹2<br>HIST HOURS CONVERTENT.<br>rit potenska og konstant profesor av <del>kal</del> en |  |        |         |  |
|----------------------------------------------------------------------------------------------------|--|--------|---------|--|
| oj murraĝis ( socia liku<br>PARTS:                                                                                                    |  | ixem.⊧ |         |  |
| LESTAX (CHAN <i>AS</i> R ) LEL L<br>FOTAL (CHAN <i>AS</i> R ) LEL L                                                                      |  |        | Notes ( |  |
| YCACE<br>IL DRIDER ITENS                                                                                                    |  |        |         |  |

**De polariteit Zwart op wit De polariteit Wit op zwart**

**Ruisfilter** — soms verschijnen er kleine stipjes of vlekjes op de achtergrond van een gescande afbeelding. Deze stipjes vergroten de compressiegrootte van een bestand en bevatten gewoonlijk geen beeldgegevens. Als u het ruisfilter gebruikt voor documenten die zeer fijne details bevatten, kunnen er beeldgegevens verloren gaan (bijvoorbeeld de punt op de "i" in tekst met een lettergrootte van 4 punten). U wordt aangeraden alleen een ruisfilter te gebruiken als u documenten scant met tekst met puntgrootte 7 of meer.

Het ruisfilter kan alleen worden gebruikt voor binaire afbeeldingen en kan voor de voorzijde en achterzijde apart worden ingesteld. Kies **Geen**, **Enkele pixel** of **Meerderheidsregel**.

• Met **Enkele pixel** vermindert u willekeurige ruis op binaire afbeeldingen door een enkele zwarte pixel die wordt omringd door wit, te converteren naar wit of door een enkele witte pixel die wordt omringd door zwart, te converteren naar zwart.

• Met de optie **Meerderheidsregel** stelt u de centrale pixelwaarde in een matrix in volgens de meerderheid van witte of zwarte pixels in een matrix.

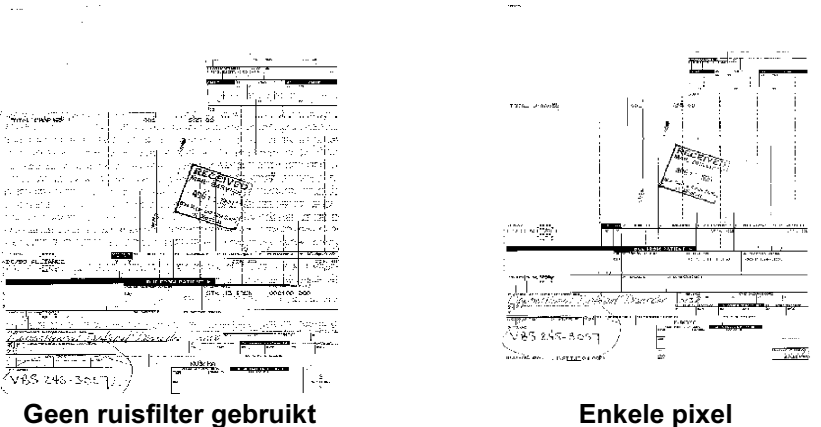

#### **Opties voor Kleur verwijderen**

Het elektronisch verwijderen van kleur wordt gebruikt om de achtergrond van een formulier te verwijderen, zodat een documentverwerkingssysteem de relevante gegevens automatisch kan lezen met behulp van de OCR-technologie (Optical Character Recognition) en de ICR-technologie (Intelligent Character Recognition), zonder dat het verwerkingsproces wordt verstoord door de lijnen en kaders van het formulier. U kunt de kleur kiezen die u wilt verwijderen en de drempelwaarde van het filter en de achtergrond wijzigen.

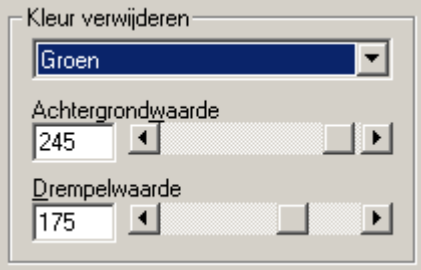

Het verwijderen van kleuren is alleen mogelijk in binaire afbeeldingen.

**Kleur verwijderen** — de i30/i40 Series-scanner kan rood, groen of blauw verwijderen. Geen is de standaardwaarde.

**Achtergrondwaarde** — deze waarde wordt in de afbeelding in grijstinten (voordat een drempel is ingesteld) gebruikt ter vervanging van de kleur die wordt verwijderd. Daarom kan deze pixel alleen de achtergrondkleur worden als deze waarde hoger is dan de drempelwaarde die in het dialoogvenster met scannerinstellingen is geselecteerd. De standaardwaarde is 245. Als u bijvoorbeeld een wit document met een groen formulier scant en u een binaire drempelwaarde van 127 hebt geselecteerd, dient u een achtergrondwaarde te kiezen die hoger is dan 127, zodat de vervangen pixel wit wordt in de afbeelding waarin een kleur is verwijderd.

**Drempelwaarde** — dit is de waarde die wordt gebruikt om de kleur te identificeren die moet worden verwijderd. Deze waarde wordt op het gekleurde gebied toegepast. Kleur met een rood/groen/blauw-component die hoger is dan de ingevoerde waarde, wordt verwijderd. Deze instelling bepaalt hoeveel van de geselecteerde kleur wordt verwijderd. Met een lagere waarde blijft er meer van de geselecteerde kleur aanwezig in de afbeelding en met een hogere waarde wordt er meer van de geselecteerde kleur verwijderd. De standaardwaarde is 175.

#### **Het dialoogvenster Scannerbesturing**

Als u in het dialoogvenster Meer scannerinstellingen op de knop Scannerbeheer klikt, wordt het dialoogvenster Scannerbesturing weergegeven.

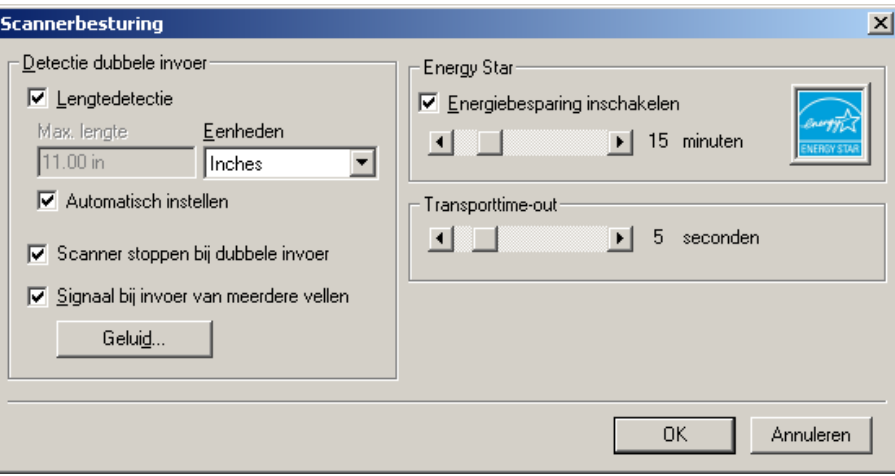

In dit dialoogvenster kunt u de detectie van multi-invoer en de transportbesturing instellen, de energiebesparingfunctie in- of uitschakelen en de programmeerbare toetsfuncties instellen. De instellingen in dit dialoogvenster hebben geen invloed op de kwaliteit van de afbeelding. Zie de beschrijving van de verschillende scanneropties verderop in dit hoofdstuk.

**OK** — hiermee slaat u de waarden op die in het dialoogvenster zijn ingesteld.

**Annuleren** — hiermee sluit u het dialoogvenster zonder eventuele wijzigingen op te slaan.

**Opties voor de detectie van multi-invoer Lengtedetectie** — deze optie kan worden in- of uitgeschakeld. Deze optie is standaard uitgeschakeld. Als Lengtedetectie is ingeschakeld, moet u de maximumlengte invoeren. Dit is de minimumlengte van het document die kan worden gescand als er multi-invoer is gedetecteerd. De detectie op lengte wordt gebruikt bij het scannen van documenten van hetzelfde formaat om te controleren of ze elkaar overlappen. Als u bijvoorbeeld documenten van 8,5 x 11 inch (A4-formaat) in de stand Staand scant, kunt u in het veld Maximumlengte een waarde van 11,25 inch (28,57 cm) invoeren. De maximumwaarde is 14 inch (35,56 cm).

> **Eenheden** — hier kunt u opgeven welke maateenheden u wilt gebruiken. **U kunt kiezen uit Pixels**, **Inches** en **Centimeters**.

**Automatisch instellen** — als deze optie is ingeschakeld, wordt de waarde voor de maximumlengte automatisch ingesteld op een lengte die 0,50 inch (1,27 cm) groter is dan de lengte van het op dat moment geselecteerde papierformaat.

**Geluid** — selecteer deze optie om het geluid te kiezen dat uw computer moet laten horen om u te waarschuwen bij multi-invoer.

U kiest als volgt een geluid:

- 1. Klik op de knop **Geluid** om het dialoogvenster Openen weer te geven.
- 2. Kies het gewenste WAV-bestand.
- 3. Klik op **Openen** in het dialoogvenster. Het geluid wordt opgeslagen.

#### **De energiebesparingfuncties van de scanner**

Energy Star biedt u de mogelijkheid om op te geven na hoeveel minuten van inactiviteit de slaapstand van de scanner moet worden geactiveerd. U kunt kiezen uit 0 tot 60 minuten.

**Transport-timeout** Met deze functie kunt u een timeoutwaarde voor transport instellen. U kunt opgeven na hoeveel seconden het transportmechanisme van de scanner moet stoppen nadat het laatste document is ingevoerd. U kunt een timeoutwaarde opgeven tussen 1 en 300 seconden. De standaardwaarde is 10 seconden.

> Het dialoogvenster Scangebied is alleen beschikbaar voor afbeeldingen als in het dialoogvenster met scannerinstellingen bij Cropping de optie **Vast aan transport** of **Relatief t.o.v. document** is geselecteerd.

U opent het dialoogvenster Scangebied door in het venster met ISIS-scannerinstellingen op de knop **Gebied** te klikken.

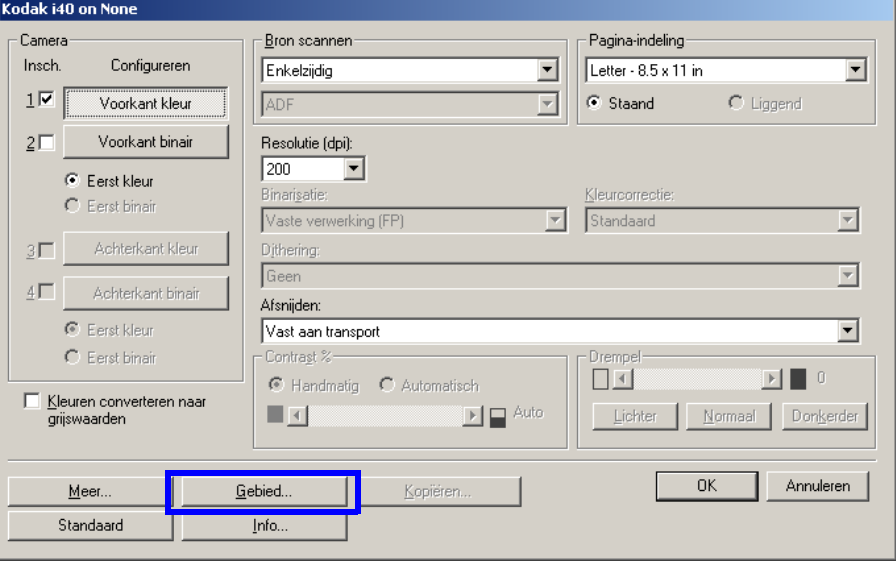

### **Het scangebied definiëren**

OPMERKING: Selecteer de zijde en de afbeelding waarvoor u een scangebied wilt definiëren door Voorkant kleur, Voorkant binair, Voorkant grijswaarden, Achterkant kleur, Achterkant binair of Achterkant grijswaarden te selecteren. Kies de geschikte instellingen op basis van de optie voor afsnijden die voor elk van deze zijden is geselecteerd in het dialoogvenster met scannerinstellingen. U kunt voor alle cameraselecties afzonderlijk een scangebied definiëren.

### **Het dialoogvenster Scangebied**

In het dialoogvenster Scangebied kunt u het aantal beeldgegevens definiëren dat moet worden teruggestuurd naar de host. Het scangebied kan worden gedefinieerd in **Pixels**, **Inches** of **Centimeters**.

Het dialoogvenster Scangebied is alleen beschikbaar als in het dialoogvenster met scannerinstellingen de optie **Vast aan transport** of **Relatief t.o.v. document** is geselecteerd.

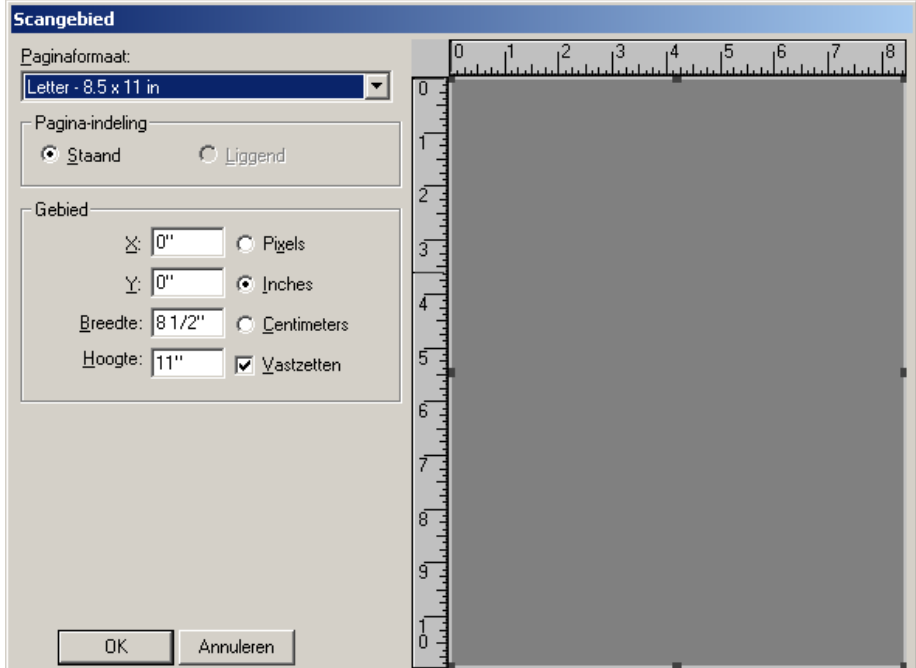

**Paginaformaat en -indeling** — het standaardpapierformaat wordt ingesteld op het moment dat de scanner voor het eerst wordt geselecteerd. U kunt een ander papierformaat kiezen in de vervolgkeuzelijst.

OPMERKING: De instellingen Paginaformaat en Pagina-indeling zijn ook aanwezig in het dialoogvenster met scannerinstellingen. Als u een wijziging aanbrengt in het dialoogvenster Scangebied, wordt deze wijziging ook doorgevoerd in het dialoogvenster met scannerinstellingen en andersom.

In het gebied Page Layout kunt u **Staand** of **Liggend** selecteren.

Als u **Staand** selecteert, wordt de afbeelding in de vorm van een conventioneel portret weergegeven, waarvan de hoogte groter is dan de breedte.

Als u **Liggend** selecteert, wordt de afbeelding in de vorm van een conventioneel landschapsschilderij weergegeven, waarvan de breedte groter is dan de hoogte.

#### **Gebied:**

**X** — de afstand vanaf de linkerkant van de scanner tot aan de linkerrand van het scangebied.

**Y** — de positie van de bovenzijde van het document ten opzichte van de bovenzijde van het scangebied.

**Breedte** — de breedte van het scangebied.

**Hoogte** — de hoogte van het scangebied.

**Vastzetten** — als u deze optie inschakelt, kan de grootte van het vak Gebied alleen worden gewijzigd in vaste stappen van een achtste inch. **De scanner reinigen** De scanner dient geregeld te worden gereinigd. Als de documenten niet gemakkelijk meer worden ingevoerd, als er meerdere documenten tegelijk worden ingevoerd of als er strepen op de afbeeldingen verschijnen, is het tijd om de scanner te reinigen. In het gedeelte met de titel "Onderdelen en verbruiksartikelen" aan het einde van dit hoofdstuk vindt u een lijst met benodigdheden voor het reinigen van de scanner.

> *BELANGRIJK: Gebruik uitsluitend onbrandbare reinigingsmiddelen, zoals de middelen die door Kodak Parts Services worden verstrekt. Gebruik geen huishoudschoonmaakmiddelen.*

> > *Gebruik geen reinigingsmiddelen in besloten ruimten, maar zorg voor voldoende ventilatie.*

*Gebruik geen reinigingsmiddelen op hete oppervlakken. Zorg ervoor dat oppervlakken zijn afgekoeld tot kamertemperatuur voordat u reinigingsmiddelen gebruikt.*

• Open de klep van de scanner door op de ontgrendelingsknop te drukken.

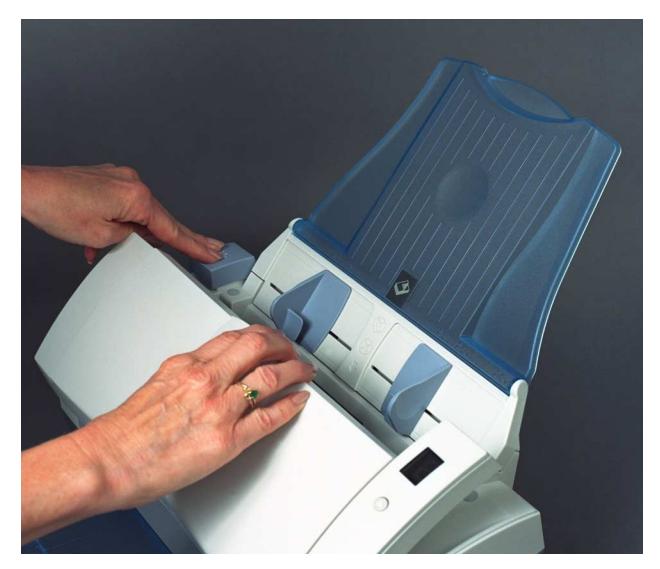

### **De rollen reinigen**

1. Veeg met een rolreinigingsdoekje in de lengterichting over de invoerrollen. Draai de rollen om het gehele oppervlak schoon te maken.

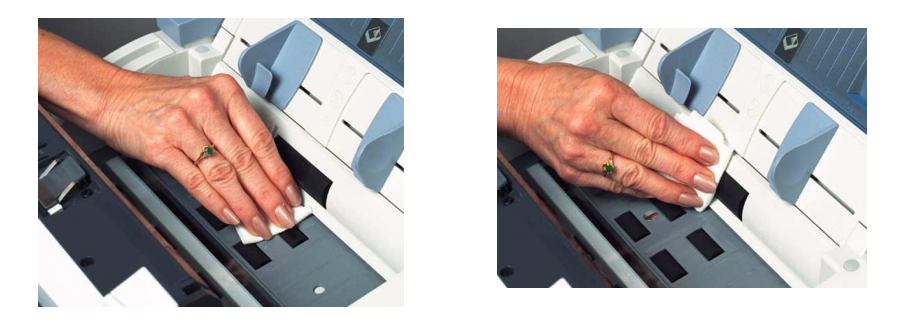

*BELANGRIJK: De rolreinigingsdoek bevat natriumlaurylethersulfaat. Deze stof kan irritatie van de ogen veroorzaken. Raadpleeg de MSDS voor meer informatie.*

2. Maak de rollen droog met een pluisvrije doek.

### **De invoermodule reinigen**

• Veeg de invoermodule van boven naar beneden schoon met een rolreinigingsdoekje.

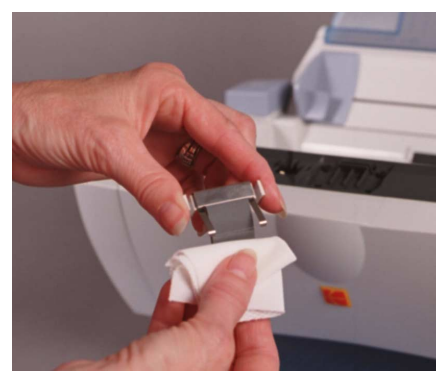

#### **Het kalibratiegebied reinigen**

- 1. Verwijder stof en restjes papier uit dit gebied met een Staticide-doekje of een klein borsteltje. Veeg dit gebied voorzichtig om te voorkomen dat er bij het reinigen krassen op het glas komen.
- *BELANGRIJK: Staticide-doekjes bevatten isopropanol. Deze stof kan irritatie van de ogen en een droge huid veroorzaken. Was na het onderhoud uw handen met zeep en water. Raadpleeg de MSDS voor meer informatie.*

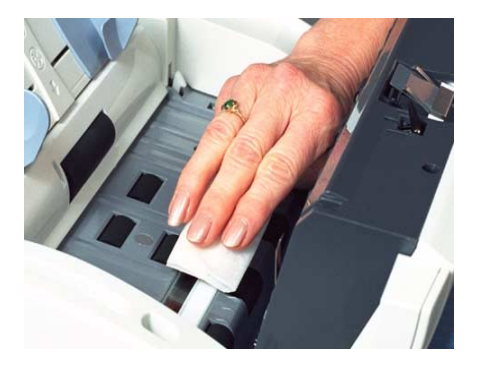

- 2. Veeg nogmaals over het kalibratiegebied met een bijna droog Staticide-doekje om eventuele strepen te verwijderen.
- 3. Sluit de klep van de scanner wanneer u klaar bent.

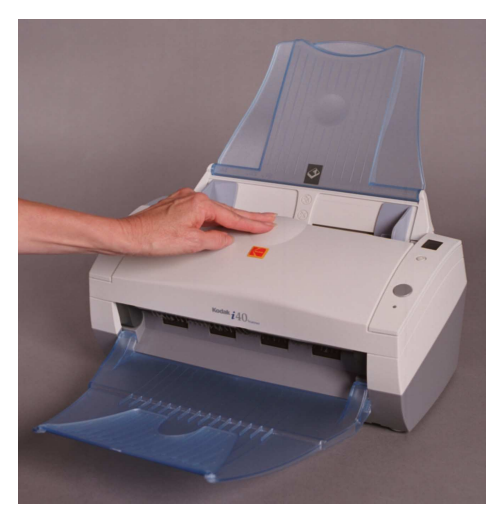

## **De invoermodule vervangen**

Na het scannen van ongeveer 15.000 pagina's kan de invoermodule slijtage gaan vertonen en kunnen er problemen met de documentinvoer optreden. De levensduur kan echter variëren. Het gebruik van bepaalde papiersoorten (zoals doordrukpapier of krantenpapier), het niet regelmatig reinigen of het gebruik van andere reinigingsmiddelen dan die worden aanbevolen, kan de levensduur van de invoermodule verkorten.

Zie het gedeelte "Onderdelen en verbruiksartikelen" als u een extra invoermodule nodig hebt.

1. Open de klep van de scanner door op de ontgrendelingsknop te drukken.

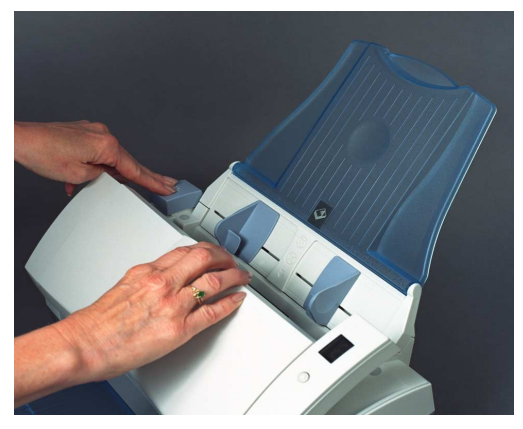

2. Knijp in de plastic klemmetjes die de invoermodule op zijn plaats houden en til de invoermodule uit de scanner.

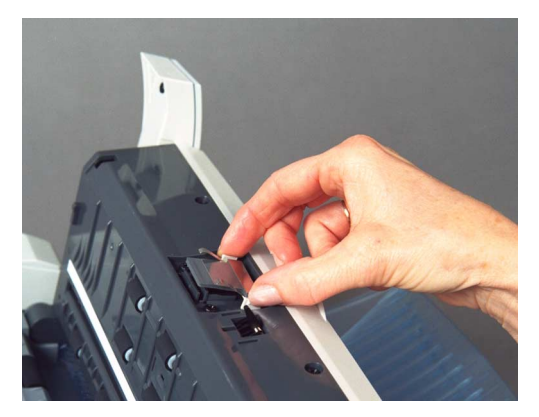

3. Plaats de nieuwe invoermodule in de daartoe bestemde sleuven.

4. Sluit de klep van de scanner.

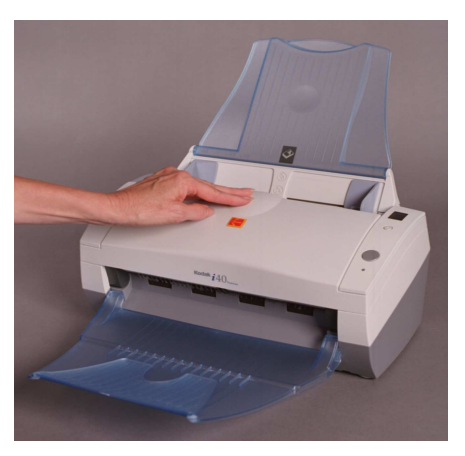

# **Onderdelen en verbruiksartikelen**

Vervangende onderdelen en verbruiksartikelen zijn verkrijgbaar bij de leverancier van de scanner.

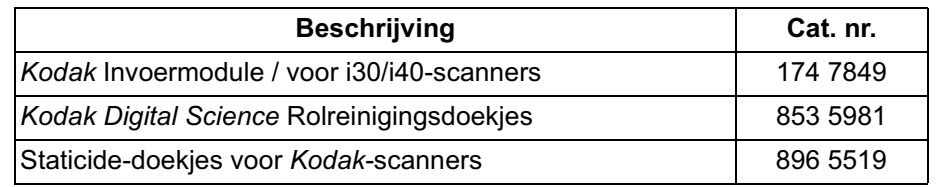

OPMERKING: Onderdelen en catalogusnummers kunnen worden gewijzigd.

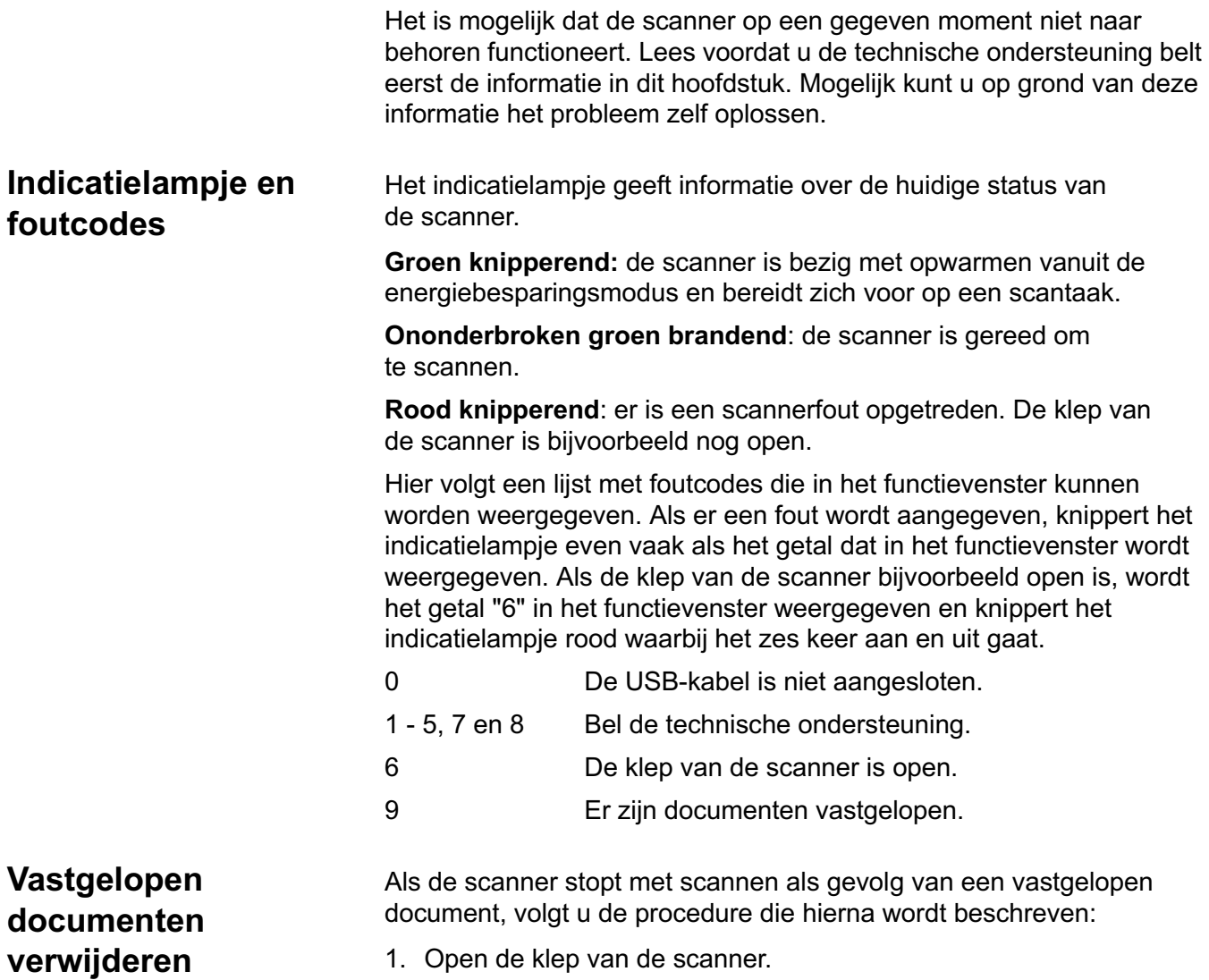

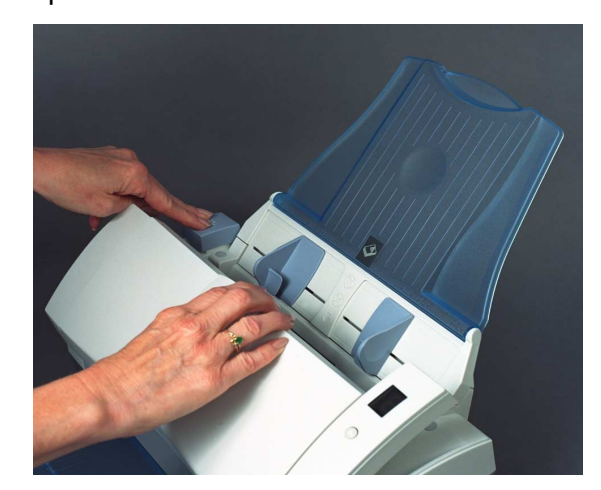

- 2. Verwijder vastgelopen documenten uit het binnenste van de scanner.
- 3. Sluit de klep.

Problemen oplossen Gebruik de onderstaande tabel als richtlijn voor het oplossen van problemen die kunnen optreden bij het gebruik van de *Kodak* i30/i40-scanner.

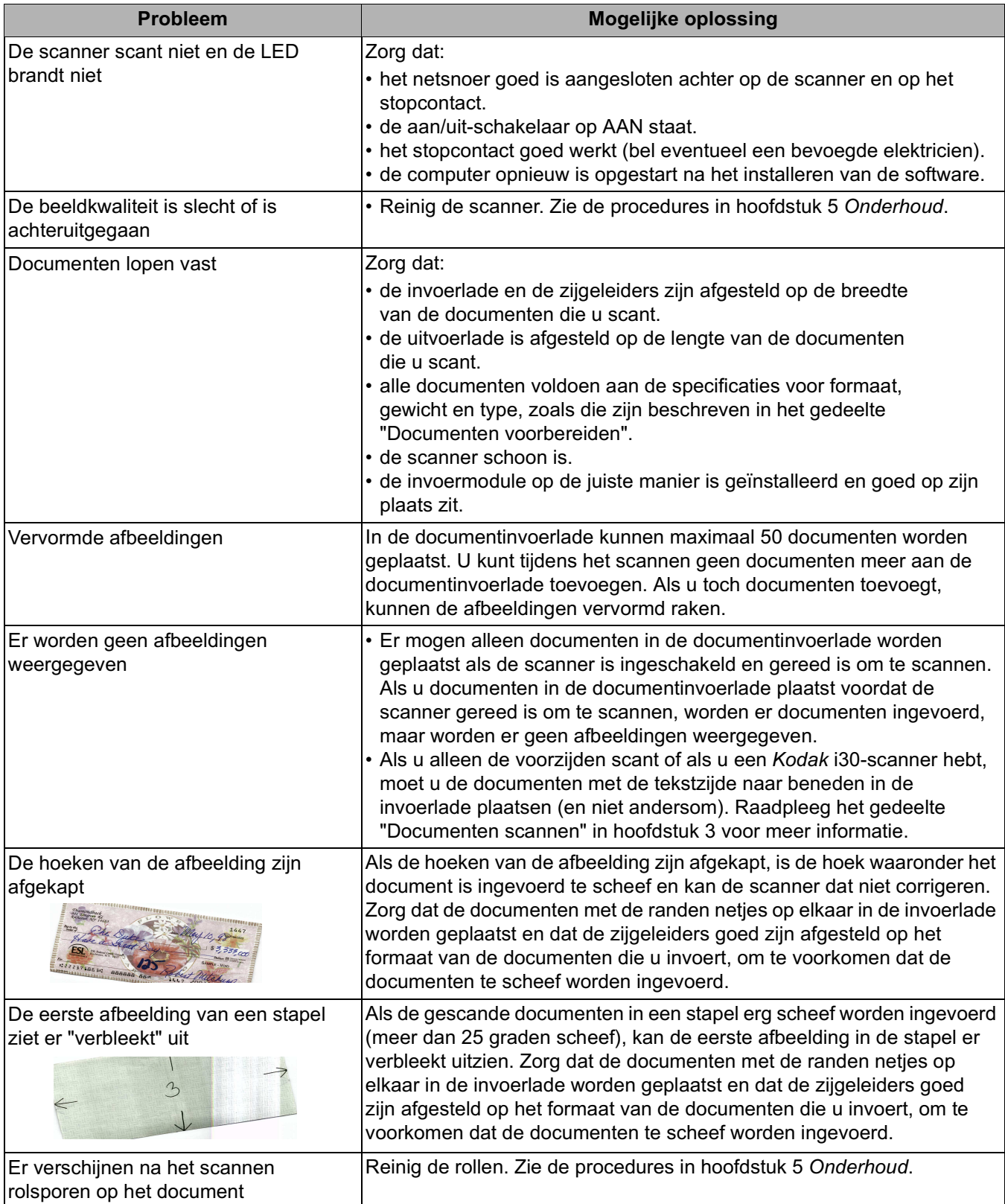

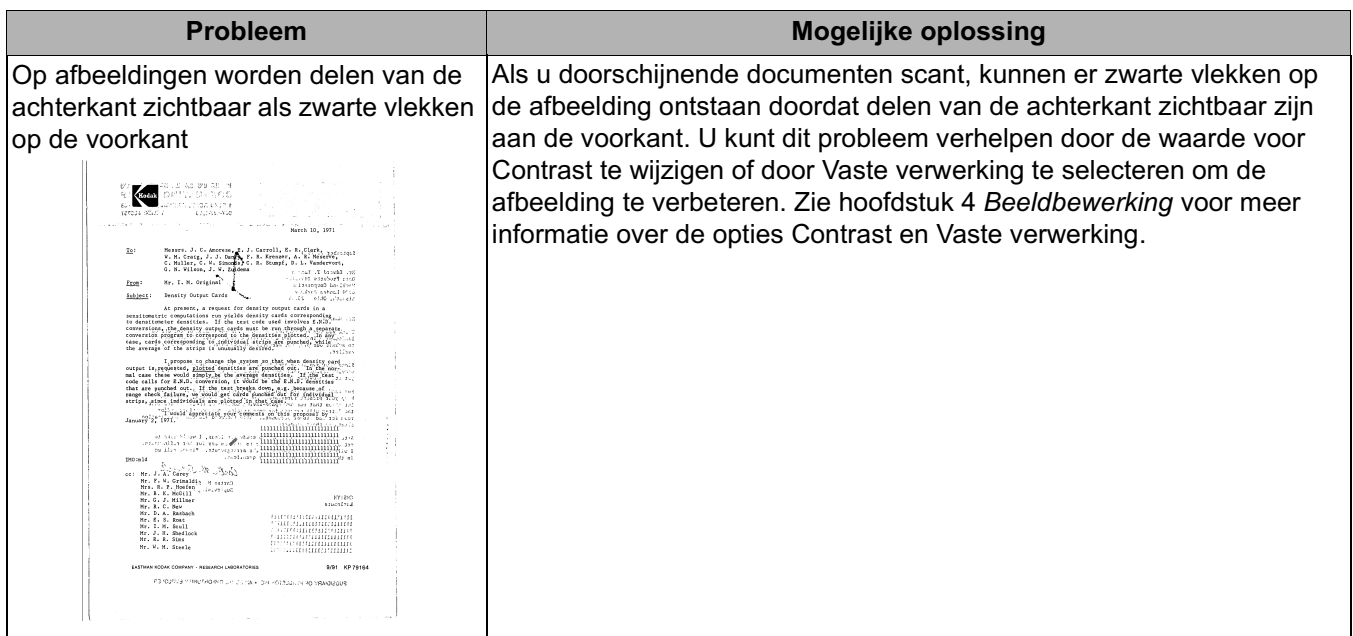

De scanner werkt niet **Als de scanner niet werkt, moet u mogelijk de stuurprogramma's** opnieuw installeren. U kunt dit als volgt controleren:

1. Klik op Deze computer en selecteer **Eigenschappen**.

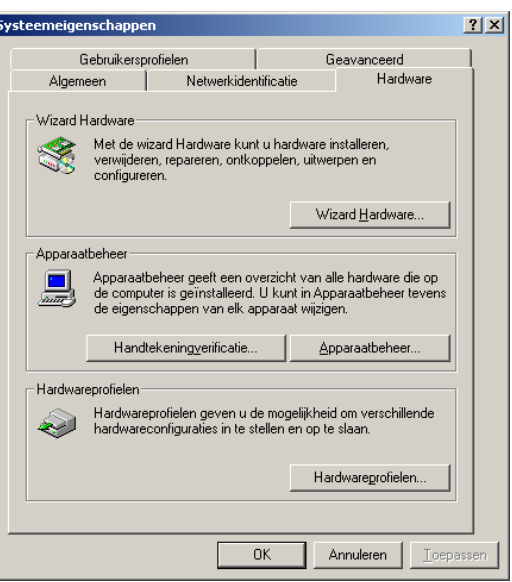

2. Klik op het tabblad Hardware en selecteer **Apparaatbeheer**.

3. Selecteer in het venster Apparaatbeheer de optie **Beeldapparaten**. Als de *Kodak* i30/i40-scanner wordt weergegeven met een **?** voor de naam, dient u de stuurprogrammasoftware opnieuw te installeren.

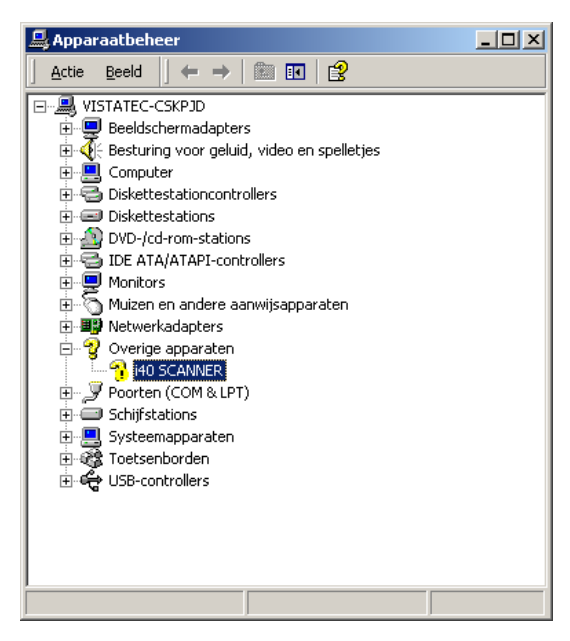

4. Dubbelklik op de *Kodak*-scanner i40 (of i30). Het dialoogvenster met de eigenschappen van de scanner wordt weergegeven. Selecteer het tabblad Stuurprogramma.

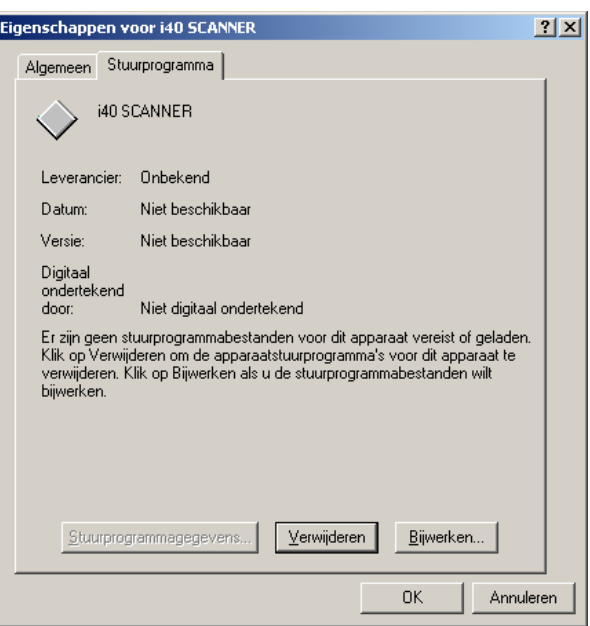

5. Klik op **Stuurprogramma bijwerken**. De wizard Upgrade van apparaatstuurprogramma wordt weergegeven.

#### 6. Klik op **Volgende**.

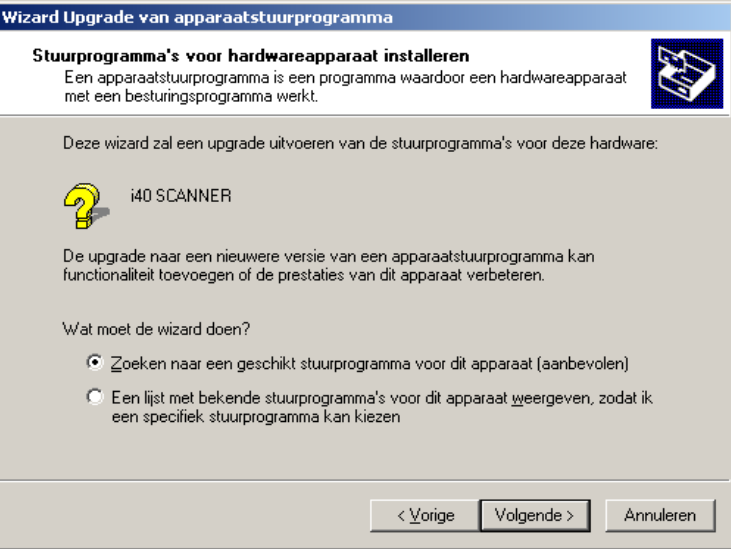

7. Klik op **Volgende**.

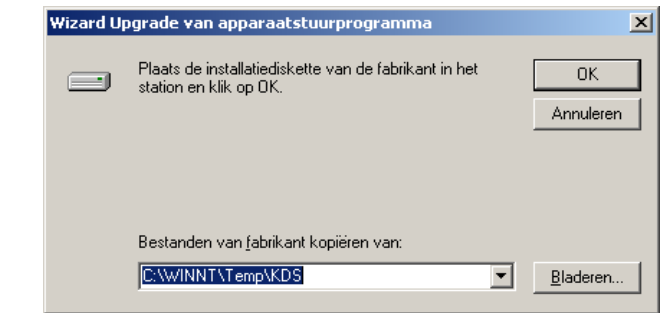

8. Plaats de installatie-cd in het cd-romstation en ga op zoek naar het bestand kdssti.inf.

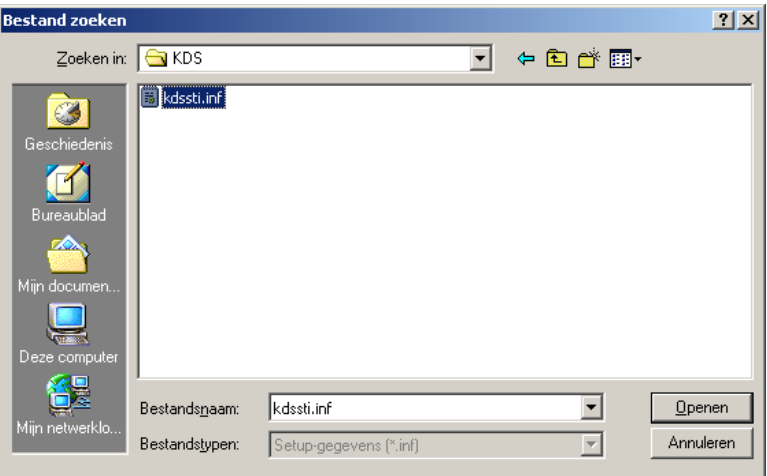

9. Klik op **Openen** en volg de aanwijzingen voor het installeren van het stuurprogramma.

# **Appendix A Specificaties**

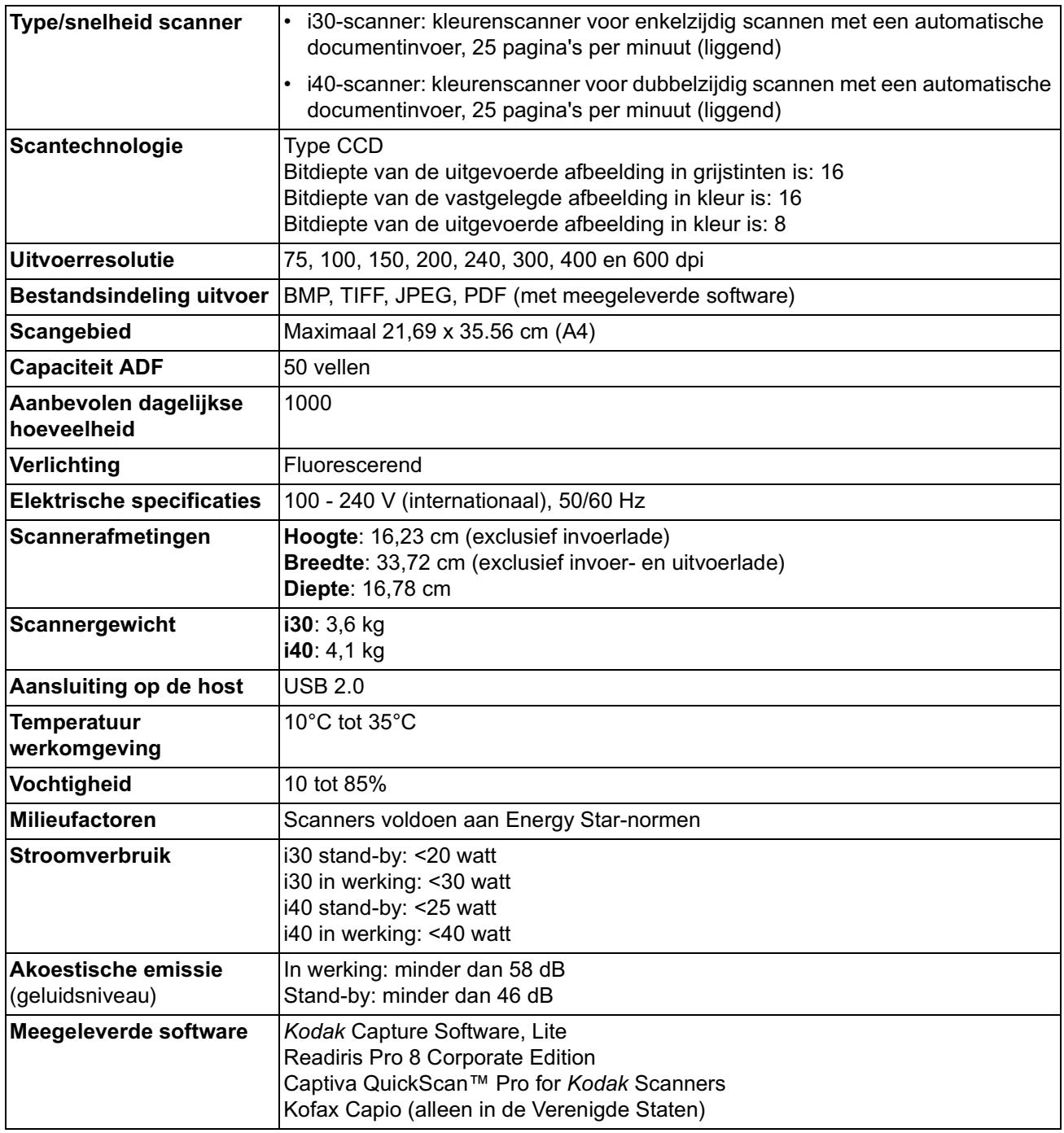
Document Imaging N.V. KODAK BELGIË S.A Ikaroslaan 18 1930 Zaventem BELGIË

Document Imaging KODAK NEDERLAND B.V. "Le Cheneau" 1st floor, Lange Dreef 11b 4131 NJ Vianen (Z-H) NEDERLAND

EASTMAN KODAK COMPANY Document Imaging Rochester, New York 14650 UNITED STATES

www.kodak.com/go/docimaging

Kodak is een handelsmerk van Eastman Kodak Company.

A-61512\_nl 7/2004 Catalogusnr. 882 8329 ©Eastman Kodak Company, 2004

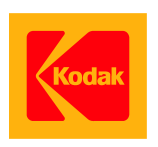